**ZENworks Configuration Management** 迁移指南

# **Novell**. **ZENworks 11 SP2**

2012 年 3 月 20 日

**www.novell.com**

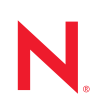

#### 法律声明

Novell, Inc. 对本文档的内容或使用不作任何声明或保证,特别是对适销性或用于任何特定目的的适用性不 作任何明示或暗示保证。另外, Novell, Inc. 保留随时修改本出版物及其内容的权利,并且没有义务将这些 修改通知任何个人或实体。

Novell, Inc. 对任何软件不作任何声明或保证,特别是对适销性或用于任何特定目的的适用性不作任何明示 或暗示保证。另外, Novell, Inc. 保留随时修改 Novell 软件全部或部分内容的权利,并且没有义务将这些修 改通知任何个人或实体。

依据本协议提供的任何产品或技术信息都将受到美国出口控制和其他国家 / 地区的贸易法律的约束。您同 意遵守所有出口控制法规,并同意在出口、再出口或进口可交付产品之前取得所有必要的许可证或分类证 书。您同意不出口或再出口至当前美国出口排除列表上所列的实体,或者美国出口法律中规定的任何被禁 运的国家 / 地区或支持恐怖主义的国家 / 地区。您同意不将可交付产品用于禁止的核武器、导弹或生物化学 武器的最终用途。有关出口 Novell 软件的详细讯息,请访问 [Novell International Trade Services](http://www.novell.com/info/exports/) 网页 (http:// www.novell.com/info/exports/)。如果您未能获得任何必要的出口许可, Novell 对此不负任何责任。

版权所有 © 2007 - 2012 Novell, Inc. 保留所有权利。未经出版商的明确书面许可,不得复制、影印、传输此 出版物的任何部分或将其储存在检索系统上。

Novell, Inc. 1800 South Novell Place Provo, UT 84606  $U.S.A.$ www.novell.com

联机文档:要访问该 Novell 产品及其他 Novell 产品的最新联机文档,请参见 Novell [文档网页](http://www.novell.com/documentation) (http:// www.novell.com/documentation)。

#### **Novell** 商标

有关 Novell 商标,请参见 Novell [商标和服务标记列表](http://www.novell.com/company/legal/trademarks/tmlist.html) (http://www.novell.com/company/legal/trademarks/ tmlist.html)。

#### 第三方资料

所有第三方商标均属其各自所有者的财产。

# 目录

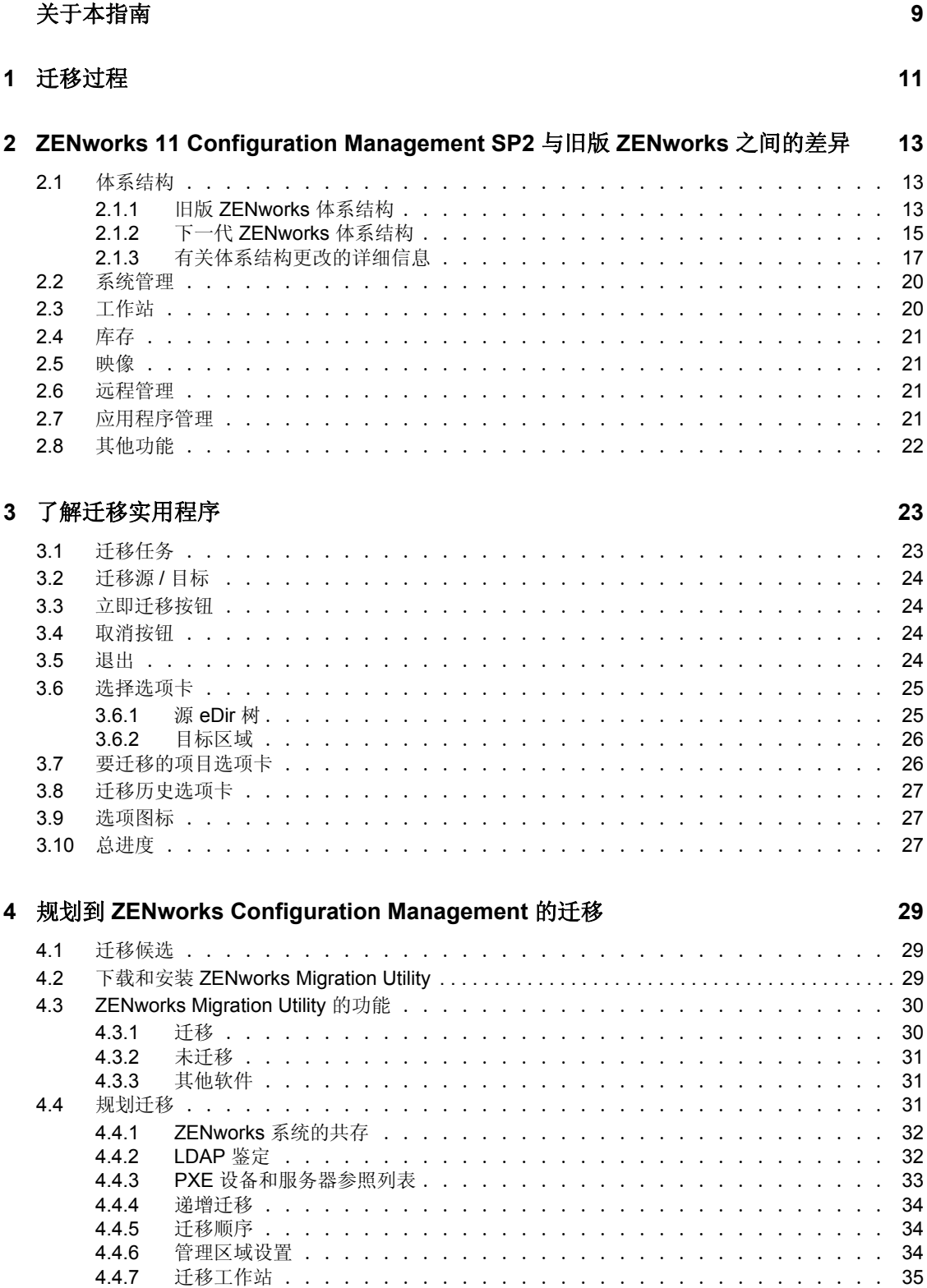

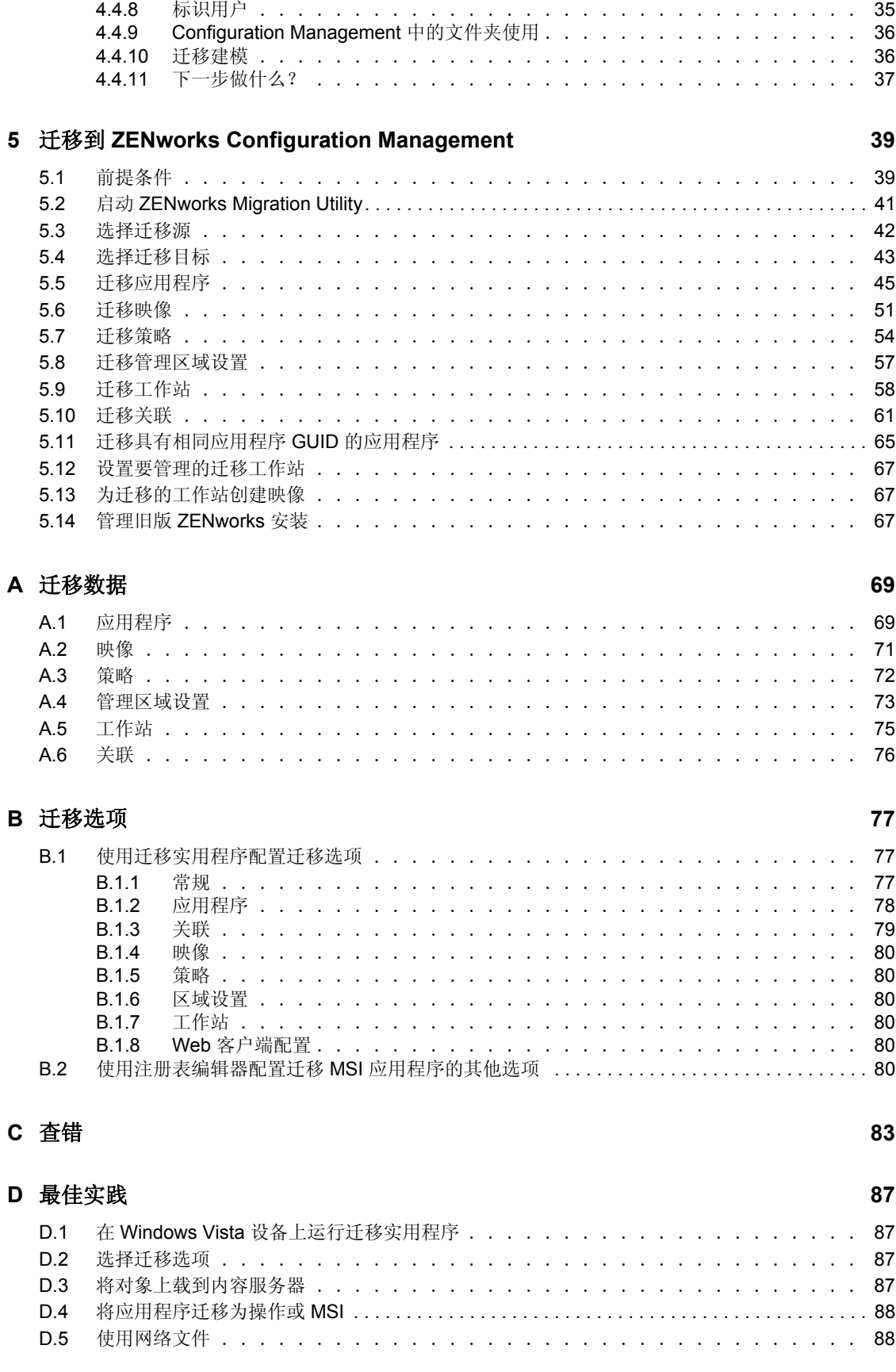

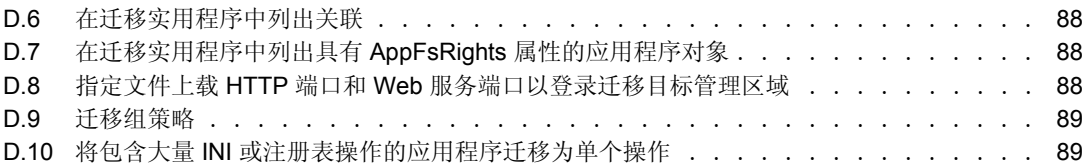

# <span id="page-8-0"></span>关于本指南

本 《Novell ZENworks 11 SP2 Configuration Management 迁移指南》包含从旧版 Novell ZENworks 迁移到 Novell ZENworks 11 SP2 Configuration Management (下一代 ZENworks) 所需的信息、步骤和过程。本指南中信息的组织结构如下:

- 第 1 章 " [迁移过程](#page-10-0) " (第 11 页)
- 第 2 章 ["ZENworks 11 Configuration Management SP2](#page-12-0) 与旧版 ZENworks 之间的差异 "(第 13 [页\)](#page-12-0)
- 第 3 章 " [了解迁移实用程序](#page-22-0) " (第 23 页)
- ◆ 第4章 "规划到 [ZENworks Configuration Management](#page-28-0) 的迁移"(第29页)
- 第 5 章 " 迁移到 [ZENworks Configuration Management"](#page-38-0) (第 39 页)
- 附录 A" [迁移数据](#page-68-0) " (第 69 页)
- 附录 B" [迁移选项](#page-76-0) " (第 77 页)
- [附录](#page-82-0) C" 查错 " (第 83 页)
- 附录 D" [最佳实践](#page-86-0) " (第 87 页)

#### 适用对象

本指南的适用对象为 ZENworks Configuration Management 管理员。

#### 反馈

我们希望收到您对本手册和本产品中包含的其他文档的意见和建议。请使用联机文档每页底 部的用户意见功能。

#### 其他文档

ZENworks 11 SP2 Configuration Management 还有其他两种采用 PDF 和 HTML 格式的支持文 档,可供您了解并实施本产品。有关其他文档,请参见 [ZENworks 11 SP2](http://www.novell.com/documentation/zenworks11) 文档网站 (http:// www.novell.com/documentation/zenworks11)。

# <span id="page-10-0"></span>迁移过程

Novell ZENworks 11 SP2 Configuration Management 引入了与旧版 ZENworks 不同的体系结 构。要利用 ZENworks 的原有功能与新功能, 您需要从旧系统迁移, 而不是执行常规升级。

要迁移到 Novell ZENworks 11 SP2 Configuration Management, 请执行以下操作:

- 1. 查看第 2 章 ["ZENworks 11 Configuration Management SP2](#page-12-0) 与旧版 ZENworks 之间的差异 " [\(第](#page-12-0) 13 页),了解 Configuration Management 与旧版 ZENworks 的差别。
- 2. (可选)有关 Configuration Management 的概述,请参见 《ZENworks 11 SP2 管理快速 入门》中的 " 产品概述 "。
- 3. 在至少一台服务器上安装 ZENworks 11 SP2 Configuration Management,以建立可以迁移 旧版 ZENworks 信息的管理区域。有关安装指导,请参见 《ZENworks 11 SP2 安装指 南》。
- 4. 使用以下部分的指导将安装的旧版 ZENworks 迁移到 Configuration Management:
	- ◆ 第4章 "规划到 [ZENworks Configuration Management](#page-28-0) 的迁移"(第29页)
	- 第 5 章 " 迁移到 [ZENworks Configuration Management"](#page-38-0) (第 39 页)
- 5. (可选)按照 《Novell ZENworks 11 SP2 Asset Management 迁移指南》中的指导,将安 装的旧版 ZENworks Asset Management 迁移到 Configuration Management。
- 6. (可选)依照 Novell [文档站点](http://www.novell.com/documentation/beta/zenworks112) (http://www.novell.com/documentation/beta/zenworks112) 上的《AdminStudio Installation Guide》(AdminStudio 安装指南)安装各种 Configuration Management 版本中包含的 AdminStudio。

AdminStudio 可让您持续规范打包、测试、分发和管理应用程序及增补程序的方式。

7. 《ZENworks 11 SP2 管理快速入门》中说明了如何执行任务来启动和运行 Configuration Management,您可以通过该指南达到快速入门的目的。

1

# <span id="page-12-0"></span><sup>2</sup>**ZENworks 11 Configuration Management SP2** 与旧版 **ZENworks** 之间的差异

要迁移到 Novell ZENworks 11 Configuration Management SP2, 您应当先了解 Configuration Management 与旧版 ZENworks 的差异, 然后再将旧版数据迁移到新安装的 Configuration Management。

以下几部分说明 ZENworks 11 Configuration Management SP2 中的新功能或不同功能:

- 第 2.1 节 " [体系结构](#page-12-1) " (第 13 页)
- 第 2.2 节 " [系统管理](#page-19-0) " (第 20 页)
- 第 2.3 节 " [工作站](#page-19-1) " (第 20 页)
- 第 2.4 节 " [库存](#page-20-0) " (第 21 页)
- 第 2.5 节 " [映像](#page-20-1) " (第 21 页)
- 第 2.6 节 " [远程管理](#page-20-2) " (第 21 页)
- 第 2.7 节 " [应用程序管理](#page-20-3) " (第 21 页)
- 第 2.8 节 " [其他功能](#page-21-0) " (第 22 页)

### <span id="page-12-1"></span>**2.1** 体系结构

与旧版 ZENworks Desktop Management 一样, ZENworks 11 Configuration Management SP2 提 供对 Windows 服务器和工作站的全面管理。但其基础结构则有非常大的变化。

以下各节说明这些体系结构的差异:

- ◆ 第 2.1.1 节 " 旧版 [ZENworks](#page-12-2) 体系结构 " (第 13 页)
- 第 2.1.2 节 " 下一代 [ZENworks](#page-14-0) 体系结构 " (第 15 页)
- 第 2.1.3 节 " [有关体系结构更改的详细信息](#page-16-0) " (第 17 页)

有关新体系结构的其他信息,请参见 《ZENworks 11 SP2 管理快速入门》中的 " 系统体系结 构"。标准版和高级版的入门指南中也包含此信息。

### <span id="page-12-2"></span>**2.1.1** 旧版 **ZENworks** 体系结构

现有的 Novell ZENworks 解决方案功能强大, 因为它具有以下特性:

- 灵活:逻辑存放于对象储存库中,这便于移动内容和服务,而无需全面更改主要的体系 结构。
- 简单:各种服务能够非常轻松地整合在一起,并且管理员能够轻松了解、部署和管理结 构。
- ◆ 可缩放: 市场上没有任何其他系统管理产品能够与 ZENworks 相提并论 (事实上, 就 一个 ZENworks 系统可管理的用户数而言,目前尚未发现有任何限制)。

您会希望新基础结构能够象现有环境一样灵活、简单并可缩放。因此,全面了解 ZENworks 11 Configuration Management SP2 现有版本与旧版 Novell ZENworks 之间体系结构的差异对 您很有帮助。

Novell ZENworks 7.*x* 是基于旧版 ZENworks 体系结构的最终版本。旧版 ZENworks 为两层体 系结构,通过直接访问对象储存库 (Novell eDirectory) 来获取配置信息。每个工作站都需要 安装 Novell Client32 或配置中间层才能访问 ZENworks 服务,特别是储存在目录中的对象信 息或逻辑。

在旧版 ZENworks 中,有一点很重要,即大量的逻辑和处理都是在客户端通过策略搜索和起 动器刷新等方式完成。也就是说客户端执行绝大部分工作。这种设置对产品的可伸缩性有显 著效果。所有工作负载由 100 个客户端分担,而不是由一台服务器来执行 100 个客户端的所 有工作。

图 [2-1](#page-13-0) 说明 Novell ZENworks Desktop Management 的旧版体系结构:

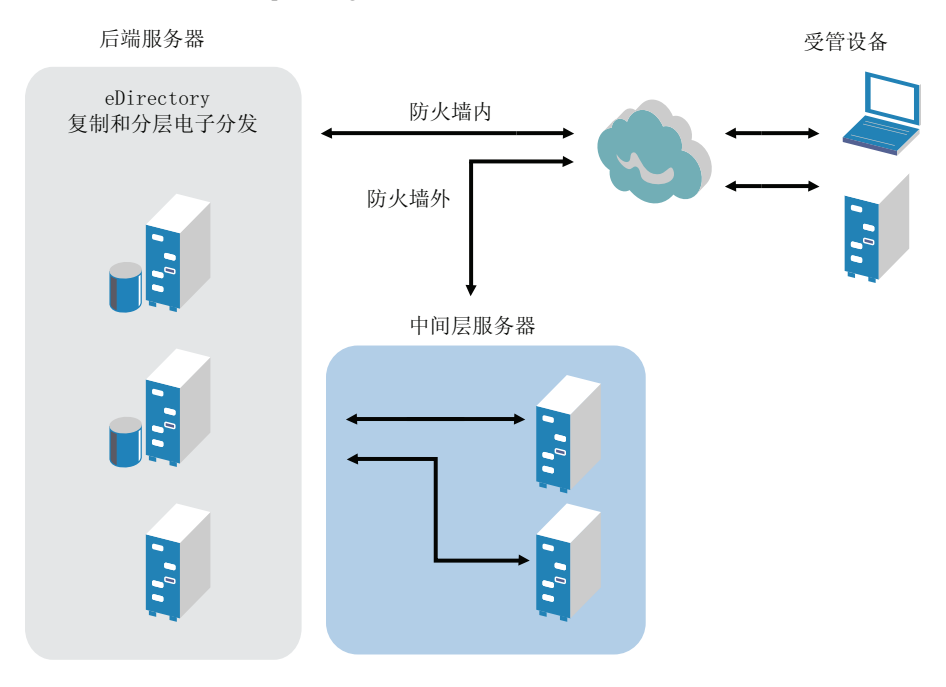

<span id="page-13-0"></span>图 *2-1 ZENworks Desktop Management* 体系结构

旧版 ZENworks 体系结构有如下特征:

- 每个工作站上都安装 ZENworks 管理代理
	- NetWare 环境中需要 Client32
	- 如果受管设备上未安装 Novell Client,则需要使用中间层服务器
- 需要使用 eDirectory,作为所有用户工作站和 ZENworks 对象的对象储存库
- 需要使用 Novell ConsoleOne 来管理 ZENworks 基础结构
- 所有对 eDirectory 环境的访问都是通过 NetWare 核心协议 (NCP) 来进行
- 产品可跨平台,并支持 Linux、 NetWare 和 Windows 上运行的服务

### <span id="page-14-0"></span>**2.1.2** 下一代 **ZENworks** 体系结构

Novell ZENworks 11 Configuration Management SP2 的特点是它具有三层体系结构, 通常称为 面向服务的体系结构 (SOA)。此体系结构会将各组件分离开,扩展了产品的模块化特性。现 在,可以分别更新各个层,从而能够更轻松地更改业务逻辑或添加新模块。

安装了 Novell ZENworks 11 Configuration Management SP2 之后,服务器端基础结构由两层 组成 (请参见图 [2-2](#page-14-1))。第一层为数据模型,第二层由文件系统 (用于储存实际文件)、数 据库 (用于储存 ZENworks 信息)以及可选的身份储存库 (可让您进行基于用户的资源管 理)组成。在 ZENworks 11 Configuration Management 版本中,Novell eDirectory 和 Microsoft Active Directory 本身就可作为用户身份信息的用户来源。

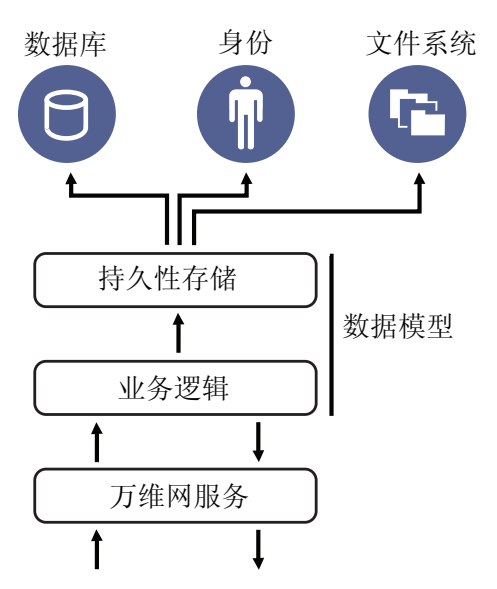

<span id="page-14-1"></span>图 *2-2 ZENworks 11* 三层体系结构

在新体系结构中, Novell ZENworks 11 Configuration Management SP2 与 eDirectory 已分离开 来, eDirectory 已不再是产品运行的必要条件。您不再需要管理目录来提供系统管理服务。 但这并不表示 ZENworks 11 Configuration Management SP2 与现有 eDirectory 环境的集成没有 任何益处。事实上,您可以继续使用现有目录基础结构来储存用户身份信息,但无需扩展纲 要或将产品安装在运行 eDirectory 的服务器上。

体系结构的另一个主要变化是客户端与服务器之间的通信方式 (请参见图 [2-3](#page-15-0))。您可以继 续在受管设备上运行 Novell ZENworks 代理 (ZENworks Adaptive Agent), 但大量工作 (逻辑 和工作负载)会在服务器端执行。如图 [2-3](#page-15-0) 所示,客户端会启动与服务器端 (ZENworks 11 Configuration Management SP2 主服务器上的 Web 服务器)之间的通信,而服务器也可以直 接与客户端通信。客户端和服务器使用行业标准的协议,如 HTTP、HTTPS、SOAP、CIFS 和 LDAP。客户端与服务器通过 HTTP 或 HTTPS 通信, 服务器与 Adaptive Agent 通过基于 HTTPS 的 SOAP (简单对象访问协议)进行通信。

#### <span id="page-15-0"></span>图 *2-3 ZENworks 11 SP2* 客户端 *-* 服务器体系结构

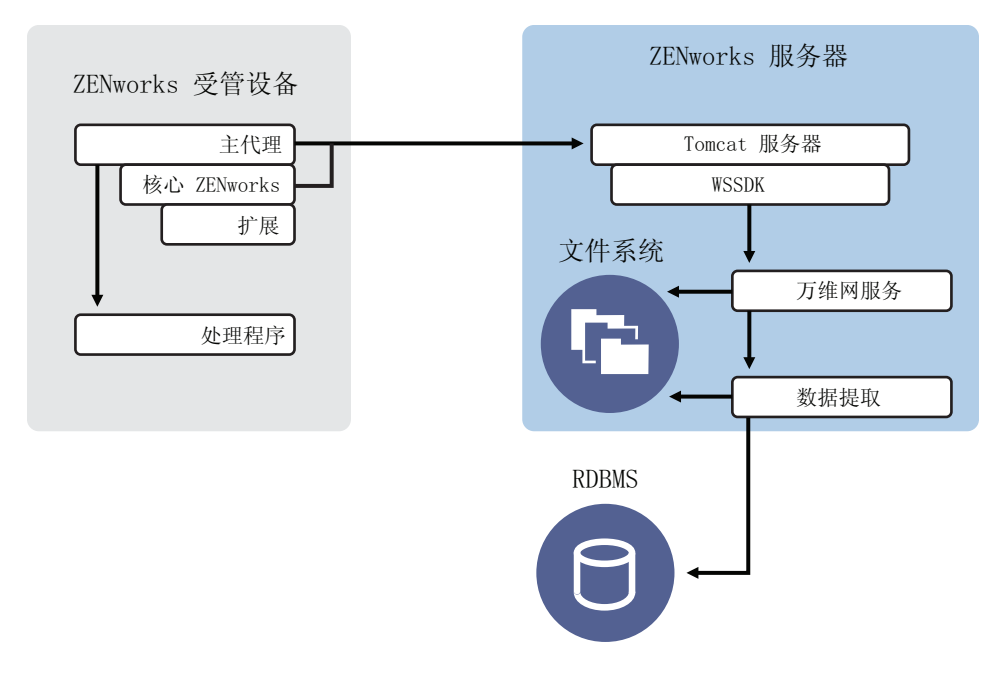

从体系结构的角度而言, 受管设备会与服务器后端 Web 服务通信, "主服务器"会告知客户 端应执行的操作以及应在何处获取内容 (请参见图 [2-4](#page-15-1))。在实际的过程中,服务器会向客 户端发送指令,然后客户端使用需要的处理程序来执行任务,如安装软件、应用策略和远程 管理系统等。

从身份角度而言,受管设备的用户直接鉴定到储存用户对象的身份储存库 (Novell eDirectory 或 Microsoft Active Directory)。Novell ZENworks 对象储存库中储存的唯一与身份 相关的信息为指向实际身份的参照对象,从而可提高基于用户的资源管理的效率。

<span id="page-15-1"></span>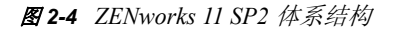

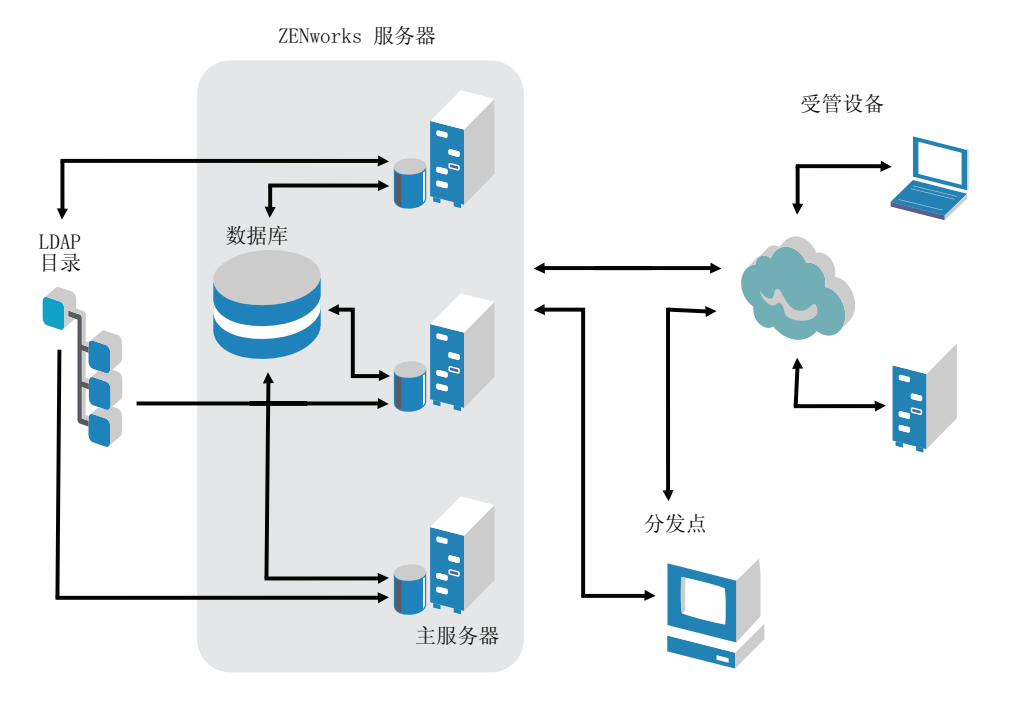

新的 Novell ZENworks 11 Configuration Management SP2 体系结构包括以下主要特征:

- 在每台受管设备上安装 ZENworks Adaptive Agent
- ◆ 三层 SOA
- 使用其他 " 主服务器 " 来执行计算任务,如此可免去受管设备的工作负载
- ◆ 不再特别需要 Novell eDirectory
- 不再需要在受管设备或服务器上安装 Novell Client32
- 使用新的基于 Web 的管理控制台 (ZENworks 控制中心)来管理所有 ZENworks 对象、 配置和功能
- 本机支持 Novell eDirectory 和 Microsoft Active Directory
- 基于行业标准的协议
- 只需直接在服务器上执行一次性安装,便可通过 "ZENworks 控制中心 " 从服务器部署受 管设备
- 在 Windows Server 2003、Windows Server 2008 或 SUSE Linux Enterprise Server 上安装主 服务器软件

### <span id="page-16-0"></span>**2.1.3** 有关体系结构更改的详细信息

以下各小节提供有关体系结构差异的更多详细信息:

- [管理控制台 \(第](#page-16-1) 17 页)
- [软件储存库 \(第](#page-17-0) 18 页)
- ◆ [Novell eDirectory](#page-17-1) (第18页)
- [对象管理 \(第](#page-17-2) 18 页)
- [用户管理 \(第](#page-18-0) 19 页)
- [客户端代理 \(第](#page-18-1) 19 页)
- [中间层服务器 \(第](#page-18-2) 19 页)

#### <span id="page-16-1"></span>管理控制台

ZENworks 控制中心是一个基于 Web 的管理控制台,它代替了旧版 ZENworks 中使用的 ConsoleOne,成为新版本中 Configuration Management 的图形管理界面。

- 管理员角色:"ZENworks 控制中心 " 提供特定于其新体系结构设计的功能强大的管理员 角色。有关详细信息,请参见《ZENworks 11 SP2 系统管理参考手册》中的"管理员和 管理员组 "。
- 检查清单: "ZENworks 控制中心"的主页中提供了检查清单, 您可以在其中查看选定设 备和分发包的当前状态,以及 " 管理区域 " 的整体统计数字。有关详细信息,请参见 《ZENworks 11 SP2 管理快速入门》中的 " 创建监视列表 "。
- ◆ i**Manager:** 如果您已使用 Novell iManager 管理其他 Novell 产品,可以将 "ZENworks 控 制中心"配置为通过 iManager 起动。有关详细信息, 请参见《ZENworks 11 SP2 系统 管理参考手册》中的 " 通过 Novell iManager 访问 ZENworks 控制中心 "。

#### <span id="page-17-0"></span>软件储存库

" 管理区域 " 中的每个 " 主服务器 " 都包含相同的内容,从而为区域中的所有受管设备提供 了冗余功能。有关详细信息,请参见 《ZENworks 11 SP2 系统管理参考手册》中的 " 内容储 存库 "。

在 Configuration Management 中, 内容复制和最近的服务器规则取代了以前用于容错的负载 平衡技术。有关详细信息,请参见《ZENworks 11 SP2 系统管理参考手册》中的"内容复制" 和 " 位置感知 "。

#### <span id="page-17-1"></span>**Novell eDirectory**

不再需要 Novell eDirectory 进行数据存储,而是改为使用 ZENworks Configuration Management 数据库。这在以下几个方面与旧版的 ZENworks 不同:

 **ZENworks** 数据库:新的 ZENworks 数据库替换了旧版 ZENworks 数据库以及所有 eDirectory 树对象信息存储。 Configuration Management 使用数据库文件夹和与文件夹 / 对象层次结构有关的继承功能,而非 eDirectory 容器和环境。新的数据库是所有 Configuration Management 数据的内容储存库。

有关可用于 Configuration Management 的数据库的详细信息,请参见 《ZENworks 11 SP2 安装指南》中的 " 数据库要求 "。有关维护所选数据库的详细信息,请参见 《ZENworks 11 SP2 系统管理参考手册》中的 " 数据库管理 "。

- ◆ 无纲要扩展: 由于 Configuration Management 将所有数据都储存在 ZENworks 数据库 中,因此不会影响 Novell eDirectory 纲要。只能对 eDirectory 执行只读访问来参照用户 信息。
- 用户来源: 您可以将 eDirectory 和 Active Directory 用作用户来源。要执行此操作, 可以 定义指向目录的只读 LDAP 链接并指定用户所在的环境。 ZENworks 会在自己的数据库 中创建用户参照,以使 ZENworks 管理活动完全在 ZENworks 数据库中进行,而不是在 目录中进行。如果您只准备通过设备指派而非用户指派来管理设备,则不需要用户来 源。有关详细信息,请参见[用户管理 \(第](#page-18-0)19页)。
- ◆ 管理区域: "主服务器"和受管设备组织到"管理区域"中,代替了 eDirectory 树提供 的组织。

#### <span id="page-17-2"></span>对象管理

Configuration Management 使用 "ZENworks 控制中心 " 对象来替换 eDirectory 对象。以下描 述了一些区别:

◆ 动态组: 这是 Configuration Management 中的新功能。可以使用组和动态组。从软件和 策略指派的角度而言,组和动态组的功能相同。这两类组的唯一区别在于设备添加到 组的方式。对于组,您必须手动添加设备。而对于动态组,可以定义要成为组成员必 须符合的准则,如果设备符合该准则,就将被自动添加。

系统预定义了几个动态组, 但您可以定义自己的动态组。

有关详细信息,请参见《ZENworks 11 SP2 管理快速入门》中的"组"。

- 继承:可以使用以下几种方法来设置配置:
	- 全局设置 " 管理区域 " 中的所有 "ZENworks 控制中心 " 对象 (设备或分发包)
	- 设置文件夹及其子文件夹中的所有对象
- 设置对象组 (可以使用预定义的组、用户定义的组和动态组)
- 设置单个对象

有关详细信息,请参见《ZENworks 11 SP2 管理快速入门》中的"组织设备:文件夹与 组 "。

◆ 关联: Configuration Management 中, 各种 "ZENworks 控制中心 " 对象会指派给彼此 (如分发包指派给设备),代替了 eDirectory 对象之间的关联。迁移到 Configuration Management 时, 应考虑指派和关联之间的差异。有关更多信息, 请参见第 [5.10](#page-60-1) 节 "迁 [移关联](#page-60-1) " (第 61 页)。

#### <span id="page-18-0"></span>用户管理

Configuration Management 参照 eDirectory 或 Active Directory 中的现有 LDAP 用户来源。不 会将用户迁移到 Configuration Management 中。如此一来, ZENworks 便可立即了解本机对 用户对象所作的任何更改。有关详细信息,请参见 《ZENworks 11 SP2 系统管理参考手册》 中的 " 用户来源 "。

#### <span id="page-18-1"></span>客户端代理

ZENworks Adaptive Agent 替换了 ZENworks Desktop Management Agent。差异包括:

- 部署: 您可以使用 "ZENworks 控制中心 " 将 Adaptive Agent 部署到任何您知道其 IP 地 址或 LDAP 目录环境的工作站 (或通过 ZENworks 中基于 LDAP 目录发现技术的网络 发现功能所发现的任何工作站)。
- 功能:Adaptive Agent 安装中自动包括所有功能 (软件分发、映像、远程管理和策 略)。唯一可从代理安装中选择去除的功能为远程管理。
- ◆ 无网络客户端: Adaptive Agent 无需使用网络客户端 (Novell Client 或 Microsoft Client)便可从 " 主服务器 " 检索内容 (应用程序等)。 Adaptive Agent 使用 HTTP 和 Web 服务请求来检索内容。

注释: 必须先在受管设备上安装最新版的 Novell Client, 才能在该设备上执行用户主目 录中启用了储存用户配置文件的动态本地用户策略或漫游配置文件策略。要获取 Novell Client 的最新版本,请参见 Novell [下载网站](http://download.novell.com/index.jsp) (http://download.novell.com/index.jsp)。

- ◆ 集成的界面: 独立的客户端程序 (工作站管理器、远程控制等)已由称为 ZENworks Icon 的公共界面所替换。 ZENworks Icon 显示于桌面底部的通知区域中。 NAL Window 和 NAL Explorer 视图仍然可用。
- ◆ 配置设置: 现在, 可以通过配置设置和策略设置组合 (ZENworks Explorer 配置策略) 来控制 Adaptive Agent 行为,而不是只能通过起动器配置设置来控制。这在确定哪些设 备接收特定设置方面提供了更大的灵活性。
- 仅储存模块:如果工作站不符合安装自适应代理的要求 (请参见 《ZENworks 11 SP2 安装指南》中的"受管设备要求"),您仍然可以通过安装仅储存模块来从这些工作站 接收库存信息。有关详细信息,请参见 《ZENworks 11 SP2 发现、部署和淘汰参考手 册》中的 " 部署仅储存模块 "。

有关详细信息,请参见 《ZENworks 11 SP2 发现、部署和淘汰参考手册》中的 "ZENworks Adaptive Agent 部署 "。

#### <span id="page-18-2"></span>中间层服务器

Configuration Management 中没有中间层服务器。相反,ZENworks Adaptive Agent 通过 Web 服务和 HTTP 请求直接与 " 主服务器 " 通信。

# <span id="page-19-0"></span>**2.2** 系统管理

Configuration Management 提供了以下几种管理 ZENworks 的方法:

- **ZENworks** 控制中心:这是 Configuration Management 主管理界面。有关详细信息,请 参见 《ZENworks 11 SP2 系统管理参考手册》中的 "ZENworks 控制中心 "。
- 命令行实用程序:您可以使用 zman 和 zac 命令行实用程序来管理 Configuration Management。有关详细信息,请参见 《ZENworks 11 SP2 命令行实用程序参考手册》。
- 错误和讯息:旧版的错误讯息和讯息日志已由集中式讯息日志记录功能所替换。有关详 细信息,请参见 《ZENworks 11 SP2 系统管理参考手册》中的 " 讯息日志记录 " 和 《ZENworks 11 SP2 管理快速入门》中的 " 查看系统讯息 "。
- ◆ 软件更新: 现在, 通过 Configuration Management 中的 "系统更新"功能, 可以使更新 ZENworks 软件的过程自动进行。有关详细信息,请参见 《ZENworks 11 SP2 系统管理 参考手册》中的 "ZENworks 系统更新 "。
- ◆ 报告: Configuration Management 具有全新的报告功能:
	- 通过 BusinessObjects Enterprise XI 来执行 ZENworks 基础结构报告。有关详细信 息,请参见 《ZENworks 11 SP2 系统报告参考手册》。
	- 可使用资产库存的报告功能来执行有关已储存资产的报告。有关详细信息,请参 见 《ZENworks 11 SP2 资产库存参考手册》。

# <span id="page-19-1"></span>**2.3** 工作站

Configuration Management 中的受管设备代替了使用策略并导入到 eDirectory 来进行的旧版 工作站管理。

Configuration Management 中的设备包括主服务器、受管设备 (主服务器和工作站) 以及仅 库存设备。有关详细信息, 请参见 《ZENworks 11 SP2 安装指南》中的"系统要求"。

通过下列方式管理工作站

 使用新的发现和部署功能将工作站导入到 " 管理区域 " 中。在网络上发现设备、在 " 管理 区域 " 中注册设备并在设备中部署软件。有关详细信息,请参见 《ZENworks 11 SP2 发 现、部署和淘汰参考手册》。

要手动导入设备,可以使用 .csv 文件。有关详细信息,请参见 《ZENworks 11 SP2 发 现、部署和淘汰参考手册》中的 " 从 CSV 文件导入设备 "。

当您在服务器上安装 Configuration Management 后,服务器便成为管理区域的成员。有 关详细信息,请参见 《ZENworks 11 SP2 安装指南》。

- 注册规则和注册密钥取代了工作站导入和策略。有关详细信息,请参见 《ZENworks 11 SP2 管理快速入门》中的 " 创建注册密钥和规则 "。
- 您可以在 ZENworks 控制中心中确定设备的状态。有关详细信息,请参见 《ZENworks 11 SP2 软件分发参考手册》中的 "ZENworks 图标 "。
- ◆ 资产管理已配置为与 ZENworks 11 SP2 搭配使用。有关详细信息, 请参见 《ZENworks 11 SP2 Asset Management 参考手册》。
- 旧版 ZENworks 与 Configuration Management 之间的许多策略都基本相同。但一些策略 已不再使用,而另一些则迁移为 " 管理区域 " 配置,并添加了一个新策略。有关详细信 息,请参见 《ZENworks 11 SP2 配置策略参考手册》。

### <span id="page-20-0"></span>**2.4** 库存

资产库存替换了工作站库存。这是一个全新的功能, 它基于 Configuration Management 内容 模型。有关详细信息,请参见《ZENworks 11 SP2 资产库存参考手册》。

可以在"管理区域"中以层次结构的方式组织"主服务器",以便可以将所有数据库信息有 效聚集至作为 ZENworks 数据库宿主的 "主服务器 "。不过, 数据库可位于区域中不是 " 主 服务器"的其他服务器上。有关详细信息,请参见《ZENworks 11 SP2 系统管理参考手册》 中的 " 服务器层次 "。

### <span id="page-20-1"></span>**2.5** 映像

在 Configuration Management 中,使用分发包而非旧版的策略和 eDirectory 映像对象来执行 自动映像操作。不过, ZENworks Imaging 引擎与其大致相同,并且映像的文件类型仍为 .zmg。

对映像软件进行了一些改进,但大致相同。只是执行自动映像的方式不同。手动映像相似, 但功能有所增强。

映像文件的基本储存库为硬编码,但您可以创建子文件夹来组织映像。

有关详细信息,请参见 《ZENworks 11 SP2 预引导服务和映像参考手册》。

## <span id="page-20-2"></span>**2.6** 远程管理

已增强此功能,包括了 " 虚拟网络计算 "(VNC) 的使用。有关详细信息,请参见 《ZENworks 11 SP2 Remote Management 参考手册》。

# <span id="page-20-3"></span>**2.7** 应用程序管理

在 ZENworks 11 Configuration Management SP2 中,新的软件分发功能取代了旧版 ZENworks Application Management 的许多功能。

- 分发包, 分发包是一个由文件和信息组成的包, 与"应用程序对象"及其文件相似, 但 功能更强大并具有更大的灵活性。分发包向导可让您创建分发包、配置与分发包关联 的操作,然后将分发包指派给设备或用户。分发包有四种类型:Linux、 Linux 依赖项、 预引导及 Windows。有关详细信息,请参见 《ZENworks 11 SP2 软件分发参考手册》。
- 操作和操作集:分发包包含对其内容执行的操作。所有操作分为六个类别 (称为操作 集): 安装、起动、校验、卸装、终止和预引导。您可以在创建分发包时标识操作, 之 后还可以在 "ZENworks 控制中心 " 中添加或删除操作。有关详细信息,请参见 《ZENworks 11 SP2 软件分发参考手册》中的 " 操作 "。
- 内容:应用程序、文件以及策略文件称为内容。内容储存于 " 主服务器 " 上称为内容储 存库的目录结构中。主服务器与 ZENworks Adaptive Agent (在受管设备上运行)之间 通过标准 Web 协议通信, 以提供对内容的访问。除非您另外配置系统, 否则将在各 " 主 服务器 " 之间自动复制内容,以确保可从所有 " 主服务器 " 获得内容。有关详细信息, 请参见 《ZENworks 11 SP2 系统管理参考手册》中的 " 内容递送 "。
- 超速缓存: 每个受管设备仍使用超速缓存目录。但超速缓存位置已从*驱动器根目录* \nalcache 移至 *ZENworks* 主目录 \cache。安装前,所有分发包会复制到超速缓存目录中。默 认情况下,首次在设备上起动分发包时,会进行此复制操作。
- 强制超速缓存: 您可以使用分发日程安排来强制超速缓存分发包, 以便在用户起动分发 包时,它可立即用于安装。日程安排可启动立即执行的分发包分发,或将分发延迟到 以后进行。
- 强制运行:您可以使用起动日程安排来强制运行应用程序。例如,立即运行应用程序或 在设备刷新时运行应用程序。有关详细信息,请参见 《ZENworks 11 SP2 软件分发参考 手册》中的"起动分发包"。
- 分发点: 要改进一组设备的内容访问而不创建另一个"主服务器", 您可以在任意受管 设备上创建 " 内容分发点 "。在较慢的 WAN 配置中, " 分发点 " 非常有用。有关详细 信息,请参见《ZENworks 11 SP2 系统管理参考手册》中的了解从属角色。
- 相关性:现在,当您为分发包选择特定类型的操作时,系统将自动创建依赖项。有关详 细信息,请参见 《ZENworks 11 SP2 软件分发参考手册》中的 " 创建含有内容并与其他 分发包相依的分发包 "。
- 感应和负载平衡: 地点列表 (感应) 和源列表 (工作负载) 由称为 " 最近的服务器规 则"的功能所取代。创建这些规则可将受管设备定向到"主服务器",以接收其中的内容 和配置信息。有关详细信息,请参见 《ZENworks 11 SP2 系统管理参考手册》中的 " 位 置感知 "。

## <span id="page-21-0"></span>**2.8** 其他功能

视 Configuration Management 版本 (标准版、高级版或企业版)的不同, Configuration Management 提供了以下其他软件功能:

 **Patch Management**:您可以继续自动化增补应用程序功能,将漏洞和遵从性问题减至 最低。有关详细信息,请参见 《ZENworks 11 SP2 Patch Management 参考手册》。

对于标准版,将提供 Patch Management,作为为期 60 天仅用于评估的软件。

 **Asset Management**:您可以继续监视软件许可证遵从性、跟踪软件使用情况、管理合 同和许可证。有关详细信息,请参见 《ZENworks 11 SP2 Asset Management 参考手 册》。

对于标准版和高级版,将提供 Asset Management,作为为期 60 天仅用于评估的软件。

 **AdminStudio**:您可以继续规范打包、测试、分发和管理应用程序及增补程序的方式。 有关详细信息,请参见 Novell [文档站点](http://www.novell.com/documentation/beta/zenworks112) (http://www.novell.com/documentation/beta/ zenworks112) 上的 《AdminStudio Installation Guide》(AdminStudio 安装指南)

<span id="page-22-0"></span>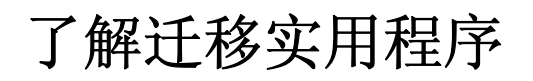

ZENworks Configuration Management Migration Utility 包含一个迁移屏幕, 您可以在其中建模 并执行迁移:

图 *3-1 ZENworks Configuration Management Migration Utility*

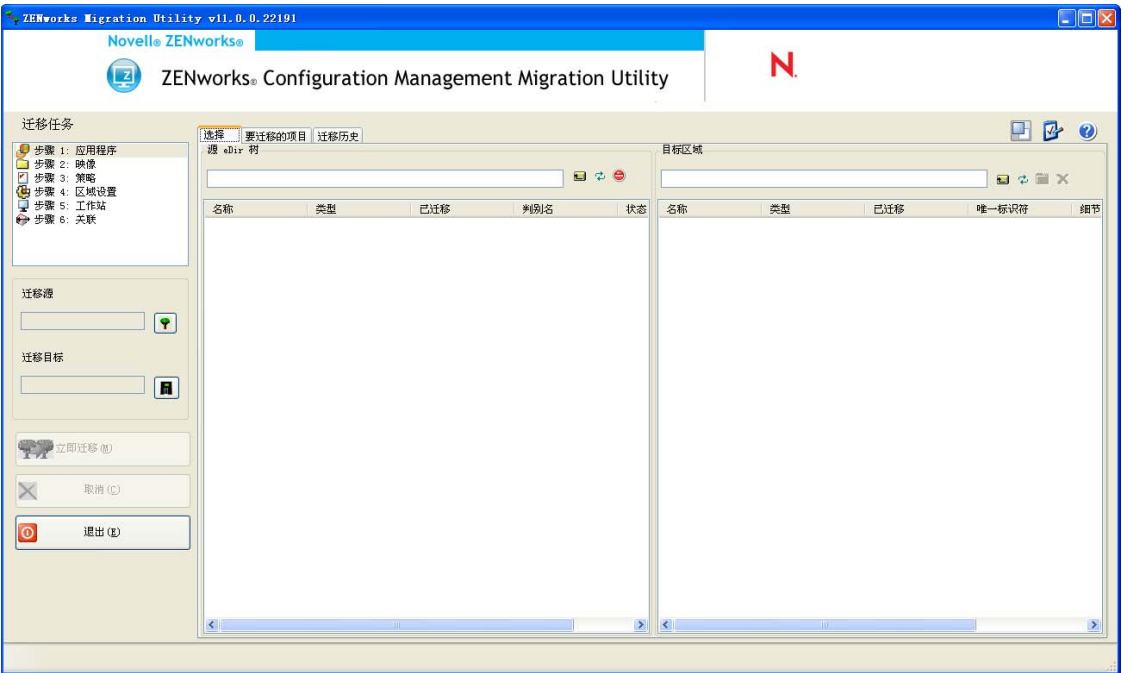

有关迁移实用程序的组织及其功能的详细信息,请查看以下几节:

- 第 3.1 节 " [迁移任务](#page-22-1) " (第 23 页)
- 第 3.2 节 " [迁移源](#page-23-0) / 目标 " (第 24 页)
- 第 3.3 节 " [立即迁移按钮](#page-23-1) " (第 24 页)
- 第 3.4 节 " [取消按钮](#page-23-2) " (第 24 页)
- 第 3.5 节 " [退出](#page-23-3) " (第 24 页)
- 第 3.6 节 " [选择选项卡](#page-24-0) " (第 25 页)
- 第 3.7 节 " [要迁移的项目选项卡](#page-25-1) " (第 26 页)
- 第 3.8 节 " [迁移历史选项卡](#page-26-0) " (第 27 页)
- 第 3.9 节 " [选项图标](#page-26-1) " (第 27 页)
- 第 3.10 节 " [总进度](#page-26-2) " (第 27 页)

# <span id="page-22-1"></span>**3.1** 迁移任务

可以迁移的 Novell eDirectory 数据类型有多种。您可以在一个或多个会话中为所有类型建模 (因为建模信息会保存下来), 但是一次只能迁移一种类型。单击*立即迁移*按钮时, 会迁移 在迁移任务字段中选定的类型。

迁移任务字段中显示的选项用于过滤出选择选项卡上显示的内容。选择某个迁移任务时,选 择选项卡的两个面板 (源 *eDir* 树和目标区域)中的字段 (及其数据)会相应地变化。例 如,选择*步骤1: 应用程序*时,两个面板中只会显示适用于应用程序的路径、字段以及数 据。在源 *eDir* 树面板中,您会看到 eDirectory 树中的内容。在目标区域面板中,则会看到 ZENworks 数据库中目前存在的内容,同时这些内容也会显示在 "ZENworks 控制中心 " 内。

迁移任务选项的编号表示考虑到可能存在依赖项 (例如关联就要求其应用程序和关联的对 象必须同时存在才能在 Configuration Management 中重新创建这些关联)而建议的迁移顺 序。因此,先要迁移应用程序,然后再迁移关联。但是您可以按照任何顺序迁移 eDirectory 数据,包括类型的任何子集。这对于递增迁移来说非常有用,例如分几次迁移各部门的应用 程序。

您也可以从*目标区域*面板中删除任何项目,这样做会将其从 ZENworks 数据库中删除,因此 也将不会再出现于 "ZENworks 控制中心 " 中。

### <span id="page-23-0"></span>**3.2** 迁移源 **/** 目标

迁移源和迁移目标字段显示目前的选择。如果这些字段为空,或者您想更改源或目标,请单 击 ? 或 ■, 显示 "eDir 登录 " 或 " 区域登录 " 对话框, 然后鉴定到这些实体。

### <span id="page-23-1"></span>**3.3** 立即迁移按钮

选择迁移类型以及要迁移的项目之后 (已将它们从源 *eDir* 树面板复制到目标区域面板以完 成对迁移类型的建模),单击此按钮即可执行迁移。这样会一次迁移*要迁移的项目*选项卡上 列出的所有项目。迁移之前,这些项目会显示灰色图标。

如果某地点列出的应用程序已有重复项排在队列中,则拖动该应用程序时,系统会在排队期 间要求您选择迁移哪个应用程序以此来解决这个问题。您可以右键单击一项,并选择*查看属* 性,以获取相关信息来帮助您确定要迁移哪一项。

### <span id="page-23-2"></span>**3.4** 取消按钮

迁移期间,您可以随时单击此按钮来停止迁移过程。已迁移的项目仍为已迁移状态;尚未迁 移的项目会继续显示在*目标区域*面板中,且其图标和文本都是灰的。

# <span id="page-23-3"></span>**3.5** 退出

关闭迁移实用程序。创建的所有模型都将保存,供日后会话使用。

保存的迁移信息会依据源和目标的配对。因此, *目标区域*面板中显示的已保存建模信息取决 于您所选择的源和目标配对。保存的建模文件存放在基于源和目标配对的子目录 (位于执 行实用程序的位置)中。建模从多个 eDirectory 树到一个管理区域的迁移时,请注意这一 点。

### <span id="page-24-0"></span>**3.6** 选择选项卡

此选项卡显示源 *eDir* 树和目标区域面板。项目迁移之后,这两个面板中已迁移项目的文本 都会显示为青色。这对于查看哪些项目已迁移、哪些项目未迁移非常有用,甚至对日后运行 实用程序也会有所帮助。如果因发生错误而导致项目未被迁移,则它们的图标将仍为灰色。

- 第 [3.6.1](#page-24-1) 节 "源 eDir 树 " (第 25 页)
- 第 3.6.2 节 " [目标区域](#page-25-0) " (第 26 页)

#### <span id="page-24-1"></span>**3.6.1** 源 **eDir** 树

登录 eDirectory 树之后, 源eDir 树面板中会填入适用的信息 (从树的根开始)。例如, 如 果选择*步骤 1: 应用程序*, 则在浏览树时只会显示 " 应用程序 " 对象。

要选择源 *eDir* 树面板中列出的项目进行迁移,只需选择项目,然后将其拖到目标区域面板 中。您可以使用 Ctrl + 箭头键或者 Shift + 箭头键选择多个项目。

重要:选择、拖动以及迁移对象不会对 eDirectory 树产生任何影响。迁移只是一个读取和复 制的操作。 eDirectory 树不会有任何更改。您可以用只读用户身份登录 eDirectory 树来执行 迁移。

源 *eDir* 树字段会显示树中当前所选环境的完整路径。

您可以单击以下图标浏览该树:

表 *3-1* 源 *eDir* 树图标

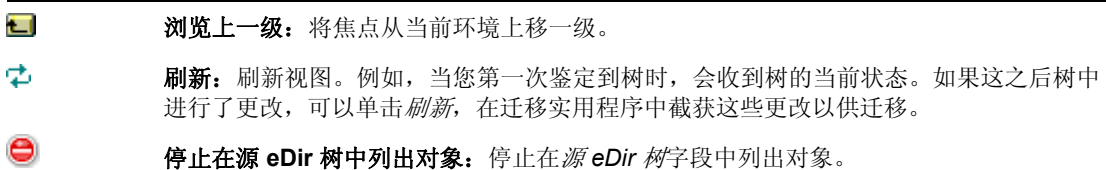

以右键单击列表中的一项,会显示两个选项:

- 查看属性:显示在 " 通用属性 " 对话框中选定对象的属性。这些属性可以帮助您进行查 错,在拨打支持电话时也很有用。
- 添加到迁移队列: 将项目复制到*目标区域*面板和*要迁移的项目*选项卡内排队等待迁移的 项目列表中

这些选项可以应用于选定的项目,也可以应用于整个面板。右键单击项目会出现仅适用于特 定项目的选项。以右键单击面板中的任意位置,则会出现适用于所有项目的选项。

如果选择容器进行迁移,该容器中又包含不同类型的对象 (例如,有"工作站"和"应用 程序"两种对象),则只会将活动的*迁移任务*选择相关的对象复制到*目标区域*面板中。

如果拖曳之前已在 "目标区域 " 中排队但尚未被迁移的项目, 则不会执行任何操作, 因为该 项目已在目标区域中。

### <span id="page-25-0"></span>**3.6.2** 目标区域

目标区域面板以灰色图标显示待迁移的项目,以有色图标显示已迁移或初始创建于 "ZENworks 控制中心 " 中的项目。

目标区域字段显示管理区域中已迁移对象选定目标的完整路径。会显示默认位置。

您可以单击下列图标浏览区域或修改所选项目:

表 *3-2* 目标区域图标

**i** 浏览上一级:将焦点从当前文件夹上移一级。 ¢. 刷新:刷新视图。例如,当您第一次鉴定到区域时,会看到区域的当前状态。如果这之后 区域中进行了更改,可以单击刷新,在迁移实用程序中更新这些更改。 ि । 新建文件夹:您可以根据自己的管理需要添加新文件夹,以改变"ZENworks 控制中心"中 显示的 Configuration Management 文件夹结构。例如,如果在 /~bundles~ 下添加了一个 文件夹 (例如 Files), 则"ZENworks 控制中心"中的*分发包* (包含为复制于该处的 eDirectory 对象创建的所有分发包)下便会显示该 File 文件夹。 已建模的文件夹不会添加到"ZENworks 控制中心"中,直到对它们进行迁移。但是,您可 以通过单击*立即迁移*对空文件夹建模并将其添加到 Configuration Management 中。这对 于在迁移对象之前设置您的文件夹结构会非常有用。 × 删除选定的对象:从列表中删除图标为灰色的项目(不会从 eDirectory 或 ZENworks 数据 库中删除)。如果项目图标带有颜色,表示它之前已被迁移或最初创建于"ZENworks 控制 中心"中。如果选择*删除选定的对象*图标,则会从 ZENworks 数据库中删除项目,因此该 项目不会再出现于 "ZENworks 控制中心 " 中。 重要:由于已迁移的项目和最初创建于"ZENworks 控制中心"中的项目都会显示,因此当 选择删除带有颜色的图标的项目时请注意这一点。

以右键单击列表中的一项,会显示以下选项:

- 删除选定的项目:从此视图上的列表中删除选定的项目。不过,如果尚未迁移项目,选 定的项目就会从此视图和*要迁移的项目*选项卡中都删除。
- 新建文件夹:可让您在当前级别插入新的文件夹。执行迁移之前, "ZENworks 控制中 心 " 中不会创建该文件夹。您可以创建待迁移的文件夹结构,并在这些文件夹中放置项 目。
- ◆ 查看区域设置: 显示所选对象的 "ZENworks 管理区域"设置。
- 查看属性:显示在 " 通用属性 " 对话框中选定对象的属性。这些属性可以帮助您进行查 错,在拨打支持电话时也很有用。

这些选项可以应用于选定的项目,也可以应用于整个面板。右键单击项目会出现仅适用于特 定项目的选项。以右键单击面板中的任意位置,则会出现适用于所有项目的选项。

*唯一标识符*列可让您区分名称相同的多个对象,因为标识符会提供待迁移对象所在位置的完 整环境。 ZENworks Migration Utility 会自动阻止添加重复的项目。但是,此功能适用于唯一 标识符,而非*名称*列中的项目名称。

### <span id="page-25-1"></span>**3.7** 要迁移的项目选项卡

此选项卡显示待迁移的项目。进行迁移时,它是一个活动的视图。

顶部面板会在*步骤*列中显示项目的迁移进度。如果发生问题, *步骤*列中会有所说明。

迁移状态面板显示数据迁移时所记录的迁移日志。这也是在项目迁移之后创建的迁移日志文 件的内容。在步骤列中单击查看日志按钮可以访问日志文件。从迁移历史选项卡上迁移日志 列中的相同选项也可以访问日志文件。

如果以右键单击列表中的项目或视图中的任意位置,会显示三个选项:

- ◆ 删除选定的项目: 从此视图的待迁移项目列表以及*选择*选项卡*目标区域*下方的列表中, 删除选定的项目。
- ◆ 全部删除: 从迁移列表中删除列出的所有项目 (无论是否选中), 包括*选择*选项卡上*目* 标区域下方列表中的所有项目。
- 删除成功项:在单击*立即迁移*之前原本存在于列表中的所有项目仍会保留在列表中,同 时显示其迁移状态。此选项可让您删除所有迁移成功的项目,保留那些不成功的项目 以便查看和处理。

这些选项可以应用于选定的项目,也可以应用于整个面板。右键单击项目会出现仅适用于特 定项目的选项。以右键单击面板中的任意位置,则会出现适用于所有项目的选项。

### <span id="page-26-0"></span>**3.8** 迁移历史选项卡

此选项卡会根据在*迁移任务*面板中选择的迁移类型,显示所有已迁移的项目。

如果以右键单击列表中的项目或视图中的任意位置,会显示以下选项:

- 删除选定的项目:从已迁移的项目列表中删除选中的项目,但是不改变它们已迁移的事 实。此选项可用于减少列表内容。
- 删除所有项目:从迁移列表中删除所有列出的项目,但是不改变它们已迁移的事实。此 选项可用于清空列表。
- 刷新:刷新列表。
- ◆ 迁移日志: 迁移数据将记录到 RTF 日志文件中。双击行中的任意位置均可显示迁移日 志文件。也可以通过创建的 \log 目录 (ZENworks Migration Utility 可执行文件驻留的位 置)来访问日志文件。但它的文件名会使用 GUID, 因此最好通过"管理实用程序"访 问迁移日志文件。

### <span id="page-26-1"></span>**3.9** 选项图标

B图标用于访[问选项对话框,](#page-76-3)您可以在该对话框中指定与要迁移的 eDirectory 数据类型相关 的全局选项。有些类型可能没有全局选项。迁移选项会在迁移期间实施,这些选项可能还会 影响建模期间显示的信息。

### <span id="page-26-2"></span>**3.10** 总进度

此字段位于屏幕底部,以条形图显示迁移的进度。在*要迁移的项目*选项卡上,您还可以查看 单个项目迁移时的进度条。

# <span id="page-28-0"></span><sup>4</sup> 规划到 **ZENworks Configuration Management** 的迁移

Novell ZENworks Configuration Management 提供的 ZENworks Migration Utility 可让您将旧版 ZENworks Novell eDirectory 对象和属性迁移到 ZENworks Configuration Management 数据库 中。因为 Configuration Management 使用了与旧版 ZENworks 不同的体系结构, 所以迁移旧 版 ZENworks 的数据就成了升级到 Configuration Management 的唯一方法。

此迁移实用程序可让您按批迁移 eDirectory 对象,以便您进行增量迁移。您可以一次将数百 个对象列入队列并进行迁移。该实用程序提供建模、对象选择、简单原始属性查看、迁移和 错误报告。

不能在同一个设备上安装 AdminStudio Standard Edition 和迁移实用程序,但可以在同一管理 区域中的不同设备上安装 AdminStudio Standard Edition 和迁移实用程序。

以下章节提到了迁移到 Configuration Management 的一些概念:

- 第 4.1 节 " [迁移候选](#page-28-1) " (第 29 页)
- 第 4.2 节 " 下载和安装 [ZENworks Migration Utility"](#page-28-2) (第 29 页)
- 第 4.3 节 ["ZENworks Migration Utility](#page-29-0) 的功能 " (第 30 页)
- 第 4.4 节 " [规划迁移](#page-30-2) " (第 31 页)

# <span id="page-28-1"></span>**4.1** 迁移候选

以下 ZENworks 产品可迁移到 ZENworks 11 Configuration Management SP2:

- ZENworks for Desktops 4.0.1
- ZENworks Desktop Management 6.5
- ZENworks 7.*x* Desktop Management

迁移其他 ZENworks 产品的功能将在 Configuration Management 的未来版本中予以添加。

# <span id="page-28-2"></span>**4.2** 下载和安装 **ZENworks Migration Utility**

您只能在之前未安装 AdminStudio 的设备上安装迁移实用程序。如果选择在已安装 AdminStudio 的设备上安装迁移实用程序,则 AOT 应用程序迁移操作会失败。有关此问题 的详细信息,请参见查错应用场景无法迁移 AOT [应用程序 \(第](#page-85-0) 86 页)。

执行以下步骤,将 ZENworks Migration Utility 可执行文件下载并安装到要运行该实用程序的 Windows 设备上:

**1** (视情况而定)如果设备上已安装旧版实用程序,请在安装最新版本之前先卸装该版 本。

- **2** 您可以使用 Web 浏览器从以下其中一个位置将 ZENworks Configuration Management Migration Utility 下载到临时位置:
	- **ZENworks** 下载页:转至 http://*ZENworks* 主服务器 *ID*/zenworks-setup/?pageId=tools,然后 单击 ZENmigration.exe。您将自动重定向到 Novell 下载站点上的页面,在其中下载该 实用程序。
	- **◆ Novell 下载站点:** 转至 http://download.novell.com/, 然后搜索 ZENworks Configuration Management Migration Utility 并下载。

由于 ZENworks Migration Utility 会在本地保存它的工作文件,因因此建议您将此实用程序 规划成由工作站运行,这样所提供的迁移历史信息不仅可以让您规划迁移,还可以在 迁移期间使用。这些工作文件不会传送给其他可能要安装该实用程序的工作站。如果 使用多个工作站执行迁移,迁移历史会变得很混乱。

重要:Novell 强烈建议您不要从 " 主服务器 " 运行迁移实用程序。迁移实用程序进程会 占用大量 CPU, 将大大降低服务器速度。

此外, Macrovision 提供的 Novell 许可证不允许在一个 " 管理区域 " 的一台以上设备中 安装此实用程序。

因此,请在受支持的管理工作站中安装此实用程序。

**3** 运行 ZENmigration.exe,将它安装到您的工作站。

## <span id="page-29-0"></span>**4.3 ZENworks Migration Utility** 的功能

ZENworks Migration Utility 随 Configuration Management 一起提供 (请参见第 5.1 节 " [前提](#page-38-2) 条件"(第39[页\)中](#page-38-2)的步骤 5 [\(第](#page-39-0)40页))。您可以从驻留在"主服务器"上的可执行文 件复制并将其安装到自己的工作站。该实用程序包含可以让您在其中建模并执行迁移的迁移 屏幕。

以下章节说明会迁移以及不会迁移的内容:

- ◆ 第 [4.3.1](#page-29-1) 节 " 迁移 " (第 30 页)
- ◆ 第 4.3.2 节 " [未迁移](#page-30-0) " (第 31 页)
- 第 4.3.3 节 " [其他软件](#page-30-1) " (第 31 页)

### <span id="page-29-1"></span>**4.3.1** 迁移

ZENworks Migration Utility 会:

- 让您在执行迁移之前先建模。
- ◆ 提供唯一视图, 让您查看旧版 ZENworks 关联所创建的指派。
- 将 eDirectory 对象及其属性和关联复制到 ZENworks 数据库,并在这一过程中不改变 eDirectory。
- 提示您解决地点列出的应用程序相重复的问题。
- ◆ 为旧版 ZENworks 系统的 eDirectory 对象 (Configuration Management 中不存在)提供 未迁移属性的状态日志。

 将 Novell Application Launcher (NAL) 应用程序转换为 Configuration Management 分发 包。

使用 ZENworks Migration Utility 中包含的 AdminStudio Repackager 将具有关联流 (文 件)的 MSI 和 AOT 应用程序迁移到 MSI 中。

### <span id="page-30-0"></span>**4.3.2** 未迁移

ZENworks Migration Utility 不会迁移以下内容:

- 用户对象:不会迁移。在 "ZENworks 控制中心 " 中,您只需指向其用户来源。因此, 对 eDirectory 或 Active Directory 中用户所做的任何更改都会立即在 "ZENworks 控制中 心 " 中体现出来。
- ◆ 库存数据: 此实用程序不会迁移旧版库存数据和相关的 eDirectory 属性。有关如何迁移 ZENworks Asset Management 库存数据的信息,请参见第 4.3.3 节 " [其他软件](#page-30-1) " (第 31 [页\)](#page-30-1)。

有关未迁移项目以及在迁移期间所做更改的细节,请参见附录 A" [迁移数据](#page-68-0) " (第 69 页)。

### <span id="page-30-1"></span>**4.3.3** 其他软件

以下项目使用其他方法进行升级或迁移:

- ◆ 库存数据: ZENworks Asset Management Migration Utility 可以将旧版库存数据 (包括库 存历史)从 ZENworks 7 迁移到 ZENworks Configuration Management 中。访问并运行此 实用程序:
	- 1. 在 Web 浏览器中, 访问以下 URL:

http://*ZENworks* 主服务器 *ID*/zenworks-setup/?pageId=tools

并将 ZAMmigration.exe 下载到某个临时位置。

- 2. 运行 ZAMmigration.exe,将它安装到您的工作站。
- 3. 要在所支持的 Windows 设备上运行实用程序,请单击开始 > 所有程序 > *Novell ZENworks* > *ZENworks Asset Management Migration Utility*。
- **PatchLink**:安装 ZENworks Configuration Management 时会自动安装 PatchLink 更新及 其最新的增补程序。
- **AdminStudio**:*Novell ZENworks Configuration Management* CD 中提供有 AdminStudio ZENworks Edition。此为可选安装。 ZENworks Migration Utility 在迁移 Novell Application Launcher 应用程序时需要用到的 AdminStudio 部分会随迁移实用程序一起自 动安装。

# <span id="page-30-2"></span>**4.4** 规划迁移

要将旧版 ZENworks 升级为 Configuration Management,只需决定要从旧版 ZENworks 系统迁 移的 eDirectory 对象和关联。不需要全部迁移,也不需要按照 eDirectory 中的相同方式进行 组织。

规划迁移时请考虑以下几点:

- ◆ 第 4.4.1 节 ["ZENworks](#page-31-0) 系统的共存 " (第 32 页)
- 第 4.4.2 节 ["LDAP](#page-31-1) 鉴定 " (第 32 页)
- ◆ 第 4.4.3 节 "PXE [设备和服务器参照列表](#page-32-0) " (第 33 页)
- 第 4.4.4 节 " [递增迁移](#page-33-0) " (第 34 页)
- 第 4.4.5 节 " [迁移顺序](#page-33-1) " (第 34 页)
- 第 4.4.6 节 " [管理区域设置](#page-33-2) " (第 34 页)
- 第 4.4.7 节 " [迁移工作站](#page-34-0) " (第 35 页)
- 第 4.4.8 节 " [标识用户](#page-34-1) " (第 35 页)
- ◆ 第 4.4.9 节 ["Configuration Management](#page-35-0) 中的文件夹使用"(第 36 页)
- 第 4.4.10 节 " [迁移建模](#page-35-1) " (第 36 页)
- 第 4.4.11 节 " [下一步做什么?](#page-36-0) " (第 37 页)

#### <span id="page-31-0"></span>**4.4.1 ZENworks** 系统的共存

将 Configuration Management 引入您环境中时,会发生以下状况:

◆ 安装: Configuration Management 将安装到 Configuration Management" 管理区域 " 中的 " 主 服务器 " 上。此服务器不能运行旧版 ZENworks 软件。

安装过程会设置一个管理区域和一个 ZENworks 数据库。如果未使用其他服务器上的外 部数据库,则所安装的第一个主服务器将作为该数据库的宿主。

● 迁移: 使用只读访问权将 eDirectory 数据迁移到 " 主服务器 " 上的 ZENworks 数据库 中。

向 Configuration Management 的迁移包括读取 eDirectory 数据以在 ZENworks 数据库中 创建类似对象、属性以及指派的过程。不会将用户迁移到 Configuration Management 中。如果有要迁移的用户关联, Configuration Management 只会使用 eDirectory 来获取 用户来源。

迁移用户关联之前,必须在 "ZENworks 控制中心 " 中创建用户来源。

◆ 受管设备: ZENworks Adaptive Agent 会安装到要由 Configuration Management 管理的每 一台设备上,例如管理区域中的工作站和主服务器。

安装 Adaptive Agent 时还会删除受管设备上的旧版 ZENworks 代理软件, 以免发生受管 设备冲突。

影响共存的某些因素:

- 同一服务器上无法同时运行 Configuration Management 软件和旧版 ZENworks 软件。
- Configuration Management 会使用自己的数据库,而不是 eDirectory。
- 自适应代理会替换受管设备上的旧版 ZENworks 代理。

因此, Configuration Management 和旧版 ZENworks 系统可以同时在您的环境中运行而不会 发生冲突。不过, Configuration Management 和旧版 ZENworks 系统虽然可以共存, 但无法 交互操作。对设备而言,它们仍然是两个独立的管理软件,在设备上运行各自的代理。

### <span id="page-31-1"></span>**4.4.2 LDAP** 鉴定

ZENworks Migration Utility 使用 LDAP 鉴定到源 eDirectory 树,并使用 Web 服务鉴定到目标 "ZENworks 管理区域 ",两种鉴定都有赖于 SSL 来确保 TCP/IP 上的安全性。作为 eDirectory 树的默认协议, LDAP 必须启用。

您必须提供对 eDirectory 有足够读取权限的完整判别用户名,才能登录 eDirectory。由于迁 移过程只会读取 eDirectory,因此不需要写入 eDirectory。如果要迁移映像,则迁移用户还 必须具有读取 .zmg 映像文件的权限。

从 eDirectory 读取信息的默认 LDAP SSL 端口为 636。默认的非 LDAP SSL 端口为 389。

虽然在运行迁移实用程序的设备上不运行 Novell Client32 也可以进行迁移, 但是在访问 NetWare 卷中的文件时可能需要用到 Client32。

鉴定到 "ZENworks 管理区域 " 需要使用在安装 Configuration Management 时建立的管理员登 录名和口令才能完成。如果安装后在 "ZENworks 控制中心"中添加了其他管理员登录, 则 只要它们对 eDirectory 具有必需的"读"权限, 对 ZENworks Configuration Management 数据 库具有"写"权限,这些登录便有效。

写入区域的数据库的默认 SSL 端口为 443。

### <span id="page-32-0"></span>**4.4.3 PXE** 设备和服务器参照列表

如果 Configuration Management 和 ZENworks Linux Management 系统同时运行, 则可能适用 以下信息:

 **PXE** 设备:PXE 设备引导时,会在网络上发出广播请求 PXE 服务。 ZENworks Proxy DHCP 服务器 (novell-proxydhcp 守护程序)会用包含映像服务器 (设备可以向其发送请 求以获取指派的预引导工作的服务器) IP 地址的信息响应此请求。

由于 PXE 设备可位于同时运行新、旧两版 ZENworks 系统的环境中,因此如果设备找 不到自己 ZENworks 版本的映像服务器, 就无法确定其指派的预引导工作。

在 ZENworks Configuration Management 中,设备可能位于多个管理区域。因此 PXE 设 备一定要连接与其主区域关联的 PXE 服务,才能正确确定是否指派到了预引导工作。 只有一个管理区域时, 此操作非常简单, 因为所有的 Proxy DHCP 服务器都会提供属于 同一区域服务的地址。任何设备都可以从同一区域中的任意映像服务器请求预引导工 作,并获得相同的响应。

PXE 设备的初始 PXE 服务请求会以广播的方式传送到网络,且所有 Proxy DHCP 服务 器都会用属于其各自区域 (在 ZENworks Configuration Management 和 ZENworks Linux Management 中) 或其树中的 Proxy DHCP 服务器 (在使用 Windows 或 NetWare® 映像 服务器的旧版 ZENworks 中) 的相关信息进行响应。由于无法确定第一个发出响应的 Proxy DHCP 服务器 (如果有多个 Proxy DHCP 服务器响应)或设备使用了哪个服务器 的响应,因此无法确保每个 PXE 设备都会连接其主区域或树中的服务器。

◆ 服务器参照列表: 对于拥有 PXE 服务的 ZENworks 环境而言, "服务器参照列表 "配置 部分提供了让 PXE 设备与其正确的映像服务器进行连接的方法。服务器参照列表只能 用于 PXE 设备,并且在 ZENworksConfiguration Management 中, 只有一个管理区域需 要有活动的 Proxy DHCP 服务器和服务器参照列表。由于一个网段中只能有一个活动的 参照列表,因此如果运行 ZENworks Linux Management 时配置了参照列表,就需要禁用 Linux Management 的 Proxy DHCP 服务。这样一来, 所有 PXE 设备便都可以使用 Configuration Management 参照列表了。

服务器参照列表可让您确保所有设备都连接其主区域或树,以获取预引导工作指派。 该列表应包含每个已知管理区域中或旧版 ZENworks 系统树中映像服务器的 IP 地址。 当设备从服务器请求预引导工作时,服务器会先判断该设备是否与服务器属于同一区 域或树。如果不是,服务器会向其服务器参照列表中的每个服务器发出请求,直至找 到设备的主区域或树。然后,指示设备将所有后续请求都传送至正确的 novell-proxydhcp 守护程序。

如果有两个服务器参照列表处于活动状态,请执行以下操作:

- **1** 安装 ZENworks Configuration Management。 有关指导,请参见 《ZENworks 11 SP2 安装指南》。
- **2** 在 Configuration Management 系统中配置服务器参照列表。
- **3** 禁用 Linux Management 系统中的 Proxy DHCP 服务。

### <span id="page-33-0"></span>**4.4.4** 递增迁移

迁移屏幕设计的精度可以让您一次迁移一个或数千个项目。因此,您可以在一个会话中迁移 任意数量的项目,并根据需要使用任意数量的会话。

由于旧版 ZENworks 与 Configuration Management 可以同时运行但不能交互操作,因此您可 以用递增方式迁移 eDirectory 对象, 例如按照部门或地理区域。

迁移时, ZENworks Migration Utility 会保留 GUID 和版本号, 但不使用超速缓存。因此, 建 议您在迁移"工作站"对象时,先迁移与这些工作站相关的所有 eDirectory 关联,然后再于 Configuration Management 中注册工作站。

### <span id="page-33-1"></span>**4.4.5** 迁移顺序

以下列表说明可以迁移的内容并显示建议的迁移顺序。不过,您可以按照任何顺序进行迁 移,包括这些迁移类型的所有子集:

- 1. 应用程序
- 2. 映像
- 3. 策略
- 4. 区域设置
- 5. 工作站
- 6. 关联

之所以建议此顺序是因为可能存在的依赖性,例如关联就要求其应用程序和关联的对象必须 均存在才能在 Configuration Management 中重新创建这些关联。

#### <span id="page-33-2"></span>**4.4.6** 管理区域设置

您可以迁移 Novell Application Launcher 配置设置以及映像策略的以下 eDirectory 信息; 它们 将迁移为 ZENworks Configuration Management 的管理区域设置:

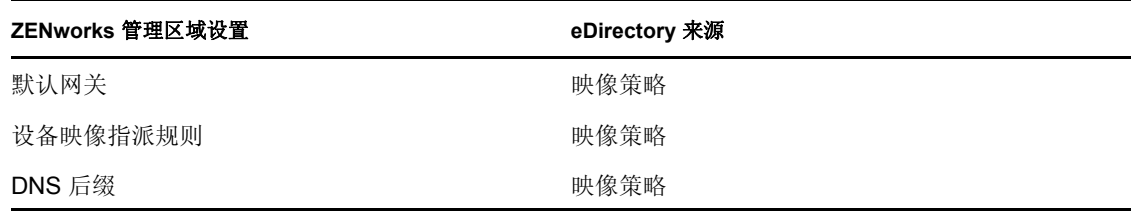

表 *4-1* 从 *eDirectory* 迁移的 *ZENworks* 管理区域设置

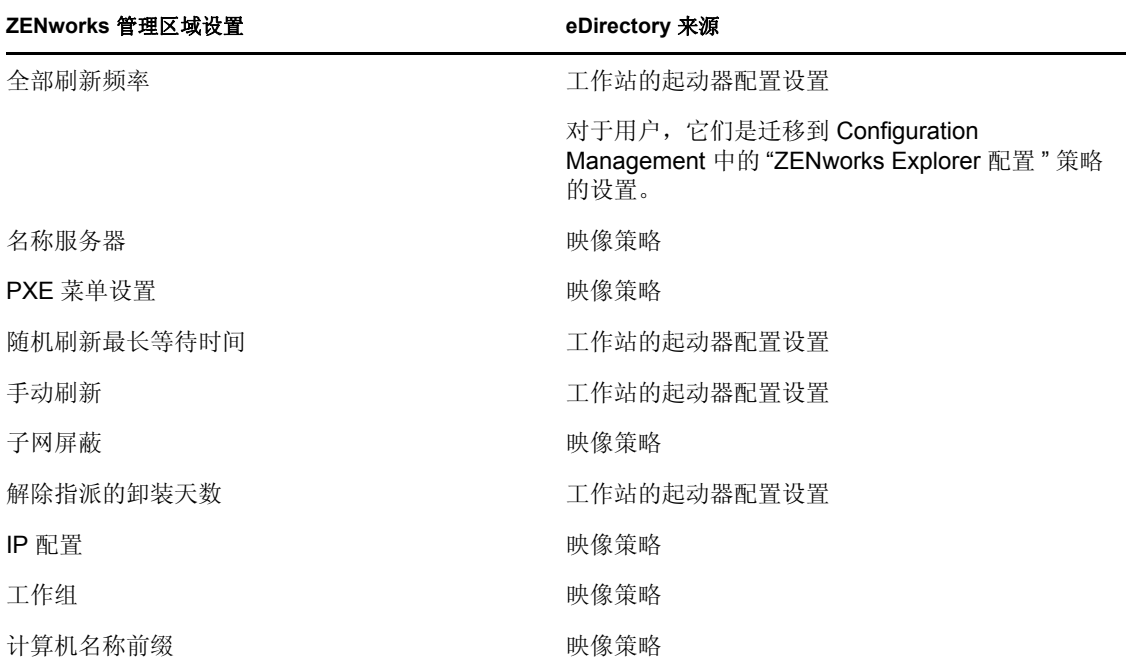

只有以上所列的工作站起动器配置设置会作为区域设置进行迁移,而用户的起动器配置设置 会作为 ZENworks Configuration Management 中的 ZENworks Explorer 配置策略进行迁移。有 关详细信息,请参见第 A.4 节 "[管理区域设置](#page-72-1)"(第 73 页)。

仅以上列出的 " 映像 " 策略信息会迁移到 ZENworks Configuration Management。

### <span id="page-34-0"></span>**4.4.7** 迁移工作站

有两种不同的方法可以将工作站设置为 "ZENworks 管理区域 " 中的受管设备。

使用迁移实用程序迁移工作站,然后使用 ZENworks 控制中心对其部署自适应代理。

这种方法可保留工作站与其他 eDirectory 对象之间的所有 eDirectory 关联。

还可保留在 eDirectory 对象中所建立的工作站 GUID。

- 使用 "ZENworks 控制中心 " 发现工作站并对其部署 Adaptive Agent。
	- 这种方法不会保留已建立的 eDirectory 关联和 GUID, 因此必须使用 "ZENworks 控制中 心 " 为工作站建立新的指派。

确定是否要保留工作站对象的关联,以及是否要保留工作站的 GUID。如果要保留,请使用 " 迁移实用程序 " 迁移工作站并使用 "ZENworks 控制中心 " 对其部署 Adaptive Agent。如果 不保留,请使用 "ZENworks 控制中心 " 发现工作站并对其部署 Adaptive Agent, 如此会跳过 " 迁移实用程序 " 中的工作站步骤。

### <span id="page-34-1"></span>**4.4.8** 标识用户

用户并不会迁移到 Configuration Management 中,只是在 Configuration Management 中指向 其 eDirectory 对象。之后, eDirectory 中的用户对象如有更改都会立即在 Configuration Management 中体现出来。

您应首先在 ZCC 中配置用户来源,然后再按照[建议的顺序](#page-33-1)迁移对象类型。如果用户来源可 以通过 Configuration Management 来了解, 那么在迁移过程中解决用户依赖性问题就会比较 容易。

重要:要迁移的用户来源和关联对象必须位于同一个树中。

在 Configuration Management 中,使用 Active Directory 用户的方式与使用 eDirectory 用户的 方式相同。但是旧版 ZENworks 系统在 Active Directory 中没有可迁移的目录对象。如果在 "ZENworks 控制中心 " 内配置了 Active Directory 并使用 Novell Identity Manager 或任何类似 实用程序使 eDirectory 和 Active Directory 同步, 则可以将 eDirectory 用户关联迁移到 Active Directory 用户。

### <span id="page-35-0"></span>**4.4.9 Configuration Management** 中的文件夹使用

Configuration Management 会按照在 eDirectory 中使用环境来组织对象的类似方法来使用文 件夹。您要做的是规划如何通过定义文件夹结构在 Configuration Management 中组织已迁移 的数据。

在 Configuration Management 中创建文件夹时请注意以下几点:

- Configuration Management 没有可存放文件夹的可访问根目录,例如 eDirectory 树名环 境。不过,Configuration Management 会为不同的 Configuration Management 组件提供某 些基本的根级别文件夹,这些文件夹为存放迁移对象提供了默认的起始路径。例如, 所有已迁移的策略都会放在"策略"文件夹中。这样, ZCC 中的"策略"页上便会显示 已迁移的策略。
- 您可以将 eDirectory 环境迁移到 Configuration Management 中。它们会转换成 ZENworks 数据库的文件夹。该环境中所有符合当前迁移类型的下游项目也会排队等待迁移。 例如,如果要迁移应用程序,则该容器下的所有应用程序对象 (包括在它的所有子容 器中找到的所有应用程序对象)都会被添加到队列中。迁移之前,可以删除排队文件 夹中不需要的对象。
- 您可以使用迁移屏幕在 Configuration Management 中创建新的文件夹。这些文件夹可以 任意嵌套。随后,您就可以将 eDirectory 对象拖到这些文件夹中,无论它们驻留于 eDirectory 的哪个位置。

在 Configuration Management 中无需保持在 eDirectory 中时的组织结构。但是由于容器 可能存在关联,因此如果容器中存在分组的 eDirectory 对象, 建议您迁移这些环境而不 是环境中包含的单个对象。

- 将 eDirectory 对象拖放到新的 Configuration Management 文件夹之前,可以通过迁移空 文件夹在 Configuration Management 中创建所需的目录结构。就迁移而言,因为 ZENworks Migration Utility 和 ZCC 的导航有所不同,从 ZENworks Migration Utility 操作 可能会比在 ZCC 中要快。
- 迁移映像对象时,对象中包含的映像信息将作为 ZENworks Configuration Management 数据库中的映像分发包信息进行迁移。不过,实际映像文件 (.zmg) 会复制到映像服务器 上的映像目录中。您无法控制此布局。

### <span id="page-35-1"></span>**4.4.10** 迁移建模

迁移屏幕可让您先对迁移进行建模,并加以细化,然后再执行迁移。建模数据会自动保存到 工作站中,便于您日后修订。因此,使用此实用程序的建模功能可以帮助您更直观地规划迁 移。
要使用迁移屏幕建模,只需从 eDirectory 树视图中选择对象、环境以及关联,再将它们拖到 "Configuration Management 管理区域 " 的视图,排入队列等待迁移。这些项目 (对象、环境 以及关联)在目标面板的列表中显示为 Configuration Management 对象、文件夹以及关联。 为了与 Configuration Management 中已迁移的项目 (青色文本) 加以区分, 它们的图标和文 字会变灰。以黑色文本显示的项目表示是最初创建于 Configuration Management 中的项目或 是从其他工作站迁移来的项目 (因为迁移历史文件保存于运行该实用程序的工作站上)。

青色会一直保留,这样您就能始终掌握之前从工作站迁移来的内容。 eDirectory 树列表以及 ZENworks 数据库内容列表都会将已迁移的项目显示为青色。从 eDirectory 角度来看,这有 助于识别已迁移的项目。

要进行迁移,只需使用迁移屏幕将要迁移的项目排队,并解决排队时实用程序可能发现的问 题,然后单击按钮将 eDirectory 数据迁移到 ZENworks 数据库中即可。因此,除在纸上规划 迁移之外,您还可以在实际执行迁移之前使用迁移屏幕的建模功能直观地演示迁移。

迁移屏幕根据迁移任务来工作。第 4.4.5 节 " [迁移顺序](#page-33-0) " (第 34 页)中提及的每项任务都是 一个迁移会话。当您单击立即迁移按钮时,会迁移所选任务。因此,您必须多次单击立即迁 移按钮来规划 eDirectory 数据的迁移。但是, 您也可以为每个迁移任务建立一个由多个会话 组成的递增迁移模型。

#### **4.4.11** 下一步做什么?

除了在纸上规划迁移之外,您还可以使用迁移屏幕对迁移进行建模。要开始使用迁移屏幕, 请继续第 5 章 " 迁移到 [ZENworks Configuration Management"](#page-38-0) (第 39 页)。

# <span id="page-38-0"></span><sup>5</sup> 迁移到 **ZENworks Configuration Management**

请按照所列的顺序执行以下任务,将旧版 ZENworks 软件迁移到 Configuration Management 中:

- 1. 第 5.1 节 " [前提条件](#page-38-1) " (第 39 页)
- 2. 第 5.2 节 " 启动 [ZENworks Migration Utility"](#page-40-0) (第 41 页)
- 3. 第 5.3 节 " [选择迁移源](#page-41-0) " (第 42 页)
- 4. 第 5.4 节 " [选择迁移目标](#page-42-0) " (第 43 页)
- 5. 第 5.5 节 " [迁移应用程序](#page-44-0) " (第 45 页)
- 6. 第 5.6 节 " [迁移映像](#page-50-0) " (第 51 页)
- 7. 第 5.7 节 " [迁移策略](#page-53-0) " (第 54 页)
- 8. 第 5.8 节 " [迁移管理区域设置](#page-56-0) " (第 57 页)
- 9. 第 5.9 节 " [迁移工作站](#page-57-0) " (第 58 页)
- 10. 第 5.10 节 " [迁移关联](#page-60-0) " (第 61 页)
- 11. 第 5.12 节 " [设置要管理的迁移工作站](#page-66-0) " (第 67 页)
- 12. 第 5.13 节 " [为迁移的工作站创建映像](#page-66-1) " (第 67 页)
- 13. 第 5.14 节 " 管理旧版 [ZENworks](#page-66-2) 安装 " (第 67 页)

# <span id="page-38-1"></span>**5.1** 前提条件

完成迁移到 Configuration Management 的前提条件:

- **1** 确保要迁移的 ZENworks 为以下版本之一:
	- ZENworks for Desktops 4.0.1
	- ZENworks Desktop Management 6.5
	- ZENworks 7.x Desktop Management

重要:如果当前安装的是旧版 ZENworks 系统,则必须已安装带有 ZENworks 纲要的 Novell eDirectory 树,并且树中需列有 ZENworks eDirectory 对象。不能用 ZENworks Migration Utility 在 Configuration Management 中创建旧版 ZENworks 中不存在的新对象 或新特性,不过您可以使用该实用程序在 Configuration Management 中创建新的文件 夹。

**2** 将 Configuration Management 软件安装到至少一个装有 ZENworks Configuration Management 数据库的 " 主服务器 " 上,这样就可以建立 " 管理区域 " 并提供用于迁移 eDirectory 数据的目标 ZENworks 数据库。

有关详细信息,请参见 《ZENworks 11 SP2 安装指南》。

**3** 使用 ZENworks 控制中心为用户配置用户来源,以便能成功迁移与其关联的 eDirectory 项目。有关配置用户来源的详细信息,请参见 《ZENworks 11 SP2 系统管理参考手册》 中的 " 用户来源 "。

如果要继续将 eDirectory 用作 ZENworks Configuration Management 中的用户来源,必须 更新 eDirectory 的版本,以满足最低要求。有关 ZENworks Configuration Management 中 eDirectory 最低要求的详细信息,请参见 《ZENworks 11 SP2 安装指南》中的 " 权威用 户来源 "。

但是,如果 eDirectory 中的旧版 ZENworks 对象没有任何关联的用户, 则不需要配置用 户来源。

4 如果您运行的是 8.7 版或更低版本的 eDirectory, 或者已从 Starter Pack 1.0 升级, 由于在 迁移期间需使用 LDAP 读取现有的应用程序属性,因此应确保[步骤](#page-39-0) 4b 中所列的 LDAP 属性的映射正确无误。

新版 eDirectory 会自动将空格和冒号映射到新的属性名称。如果您 eDirectory 版本中的 某个特性有多个版本(一种使用冒号,另一种使用空格),则自动映射功能可能会向 " 迁移实用程序 " 提供仅使用空格的版本。不过,使用冒号的属性则是进行迁移首选版 本。

配置属性映射,以便将应用程序迁移到 Configuration Management:

- 4a 在 ConsoleOne 中, 选择 "LDAP 组 " 对象, 然后单击*属性映射*选项卡。
- <span id="page-39-0"></span>**4b** 找到以下属性并将其映射到正确的名称:

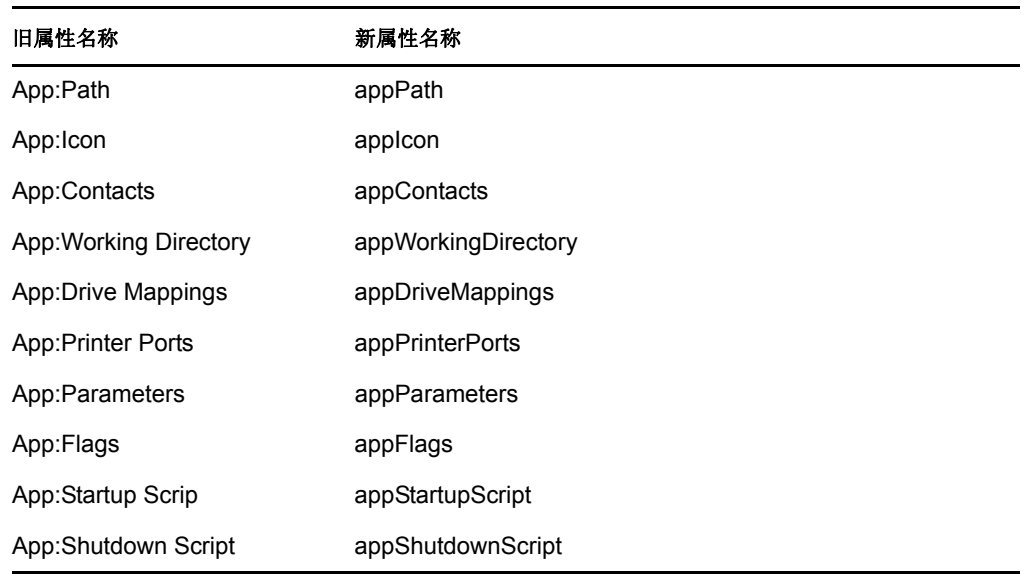

- **4c** 保存更改。
- <span id="page-39-1"></span>**5** 将 ZENworks Migration Utility 可执行文件下载并安装到要运行该实用程序的 Windows 设备上: 有关更多信息, 请参见第 4.2 节 " 下载和安装 [ZENworks Migration Utility"](#page-28-0) [\(第](#page-28-0) 29 页)。
- **6** 规划迁移。

您可以将 ZENworks Migration Utility 用作建模工具来帮助您规划迁移。有关详细信息, 请参见第 4.4 节 " [规划迁移](#page-30-0) " (第 31 页)。

**7** 继续第 5.2 节 " 启动 [ZENworks Migration Utility"](#page-40-0) (第 41 页)。

# <span id="page-40-0"></span>**5.2** 启动 **ZENworks Migration Utility**

ZENworks Migration Utility 可在以下设备上运行:

- Windows Server 2003 SP1
- Windows 2000 SP4 工作站
- Windows XP SP2
- Windows XP SP3
- Windows Vista
- Windows Vista SP1
- Windows 2008 Server

此外,还需要 Microsoft.NET 2.0 或更高版本。

ZENworks Migration Utility 不向后兼容。当您升级 ZENworks 服务器时,请从 ZENworks 服 务器复制并安装最新版本的迁移实用程序。有关更多信息,请参[见步骤](#page-39-1) 5 (第 40 页)。

启动 ZENworks Migration Utility:

- **1** 在所支持的 Windows 设备上,单击开始 > 程序 > *Novell ZENworks > ZENworks Configuration Management Migration Utility >* 起动。
- **2** (视情况而定)首次起动时默认会显示 " 新功能 " 窗口。如果您不希望每次启动实用程 序时都显示此窗口,可选择*不再显示此讯息*选项。
- **3** 单击确定。

图 *5-1 ZENworks Configuration Management Migration Utility*

| -ZENworks Migration Diility v11.0.0.22191<br><b>Novelle ZENworkse</b><br>Ø<br>ZENworks. Configuration Management Migration Utility |                 |                |     |     |                      |             | N  |     |       | COX                            |
|----------------------------------------------------------------------------------------------------|-----------------|----------------|-----|-----|----------------------|-------------|----|-----|-------|--------------------------------|
| 迁移任务                                                                                                    |                 | 选择 要迁移的项目 迁移历史 |     |     |                      |             |    |     | 團     | $\mathbb{B}$<br>$\circledcirc$ |
| ◎ 步骤 1: 应用程序<br>□ 步骤 2: 映像<br>步骤 3: 测略<br>(b) 步骤 4: 区域设置<br>步骤 5: 工作站<br><b>● 步骤 6: 关联</b>                                         | 遵 sDir 例<br>日本章 |                |     |     |                      | 目标区域<br>SHK |    |     |       |                                |
|                                                                                                    | 名称              | 类型             | 巴迁移 | 判别名 | 状态                   | 名称          | 类型 | 已迁移 | 唯一标识符 | 细节                             |
| 迁移理                                                                                                    |                 |                |     |     |                      |             |    |     |       |                                |
| $\boxed{\bullet}$<br>迁移目标                                                                                                    |                 |                |     |     |                      |             |    |     |       |                                |
| $\boxed{a}$                                                                                                    |                 |                |     |     |                      |             |    |     |       |                                |
| <b>OF STREET</b>                                                                                                    |                 |                |     |     |                      |             |    |     |       |                                |
| X<br>lines opt                                                                                                    |                 |                |     |     |                      |             |    |     |       |                                |
| $\circ$<br>退出(g)                                                                                                    |                 |                |     |     |                      |             |    |     |       |                                |
|                                                                                                    | ×               |                |     |     | $\rightarrow$ $\leq$ |             |    |     |       |                                |

**4** 继续第 5.3 节 " [选择迁移源](#page-41-0) " (第 42 页)。

# <span id="page-41-0"></span>**5.3** 选择迁移源

标识并登录到迁移源 Novell eDirectory 树:

图 *5-2* 迁移源

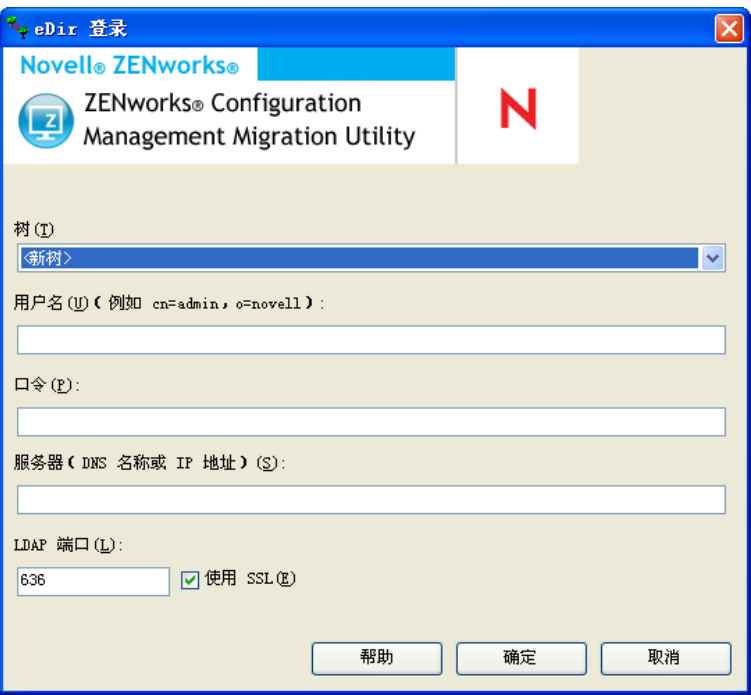

**1** 填写下列字段以鉴定到迁移源 eDirectory 树:

树:第一次访问 "eDir 登录 " 对话框时,不会显示该字段。

第二次及以后登录时,可从下拉列表选择先前使用此对话框登录的任意树。

每次使用此对话框时,都会在此处显示上一次登录的树。

要添加未列出的 eDirectory 树, 请选择 < 新树 > 默认选项, 填写其他字段, 然后单击 确定。此后,下拉列表中就会显示该树。

用户名:指定 LDAP 用户名。

例如, cn=readonlyuser,ou=container,o=organization。

如果这是您第一次通过迁移实用程序登录此树,则不会显示任何信息;否则,会显示 您上次使用的用户名。

如果您在树字段中选择 eDirectory 树, 则会以上一次为该树使用的用户名自动填写此字 段。

注释: 要迁移对象, 必须在 eDirectory 中将您配置为包含这些对象的容器的受托者, 对 它们至少要有读取和比较权限。有关添加受托者的详细信息,请参见 《[ConsoleOne](http://www.novell.com/documentation/consol13) 用 [户指南》](http://www.novell.com/documentation/consol13) (http://www.novell.com/documentation/consol13)。

口令:指定口令。每次都必须输入口令以进行鉴定。

服务器: 为作为 eDirectory 树宿主的服务器指定 DNS 名称或 IP 地址。当您在*树*字段中 选择 eDirectory 树时, 该字段会自动填写。

**LDAP** 端口:指定 LDAP 端口。会显示默认的 SSL 端口 636 或非 SSL 端口 389。建议 使用 SSL 提供跨网口令保护。当您在*树*字段中选择 eDirectory 树时,该字段会自动填 写。

使用 **SSL**:如果要使用 SSL,请选中此复选框。此字段会自动设为之前在树字段中进行 项目选择时为其选定的选项。

**2** 单击确定。

源 *eDir* 树部分会显示所有可用的 eDirectory 信息,最初会显示该级别包含的组织。迁 移源字段也会显示树名。

**3** 要选择迁移目标,请继续第 5.4 节 " [选择迁移目标](#page-42-0) " (第 43 页)。

### <span id="page-42-0"></span>**5.4** 选择迁移目标

识别并登录到迁移目标 "Novell ZENworks Configuration Management 管理区域 ":

图 5-3 迁移目标

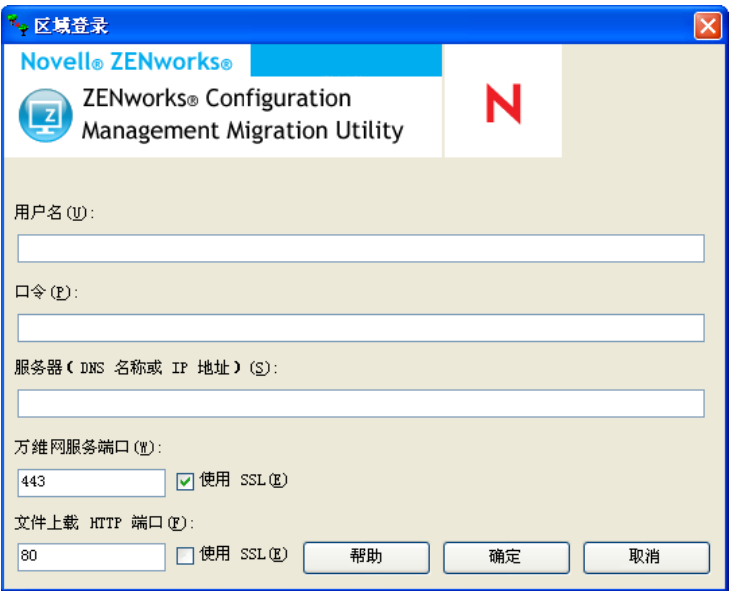

**1** 填写下列字段以鉴定到目标管理区域:

区域:第一次访问 " 区域登录 " 对话框时,不会显示该字段。 第二次及以后登录时,可从下拉列表选择先前使用此对话框登录的任何区域。 每次使用此对话框时,都会在此处显示上一次登录的区域。 要添加未列出的管理区域,请选择< 新区域> 默认选项,填写其他字段, 然后单击*确* 定。此后,下拉列表中就会显示该区域。

用户名:指定区域的用户名。通常会使用 *Administrator*。

例如,如果管理员是名为 admin1@tree1 的 LDAP 用户,并具有通过 ZENworks 控制中 心授予的"超级管理员"权限,请根据以下准则指定用户名:

- 如果"ZENworks 控制中心"中未创建其他名为 admin1 的管理员,则您可将用户名指 定为 admin1 或 admin1@tree1。
- 如果 "ZENworks 控制中心 " 中创建了其他名为 admin1 的管理员 (如 admin1@tree2、 admin1@tree3 或 admin1), 则您必须指定完整的用户名: admin1@tree1。

如果这是您第一次通过迁移实用程序登录此区域,则不会显示任何信息;否则,会显 示您上次使用的用户名。

如果您在*区域*字段中选择 " 管理区域 ",则会以上次通过此迁移工具登录该区域时使用 的用户名自动填写此字段。

口令:指定口令。每次都必须输入口令以进行鉴定。

服务器: 指定作为"管理区域"数据库宿主的服务器的 DNS 名称或 IP 地址。当您在*区* 域字段中选择管理区域时,会自动填写此字段。

**Web** 服务端口:指定 Web 服务端口。默认显示端口 443。当您在区域字段中选择管理 区域时,会自动填写此字段。不过,如果服务器上配置的端口与默认端口不同,请务 必按照服务器上的配置指定端口。

使用 **SSL**:选择是否使用 SSL。

文件上载 **HTTP** 端口:指定 HTTP 端口。会显示默认端口 80。当您在区域字段中选择 管理区域时,会自动填写此字段。不过,如果服务器上配置的端口与默认端口不同, 请务必按照服务器上的配置指定端口。

使用 **SSL**:选择是否使用 SSL。

**2** 单击确定。

目标区域面板使用青色文本来显示先前迁移的所有内容, 迁移历史选项卡也是如此。 它还使用黑色文本来显示最初创建于 "ZENworks 控制中心 " 中的内容以及未迁移过的 内容。如果您之前曾在当前工作站上使用 ZENworks Migration Utility 建立过迁移模型, 则尚未迁移的项目会以灰色显示。

- **3** 要选择要迁移的项目,请继续完成相应的章节:
	- 1. 第 5.5 节 " [迁移应用程序](#page-44-0) " (第 45 页)
	- 2. 第 5.6 节 " [迁移映像](#page-50-0) " (第 51 页)
	- 3. 第 5.7 节 " [迁移策略](#page-53-0) " (第 54 页)
	- 4. 第 5.9 节 " [迁移工作站](#page-57-0) " (第 58 页)
	- 5. 第 5.10 节 " [迁移关联](#page-60-0) " (第 61 页)

以上列表是考虑到依赖性问题而建议的迁移顺序。不过,您可以按照任何顺序进行迁 移,包括任何子集。

# <span id="page-44-0"></span>**5.5** 迁移应用程序

将应用程序从 eDirectory 迁移到 Configuration Management:

注释: 迁移应用程序时, 所有以 HKEY CURRENT USER 开头的注册表项将迁移为 " 以用户身 份运行",而其他注册表项 (例如 HKEY LOCAL MACHINE)将迁移为"以系统身份运行"。 因此,迁移后受管设备上将不会解析 HKEY\_LOCAL\_MACHINE 中定义的部分与用户相关 的宏,例如 %CN% 和 %OU%。

- 1 单击 Z (迁移工具设置图标), 然后执行以下操作:
	- **1a** 要重写 ZENworks 数据库中的现有应用程序对象,请单击一般,然后选择重写已存 在的对象选项。

警告: 这会重写数据库中所有现有的"应用程序"对象,包括那些之前已迁移的对 象。

如果选择将应用程序重新迁移到启用了*重写已存在的对象*选项的 ZENworks Configuration Management 中,则必须确保您要重新迁移的应用程序版本比现有的 ZENworks Configuration Management 分发包高一个版本。这是为了避免在将分发包 指派给受管设备时出现不一致的情况。

跳过保存 */* 装载历史选项可让您不保存本地历史,从而大幅提高大型迁移的性能。 将应用程序或策略迁移为沙箱选项可让您将对象(应用程序或策略)迁移为沙 箱。默认情况下已选择此选项。

将从属应用程序迁移为沙箱选项可让您将依赖分发包也迁移为沙箱。

**1b** 要访问可用于迁移应用程序的选项,请单击应用程序,然后配置所需设置。

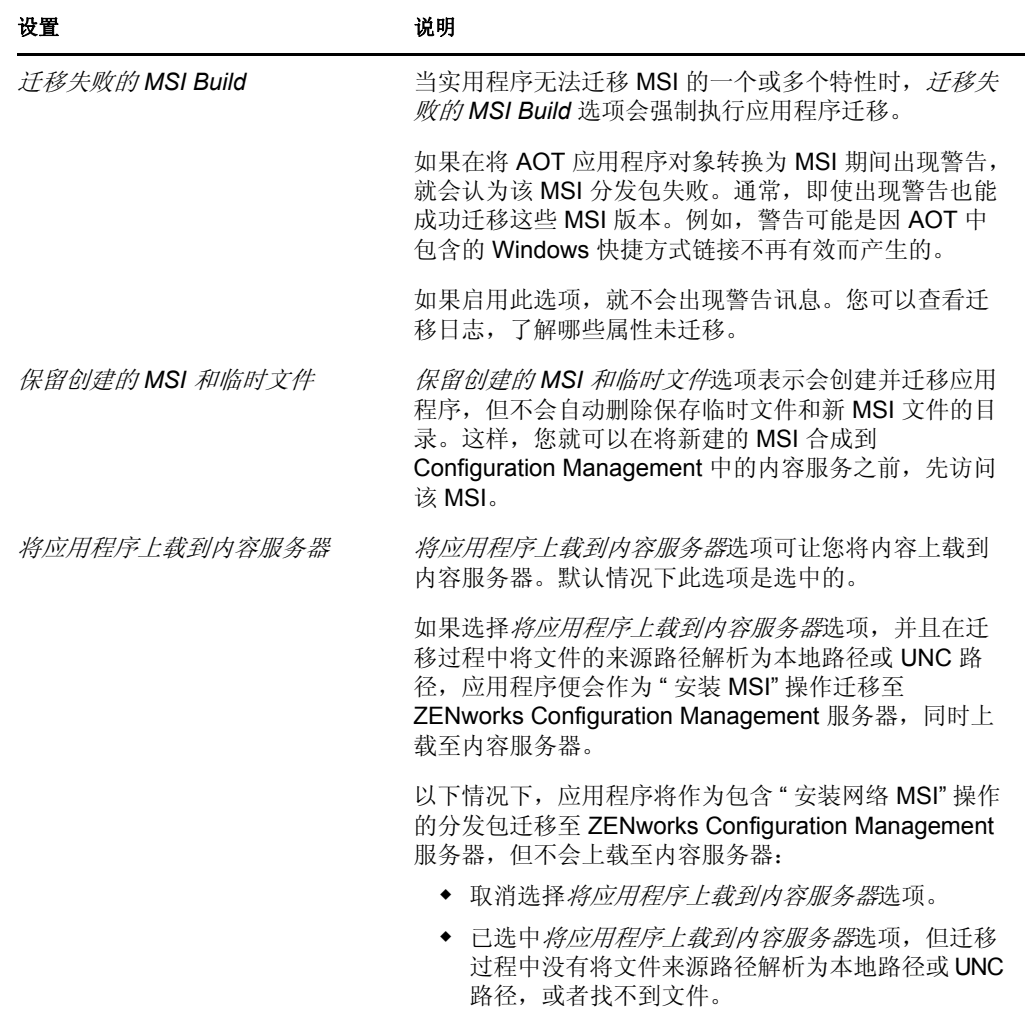

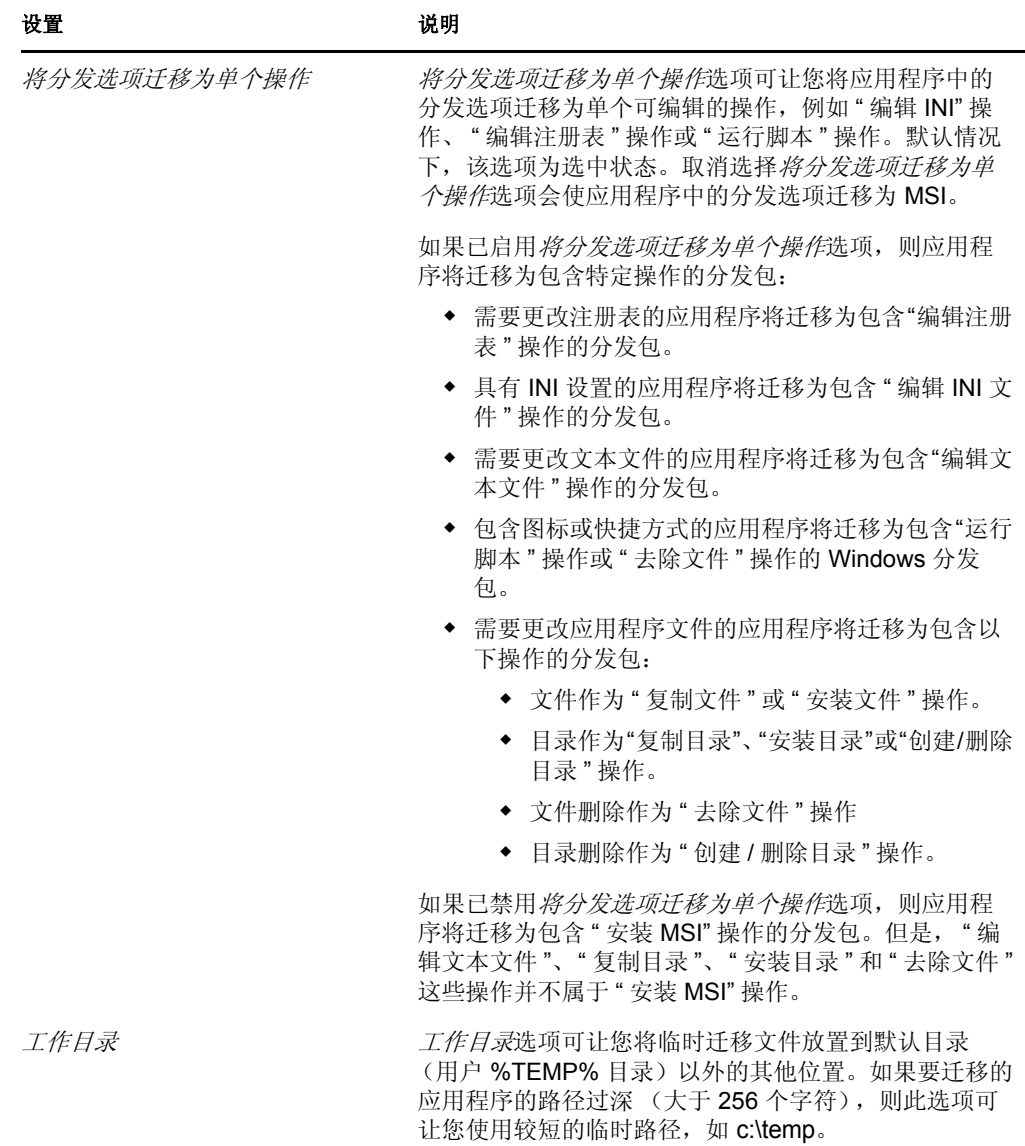

**1c** 单击保存设置退出对话框。

**2** 单击迁移任务字段中的步骤 *1*:应用程序。

注释: 迁移实用程序现在支持迁移*分发规则*的所有复杂组合。旧版 ZENworks 中的"分 发规则"(包括"新组")将迁移为 ZENworks Configuration Management 中的过滤器和 过滤器集组合。

- <span id="page-46-0"></span>**3** 要对迁移建模,请执行以下操作:
	- 3a 在源eDir 树面板中浏览 eDirectory 环境,找到要排入待迁移队列的"应用程序"对 象。如果不想列出*源 eDir 树*中的对象,请单击 ●。

系统会根据您要迁移的信息类型过滤显示出 eDirectory 信息。因此,您只需要浏览 对所选类型而言可迁移的环境和对象。

**3b** 如有必要,以右键单击目标区域面板中的任意位置,为排队等待迁移的对象创建 文件夹,然后选择新文件夹。

您可以根据需要创建任意数量的文件夹,并进行嵌套。此结构在 ZENworks 数据库 中创建,并在 "ZENworks 控制中心"中以文件夹形式显示; 但必须单击*立即迁移* 按钮才能创建这些文件夹。

您可能想确定应用程序对象的文件夹结构,并在将这些文件夹中的应用程序对象 排入队列之前,先创建和迁移这些文件夹。

您也可以迁移现有的 eDirectory 容器以及其中所有的 " 应用程序 " 对象 (包括子容 器)。容器会转换成文件夹,包含该容器下 eDirectory 中存在的所有 " 应用程序 " 对象。如果在源 *eDir* 树面板中选择容器并将其拖到目标区域面板,则所有子容器 及其" 应用程序"对象也将置于*目标区域*面板中它们各自的文件夹内。

容器排入目标区域面板中的队列之后,可以通过选中不想迁移的项目、以右键单 击这些项目然后选择*删除选中项*的方法,逐一删除队列中的项目。删除前,系统 会要求您进行确认。

**3c** 在源 *eDir* 树面板中,选择要迁移的 " 应用程序 " 对象或容器,将它们拖到目标区 域面板。

待迁移的项目便会排入队列。

您可以使用 Ctrl + 箭头键或者 Shift + 箭头键选择多个项目。

(视情况而定)要迁移与已经迁移的应用程序具有相同应用程序 GUID 的应用程 序,请参见第 5.11 节 " [迁移具有相同应用程序](#page-64-0) GUID 的应用程序 " (第 65 页)。

在将项目从一个面板拖到另一个面板时, *目标区域*面板中列出的项目会自动排序。

如果多次拖动某个项目,它也只会排队一次。

如果某地点列出的应用程序已有重复项排在队列中,则拖动该应用程序时,系统 会在排队期间要求您选择迁移哪个应用程序以此来解决这个问题。您可以右键单 击一项,并选择*查看属性*,以获取相关信息来帮助您确定要迁移哪一项。

如果使用递增迁移,则只能将这一次要迁移的对象排入队列,这是因为在单击立 *即迁移*按钮时, 会将*目标区域*面板中所有已排队的项目都迁移出去。

在 要*迁移的项目*选项卡上,要迁移的项目 (己复制到*目标区域*面板)数会显示在 选项卡的标签上,并以括号括住。

要迁移的项目选项卡上的迁移状态字段会显示与选中要迁移的项目相关的信息。 例如,由于 eDirectory 名称中的字符无法在 Configuration Management 中使用, ZENworks Migration Utility 可能会在 Configuration Management 中调整对象名, 例 如用下划线 () 替换冒号 (:)。

4 根据需要重复[步骤](#page-46-0) 3,找到要对这一次迁移进行建模的所有" 应用程序 " 对象,并将它 们排入队列。

重要: 当单击*立即迁移*按钮时, 在*目标区域*面板中排队的所有应用程序对象都将被迁 移。

**5** 查看目标区域面板中的选项。

您可以浏览文件夹以查看排队等待迁移的 " 应用程序 " 对象。

在 要迁移的项目选项卡中,链接的应用程序将逐一列出,但是在*选择*选项卡的 目标区 域面板中,它们会分层列在其父应用程序的下方。

- **6** 要在迁移之前从迁移队列中删除项目,请执行下列一项操作:
	- ◆ 选择项目并单击 ×图标。
	- 右键单击所选项目,然后单击*删除选定的项目* 此操作可以在要迁移的项目选项卡上以及选择选项卡上的目标区域面板中进行

您可以使用 Ctrl + 箭头键或者 Shift + 箭头键选择多个要删除的项目。该选择包括文件夹 及其内容。

排队等待迁移的项目的图标和文本会变灰。如果选择删除变灰的项目,只会从队列中 将其删除。

警告:如果选择有颜色的项目 (青色或黑色文本),则会从 Configuration Management 数据库中将它们删除,并且这些项目在 "ZENworks 控制中心 " 中将不再可用。

<span id="page-48-0"></span>**7** 要迁移目标区域面板中所有变灰的项目 (包括子文件夹内所有变灰的项目),请单击立 *即迁移*按钮。

迁移期间或迁移之后,迁移实用程序会出现以下情况:

- ◆ 焦点立即移到*要迁移的项目*选项卡上, 您可以在此处杳看迁移的连续进度。
- 步骤列显示每个正在迁移项目的进度条。总进度条位于迁移实用程序的底部。
- 如果某地点列出的应用程序已有重复项排入了目标区域面板中的迁移队列,则拖 动该应用程序时,系统会提示您选择要迁移的应用程序。您可以右键单击一项, 并选择*查看属性*,以获取相关信息来帮助您确定要迁移哪一项。
- *迁移历史*选项卡显示所有已迁移的项目。当有项目迁移时, 此列表会动态更新。 迁移期间,您可以在要迁移的项目和迁移历史两个选项卡之间切换。您也可以右 键单击选项卡面板中的任意位置并选择*刷新*,刷新已迁移但尚未显示的项目的视 图。
- 在源 *eDir* 树和目标区域两个面板中,选择选项卡会显示所有已迁移的对象,并以 青色显示它们的文字。

项目会一直以青色显示,这样在您下次打开迁移实用程序并浏览源 *eDir* 树环境和 目标区域文件夹时,就可以查看之前已迁移的项目。

- 迁移失败的对象仍会显示,只是其图标会变灰。 有关处理迁移失败项目的指导,请参[见步骤](#page-49-0) 8。
- ◆ 链接的应用程序会单独显示于*迁移历史*选项卡上,但在*迁移日志*列中只显示 GUID 而不显示它们的日志。只有其他对象链接到的主 " 应用程序 " 对象才会在该列中显 示查看日志按钮。
- 迁移期间,会在工作站上为每个正在迁移的应用程序创建临时工作文件夹。当所 有应用程序都成功完成迁移后,会删除这些文件夹。

迁移 INI 设置时,旧版 ZENworks 中 INI 设置的分发选项映射到 ZENworks Configuration Management 中最近的可用选项。下表对映射进行了说明:

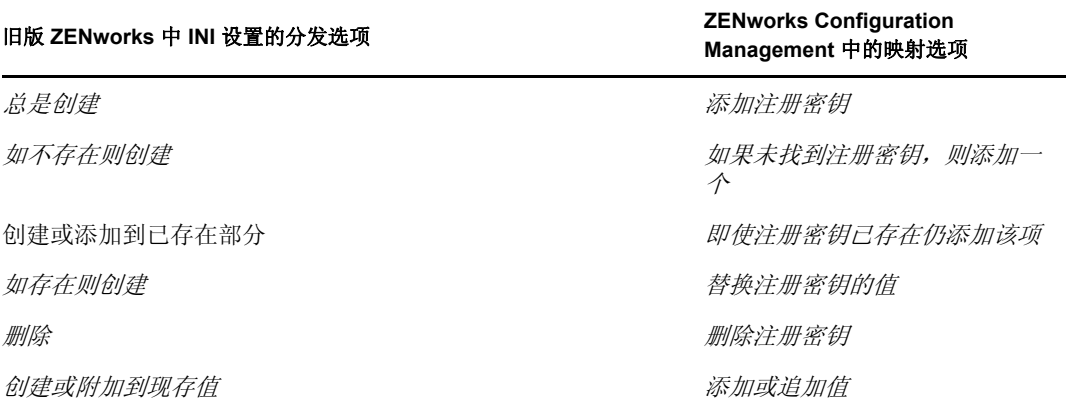

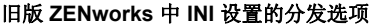

**ZENworks Configuration Management** 中的映射选项

从现存值中删除或去处除 删除或去除值

- <span id="page-49-0"></span>**8** 迁移完成之后,请根据需要执行以下操作:
	- **8a** 查看两个选择面板中的青色项目,确定是否还要将其他项目排入待迁移队列或从 目标区域面板删除任何之前已迁移的项目。

您也可以使用迁移历史选项卡找到此信息。

- 如果发现其他要迁移的项目,请重复[步骤](#page-46-0) 3 到[步骤](#page-48-0) 7。
- ◆ 要删除*目标区域*面板中所列的项目,请选中它们然后单击 。。

警告: 目标区域面板会以青色文本显示之前已迁移的数据, 以黑色文本显示 在 "ZENworks 控制中心 " 中创建或从其他工作站迁移过来的项目。两者均可 使用删除选项 ( <sub>x</sub> )。因此,可以从 Configuration Management 中删除之前已存 在但从未迁移过的项目,包括 "ZENworks 控制中心 " 中的文件夹及其中的所 有数据。

**8b** 在要迁移的项目选项卡上单击失败 *-* 查看日志按钮,查看所有迁移失败的项目,并 确定最佳措施。您可以修复问题然后迁移此项目,也可以从*要迁移的项目*选项卡 上将其删除, 这样一来该项目也会从*目标区域*面板的队列中删除。

要想只查看那些失败的项目,请以右键单击面板中的任意位置,选择*删除成功项* 以过滤列出的项目。系统只会为当前任务维护此列表。

**8c** 如果有一些不想迁移的失败项目,可以从目标区域面板的队列中删除那些仍在排 队的项目 (仍为灰色)。以右键单击*要迁移的项目*选项卡上的任意位置,选择*删* 除所有项目。

这会清空*要迁移的项目*选项卡列表。还会从*目标区域*面板列表中删除已排队但尚 未迁移的项目。

警告: 如果改为在*目标区域*面板中选择*删除所有项目*, 则会从*目标区域*面板和*迁移* 历史选项卡以及 ZENworks 数据库中删除所有列出的项目, 实际上也就是从 "ZENworks 控制中心 " 中去除了它们。要使用*删除所有项目*只删除排队 (尚未迁 移)的项目,最安全的做法是从*要迁移的项目*选项卡上执行该删除操作。

迁移应用程序时,将不迁移以下系统要求条件:

- ◆ 处理器为 PentiumPro、 Pentium 1、 Pentium 2、 Pentium 3 或 Pentium 4。
- 旧版 ZENworks 中的处理器规则设置为 <、 >、 <= 或 >=。
- 操作系统不是 Windows XP 或 Windows 2000。
- 操作系统版本设置为小于 5。
- 远程访问
- 终端服务器

注释: 在将 Windows 分发包迁移到 ZENworks Configuration Management 后, 如果 将该分发包指派给受管设备,则将在受管设备上重新安装该分发包。

- **9** 如果您对迁移结果满意,请继续执行以下其中一项操作:
	- 要迁移其他应用程序,请继[续步骤](#page-46-0) 3 (第 47 页)。
- 要迁移映像,请单击*迁移任务*字段中的步骤 2[:映像。](#page-50-0)
- 要迁移策略,请单击*迁移任务*字段中的步骤 3: 策略。
- 要迁移区域设置,请单击*迁移任务*字段中的步骤 4: 区域设置。
- 要迁移工作站,请单击*迁移任务*字段中的步骤 5: 工作站。
- 要迁移关联,请单击*迁移任务*字段中的步骤 6: 关联。
- 如果已完成所有 eDirectory 对象和关联的迁移,请继续第 5.14 节 " [管理旧版](#page-66-2) [ZENworks](#page-66-2) 安装 " (第 67 页),以清理旧版 ZENworks 安装。

#### <span id="page-50-0"></span>**5.6** 迁移映像

如果您计划在安装 ZENworks Adaptive Agent (它将替换旧版 "ZENworks 代理")后为迁移 的工作站重新创建映像,便无需迁移这些映像。如果要使用以前的映像,则需要迁移这些映 像。

- **1** 单击 (迁移工具设置图标),然后执行以下操作:
	- **1a** 要重写 ZENwork 数据库中的现有映像对象,请单击一般,然后选择重写已存在的 对象选项。

警告:这会重写数据库中所有现有的映像对象,包括之前已迁移的对象。

跳过保存 */* 装载历史选项可让您不保存本地历史,从而大幅提高大型迁移的性能。

**1b** 要重写内容服务器上现有的映像文件,请单击映像,然后选择重写内容服务器上 *现有的映像文件*洗项。

如果要迁移的映像对象的映像文件已存在于内容服务器中, 请选择*重写内容服务* 器上现有的映像文件选项以重写映像文件。默认情况下,此选项为禁用状态。

- **1c** 单击保存设置退出对话框。
- **2** 单击迁移任务字段中的步骤 *2*:映像。
- <span id="page-50-1"></span>**3** 要对迁移建模,请执行以下操作:
	- **3a** 在源 *eDir* 树面板中,浏览 eDirectory 环境找到要迁移的映像对象。如果不想列出 源 *eDir* 树中的对象,请单击 。

只有包含有效映像对象的环境才会显示以供浏览。有效映像是指标准映像、脚本 式映像和多路广播会话映像。不会迁移附加映像。

3b 如果需要, 以右键单击*目标区域*面板中的任意位置, 为排队等待迁移的对象创建 文件夹,然后选择*新文件夹*。

实际 .zmg 映像文件会在迁移 eDirectory 映像信息时复制到映像服务器 (当前 " 主 服务器")的映像目录中。此处创建的文件夹用于储存在 Configuration Management 中创建映像分发包时使用的 eDirectory 信息。

重要:执行映像迁移的管理员必须有足够的文件权限以读取映像文件。

您可以根据需要创建任意数量的文件夹,并进行嵌套。此结构在 ZENworks 数据库 中创建,并在 "ZENworks 控制中心"中以文件夹形式显示;但必须单击*立即迁移* 按钮才能创建这些文件夹。

您可能想确定映像对象的文件夹结构,并在将这些文件夹中的映像对象排入队列 之前,先创建和迁移这些文件夹。

您也可以迁移现有的 eDirectory 容器以及其中所有的映像对象 (包括子容器)。容 器会转换成文件夹,包含该容器下 eDirectory 中存在的所有映像对象。如果在*源 eDir* 树面板中选择容器并将其拖到目标区域面板,则所有子容器及其映像对象也 将置于*目标区域*面板中它们各自的文件夹内。

容器排入*目标区域*面板中的队列之后,可以通过选中不想迁移的项目、以右键单 击这些项目然后选择*删除选中项*的方法,逐一删除队列中的项目。删除前,系统 会要求您进行确认。

**3c** 在源 *eDir* 树面板中,选择要迁移的映像对象或容器,将它们拖到目标区域面板。 待迁移的项目便会排入队列。

您可以使用 Ctrl + 箭头键或者 Shift + 箭头键选择多个项目。

在将项目从一个面板拖到另一个面板时, *目标区域*面板中列出的项目会自动排序。 如果多次拖动某个项目,它也只会排队一次。

如果使用递增迁移,则只能将这一次要迁移的对象排入队列,这是因为在单击立 即迁移按钮时,会将目标区域面板中所有已排队的项目都迁移出去。

在要迁移的项目选项卡上,要迁移的项目 (已复制到目标区域面板)数会显示在 选项卡的标签上,并以括号括住。

*要迁移的项目*选项卡上的*迁移状态*字段会显示与选中要迁移的项目相关的信息。 例如,由于 eDirectory 名称中的字符无法在 Configuration Management 中使用, ZENworks Migration Utility 可能会在 Configuration Management 中调整对象名, 例 如用下划线 () 替换冒号 (:)。

4 根据需要重复[步骤](#page-50-1) 3,找到这一次要迁移的所有映像对象,并将其排入队列。

重要: 当单击*立即迁移*按钮时, 在*目标区域*面板中排队的所有映像对象都将被迁移。

5 查看*目标区域*面板中的选项。

您可以浏览文件夹以查看排队等待迁移的映像对象。

6 要从迁移队列中删除项目, 请选择项目并单击 ×图标。

您可以使用 Ctrl + 箭头键或者 Shift + 箭头键选择多个要删除的项目。其中包含的文件夹 及其内容也会一并删除。

排队等待迁移的项目的图标和文本会变灰。如果选择删除变灰的项目,只会从队列中 将其删除。

警告:如果选择有颜色的项目 (青色或黑色文本),则会从 ZENworks 数据库中将它们 删除,并且这些项目在 "ZENworks 控制中心 " 中将不再可用。

<span id="page-51-0"></span>**7** 要迁移目标区域面板中所有变灰的项目 (包括子文件夹内所有变灰的项目),请单击立 即迁移按钮。

迁移期间或迁移之后,迁移实用程序会出现以下情况:

- ◆ 焦点立即移到 要迁移的项目选项卡上, 您可以在此处查看迁移的连续进度。
- 步骤列显示每个正在迁移项目的进度条。总进度条位于屏幕的底部。
- *迁移历史*选项卡显示所有已迁移的项目。当有项目迁移时,此列表会动态更新。 迁移期间,您可以在*要迁移的项目*和*迁移历史*两个选项卡之间切换。您也可以右 键单击选项卡面板中的任意位置并选择*刷新*,刷新已迁移但尚未显示的项目的视 图。
- 在源 *eDir* 树和目标区域两个面板中,选择选项卡会显示所有已迁移的对象,并以 青色显示它们的文字。

项目会一直以青色显示,这样在您下次打开迁移实用程序并浏览源 *eDir* 树环境和 目标区域文件夹时,就可以查看之前已迁移的项目。

- 迁移失败的对象仍会显示,只是其图标会变灰。 有关处理迁移失败项目的指导,请参[见步骤](#page-52-0) 8。
- 迁移期间,会在工作站上为每个正在迁移的映像创建临时工作文件夹。当所有映 像都成功完成迁移后,会删除这些文件夹。
- <span id="page-52-0"></span>**8** 迁移完成之后,请根据需要执行以下操作:
	- **8a** 查看两个选择面板中的青色项目,确定是否还要将其他项目排入待迁移队列或从 目标区域面板删除任何之前已迁移的项目。

您也可以使用迁移历史选项卡找到此信息。

- 如果发现其他要迁移的项目,请重复[步骤](#page-50-1) 3 到[步骤](#page-51-0) 7。
- ◆ 要删除 目标区域面板中所列的项目, 请选中它们然后单击 ×。

警告: 目标区域面板会以青色文本显示之前已迁移的数据, 以黑色文本显示 在 "ZENworks 控制中心 " 中创建或从其他工作站迁移过来的项目。两者均可 使用删除选项 x。因此, 可以从 Configuration Management 中删除之前已存在 但从未迁移过的项目,包括 "ZENworks 控制中心 " 中的文件夹及其中的所有 数据。

- **8b** 在要迁移的项目选项卡上单击失败查看日志按钮,查看所有迁移失败的项目,并 确定最佳措施。您可以修复问题然后迁移此项目,也可以从*要迁移的项目*选项卡 上将其删除, 这样一来该项目也会从*目标区域*面板的队列中删除。 要想只杳看那些失败的项目,请以右键单击面板中的任意位置,选择*删除成功项* 以过滤列出的项目。系统只会为当前任务维护此列表。
- **8c** 如果有一些不想迁移的失败项目,可以从目标区域面板的队列中删除那些仍在排 队的项目(仍为灰色)。以右键单击*要迁移的项目*选项卡上的任意位置,选择*删* 除所有项目。

这会清空*要迁移的项目*选项卡列表。还会从*目标区域*面板列表中删除已排队但尚 未迁移的项目。

**警告:**如果改为在*目标区域*面板中选择*删除所有项目*,则会从*目标区域*面板和*迁移* 历史选项卡以及 ZENworks 数据库中删除所有列出的项目, 实际上也就是从 "ZENworks 控制中心"中去除了它们。要使用*删除所有项目*只删除排队 (尚未迁 移)的项目,最安全的做法是从*要迁移的项目*选项卡上执行该删除操作。

- **9** 如果您对迁移结果满意,请继续执行以下其中一项操作:
	- 要迁移其他映像,请继续步骤 3 [\(第](#page-50-1) 51 页)。
	- 要迁移策略,请单击*迁移任务*字段中的步骤 3: 策略。
	- ◆ 要迁移区域设置,请单击*迁移任务*字段中的步骤 4: 区域设置。
	- ◆ 要迁移工作站, 请单击*迁移任务*字段中的步骤 5: 工作站。
	- 要迁移关联,请单击*迁移任务*字段中的步骤 6: 关联。
	- 如果已完成所有 eDirectory 对象和关联的迁移,请继续第 5.14 节 " [管理旧版](#page-66-2) [ZENworks](#page-66-2) 安装"(第67页),以清理旧版 ZENworks 安装。

注释: 迁移到 ZENworks 11 Configuration Management SP2 之后, 必须使用 novell-proxydhcp 服务在 PXE 模式下执行映像操作。 如果使用 BOOTP 端口 66 和 67 执行映像操作, 则操作会 失败,并会显示一个错误。有关详细信息,请参见 " 无法连接到预引导服务器。产品许可证 可能已失效 " (《ZENworks 11 SP2 预引导服务和映像参考手册》中)。

#### <span id="page-53-0"></span>**5.7** 迁移策略

在迁移 Windows 组策略之前,请确保现有 */* 新组策略中的网络位置中指定的文件夹不包含 任何组策略文件以外的文件。

将策略从 eDirectory 迁移到 Configuration Management:

- 1 单击 Z (迁移工具设置图标), 然后执行以下操作:
	- 1a 要重写 ZENworks 数据库中现有的"策略"对象,请选择*一般*选项,然后选择*重写 已经存在的对象*选项。

警告: 这会重写数据库中所有现有的"策略"对象, 包括那些之前已迁移的对象。

跳过保存 */* 装载历史选项可让您不保存本地历史,从而大幅提高大型迁移的性能。 *将应用程序或策略迁移为沙箱*选项可让您将对象 (应用程序或策略)迁移为沙 箱。默认情况下已选择此选项。

<span id="page-53-1"></span>1b 要跳过对"起动器配置"策略的指派创建,请选择*策略*选项,然后选中复选框以启 用该选项。

当从 eDirectory 迁移 " 起动器配置 " 设置时,这些设置在 Configuration Management 中会转换成 " 起动器配置 " 策略。迁移期间,会自动创建从身份对象到新 " 起动器 配置"策略的指派,除非您在[选项对话框](#page-79-0)中选择跳过指派而关闭了该功能。

- **1c** 单击保存设置退出对话框。
- **2** 单击迁移任务字段中的步骤 *3*:策略。
- <span id="page-53-2"></span>**3** 要对迁移建模,请执行以下操作:
	- **3a** 在源 *eDir* 树面板中浏览 eDirectory 环境,找到要迁移的 " 策略 " 对象。如果不想列 出*源 eDir 树*中的对象,请单击 e。

系统会根据您要迁移的信息类型过滤显示出 eDirectory 信息。因此,您只需要浏览 对所选类型而言可迁移的环境和对象。

**3b** 如有必要,以右键单击目标区域面板中的任意位置,为排队等待迁移的对象创建 文件夹,然后选择*新文件夹*。

您可以根据需要创建任意数量的文件夹,并进行嵌套。此结构在 ZENworks 数据库 中创建,并在 "ZENworks 控制中心"中以文件夹形式显示;但必须单击*立即迁移* 按钮才能创建这些文件夹。

您可能想确定策略对象的文件夹结构,并在将这些文件夹中的策略对象排入队列 之前,先创建和迁移这些文件夹。

您也可以迁移现有的 eDirectory 容器以及其中所有的 " 策略 " 对象 (包括子容 器)。容器会转换成文件夹,包含这些环境下 eDirectory 中存在的所有 " 策略 " 对 象。如果在源 *eDir* 树面板中选择容器并将其拖到目标区域面板,则所有子容器及 其" 策略" 对象也将置于*目标区域*面板中它们各自的文件夹内。

容器排入*目标区域*面板中的队列之后,可以通过选中不想迁移的项目、以右键单 击这些项目然后选择*删除选中项*的方法,逐一删除队列中的项目。删除前,系统 会要求您进行确认。

**3c** 在源 *eDir* 树面板中,选择要迁移的 " 策略 " 对象、包或容器,将它们拖到目标区 域面板。

待迁移的项目便会排入队列。

您可以使用 Ctrl + 箭头键或者 Shift + 箭头键选择多个项目。

在将项目从一个面板拖到另一个面板时, 目标区域面板中列出的项目会自动排序。 如果多次拖动某个项目,它也只会排队一次。

如果使用递增迁移,则只能将这一次要迁移的对象排入队列,这是因为在单击立 *即迁移*按钮时, 会将*目标区域*面板中所有已排队的项目都迁移出去。

在 要*迁移的项目*选项卡上,要迁移的项目 (已复制到*目标区域*面板)数会显示在 选项卡的标签上,并以括号括住。

要迁移的项目选项卡上的迁移状态字段会显示与选中要迁移的项目相关的信息。 例如,由于 eDirectory 名称中的字符无法在 Configuration Management 中使用, ZENworks Migration Utility 可能会在 Configuration Management 中调整对象名, 例 如用下划线 (\_) 替换冒号 (:)。

将策略包拖入队列时,只有它的策略会排在*目标区域*面板中。 Configuration Management 中不使用策略包, 策略会根据类型来分组。

当从 eDirectory 迁移 " 起动器配置 " 设置时,这些设置在 Configuration Management 中会转换成 " 起动器配置 " 策略。迁移期间,会自动创建从身份对象到新 " 起动器 配置"策略的指派,除非您在[选项对话框](#page-79-0)中选择跳过指派而关闭了该功能(请参 [见步骤](#page-53-1) 1b)。

4 根据需要重复[步骤](#page-53-2) 3,找到这一次要迁移的所有 " 策略 " 对象,并将它们排入队列。

重要: 当单击*立即迁移*按钮时, 在*目标区域*面板中排队的所有 " 策略 " 对象都将被迁 移。

- **5** 查看目标区域面板中的选项。 您可以浏览文件夹以查看排队等待迁移的 " 策略 " 对象。
- 6 要从迁移队列中删除项目,请选择项目并单击 ×图标。

您可以使用 Ctrl + 箭头键或者 Shift + 箭头键选择多个要删除的项目。其中包含的文件夹 及其内容也会一并删除。

排队等待迁移的项目的图标和文本会变灰。如果选择删除变灰的项目,只会从队列中 将其删除。

警告:如果选择有颜色的项目 (青色或黑色文本),则会从 ZENworks 数据库中将它们 删除,并且这些项目在 "ZENworks 控制中心 " 中将不再可用。

<span id="page-54-0"></span>**7** 要迁移目标区域面板中所有变灰的项目 (包括子文件夹内所有变灰的项目),请单击立 *即迁移*按钮。

迁移期间或迁移之后,迁移实用程序会出现以下情况:

- 焦点立即移到*要迁移的项目*选项卡上,您可以在此处查看迁移的连续进度。
- 属于 eDirectory 中策略包的策略会排入队列,并分别迁移到其各自的 Configuration Management 类型中。
- ◆ *步骤*列显示每个正在迁移项目的进度条。总进度条位于屏幕的底部。
- *迁移历史*选项卡显示所有已迁移的项目。当有项目迁移时,此列表会动态更新。 迁移期间, 您可以在*要迁移的项目和迁移历史*两个选项卡之间切换。您也可以右 键单击选项卡面板中的任意位置并选择*刷新*,刷新已迁移但尚未显示的项目的视 图。
- 在源 *eDir* 树和目标区域两个面板中,选择选项卡会显示所有已迁移的对象,并以 青色显示它们的文字。

项目会一直以青色显示,这样在您下次打开迁移实用程序并浏览源 *eDir* 树环境和 目标区域文件夹时,就可以查看之前已迁移的项目。

迁移失败的对象仍会显示,只是其图标会变灰。

有关处理迁移失败项目的指导,请参[见步骤](#page-55-0) 8。

- 迁移期间,会在工作站上为每个正在迁移的策略创建临时工作文件夹。当所有策 略都成功完成迁移后,会删除这些文件夹。
- <span id="page-55-0"></span>**8** 迁移完成之后,请根据需要执行以下操作:
	- **8a** 查看两个选择面板中的青色项目,确定是否还要将其他项目排入待迁移队列或从 目标区域面板删除任何之前已迁移的项目。

您也可以使用迁移历史选项卡找到此信息。

- 如果发现其他要迁移的项目,请重复[步骤](#page-53-2) 3 到[步骤](#page-54-0) 7。
- ◆ 要删除*目标区域*面板中所列的项目,请选中它们然后单击 。。

警告: 目标区域面板会以青色文本显示之前已迁移的数据, 以黑色文本显示 在 "ZENworks 控制中心 " 中创建或从其他工作站迁移过来的项目。两者均可 使用删除选项 、。因此,可以从 Configuration Management 中删除之前已存在 但从未迁移过的项目,包括 "ZENworks 控制中心 " 中的文件夹及其中的所有 数据。

- **8b** 在要迁移的项目选项卡上单击失败查看日志按钮,查看所有迁移失败的项目,并 确定最佳措施。您可以修复问题然后迁移此项目, 也可以从*要迁移的项目*选项卡 上将其删除,这样一来该项目也会从*目标区域*面板的队列中删除。 要想只杳看那些失败的项目,请以右键单击面板中的任意位置,选择*删除成功项* 以过滤列出的项目。系统只会为当前任务维护此列表。
- **8c** 如果有一些不想迁移的失败项目,可以从目标区域面板的队列中删除那些仍在排 队的项目 (仍为灰色)。以右键单击*要迁移的项目*选项卡上的任意位置,选择*删* 除所有项目。

这会清空*要迁移的项目*选项卡列表。还会从*目标区域*面板列表中删除已排队但尚 未迁移的项目。

警告: 如果改为在*目标区域*面板中选择*删除所有项目*, 则会从*目标区域*面板和*迁移* 历史选项卡以及 ZENworks 数据库中删除所有列出的项目, 实际上也就是从 "ZENworks 控制中心"中去除了它们。要使用*删除所有项目*只删除排队 (尚未迁 移)的项目,最安全的做法是从*要迁移的项目*选项卡上执行该删除操作。

- **9** 如果您对迁移结果满意,请继续执行以下其中一项操作:
	- ◆ 要迁移其他策略,请继续步骤 3 [\(第](#page-53-2) 54 页)。
	- 要迁移区域设置,请单击*迁移任务*字段中的步骤 4: 区域设置。
	- ◆ 要迁移工作站, 请单击*迁移任务*字段中的步骤 5: 工作站。
- 要迁移关联,请单击*迁移任务*字段中的步骤 6: 关联。
- 如果已完成所有 eDirectory 对象和关联的迁移,请继续第 5.14 节 " [管理旧版](#page-66-2) [ZENworks](#page-66-2) 安装 " (第 67 页),以清理旧版 ZENworks 安装。

### <span id="page-56-0"></span>**5.8** 迁移管理区域设置

将设置迁移到 ZENworks Configuration Management 中的管理区域设置后,会重写除 DNS 设 置的名称服务器之外的所有区域设置。从旧版 ZENworks 迁移的名称服务器将追加到 ZENworks Configuration Management 的*名称服务器*列表中的现有项目后。

将数据从 eDirectory 迁移到 Configuration Management 中的 " 管理区域 " 设置:

1 要重写 ZENworks 数据库中的现有"管理区域"设置,请单击 及[\(迁移工具设置](#page-76-0)图 标),选择*一般*选项后选择*重写已经存在的对象*选项,然后单击*保存设置*退出对话框。

警告:这会重写数据库中所有现有的"管理区域"设置,包括那些之前已迁移的设置。

跳过保存 */* 装载历史选项可让您不保存本地历史,从而大幅提高大型迁移的性能。 目前还没有专用于管理区域设置的全局迁移选项。

- **2** 单击迁移任务字段中的步骤 *4*:区域设置。
- 3 要对迁移建模, 请转至*源 eDir 树*面板, 然后浏览 eDirectory 环境, 找到要迁移的信息。 如果不想列出*源 eDir 树*中的对象,请单击 e.

重要: Novell Application Launcher 设置或 " 映像 " 策略的每个组件都会显示,因此您可 以选择性地对它们进行迁移,而不必迁移所有设置或策略信息。

**4** 根据需要重复[步骤](#page-58-0) 3,找到这一次要迁移的所有区域设置信息,并将它们排入队列。

重要: 当单击*立即迁移*按钮时, 日标区域面板中排队的所有项目都将被迁移。

- 5 查阅*目标区域*面板中的选项。
- 6 要从迁移队列中删除项目, 请选择项目并单击,图标。 您可以使用 Ctrl + 箭头键或者 Shift + 箭头键选择多个要删除的项目。 排队等待迁移的项目的图标和文本会变灰。如果选择删除变灰的项目,只会从队列中 将其删除。

警告:如果选择有颜色的项目 (青色或黑色文本),则会从 ZENworks 数据库中将它们 删除,并且这些项目在 "ZENworks 控制中心 " 中将不再可用。

- **7** 要迁移目标区域面板中所有变灰的项目,请单击立即迁移按钮。 迁移期间或迁移之后,迁移实用程序会出现以下情况:
	- ◆ 焦点立即移到*要迁移的项目*选项卡上,您可以在此处查看迁移的连续进度。
	- 步骤列显示每个正在迁移项目的进度条。总进度条位于屏幕的底部。
	- *迁移历史*选项卡显示所有已迁移的项目。当有项目迁移时, 此列表会动态更新。 迁移期间,您可以在*要迁移的项目*和*迁移历史*两个选项卡之间切换。您也可以右 键单击选项卡面板中的任意位置并选择*刷新*,刷新已迁移但尚未显示的项目的视 图。
	- 在源 *eDir* 树和目标区域两个面板中,选择选项卡会显示所有已迁移的对象,并以 青色显示它们的文字。

项目会一直以青色显示,这样在您下次打开迁移实用程序并浏览源 *eDir* 树环境和 目标区域文件夹时,就可以查看之前已迁移的项目。

- 迁移失败的对象仍会显示,只是其图标会变灰。 有关处理迁移失败项目的指导,请参[见步骤](#page-59-0) 8。
- **8** 迁移完成之后,请根据需要执行以下操作:
	- **8a** 查看两个选择面板中的青色项目,确定是否还要将其他项目排入待迁移队列或从 目标区域面板删除任何之前已迁移的项目。

您也可以使用迁移历史选项卡找到此信息。

- 如果发现其他要迁移的项目,请重复[步骤](#page-58-0) 3 到[步骤](#page-59-1) 7。
- ◆ 要删除*目标区域*面板中所列的项目,请选中它们然后单击 。。

警告: *目标区域*面板会以青色文本显示之前已迁移的数据, 以黑色文本显示 在 "ZENworks 控制中心 " 中创建或从其他 eDirectory 对象迁移过来的项目。两 者均可使用删除选项、。因此,可以从 Configuration Management 中删除之前 已存在但从未迁移过的项目。

- **8b** 在要迁移的项目选项卡上单击失败查看日志按钮,查看所有迁移失败的项目,并 确定最佳措施。您可以修复问题然后迁移此项目,也可以从*要迁移的项目*选项卡 上将其删除, 这样一来该项目也会从*目标区域*面板的队列中删除。 要想只查看那些失败的项目,请以右键单击面板中的任意位置,选择*删除成功项* 以过滤列出的项目。系统只会为当前任务维护此列表。
- **8c** 如果有一些不想迁移的失败项目,可以从目标区域面板的队列中删除那些仍在排 队的项目 (仍为灰色)。以右键单击*要迁移的项目*选项卡上的任意位置, 选择*删* 除所有项目。

这会清空*要迁移的项目*选项卡列表。还会从*目标区域*面板列表中删除已排队但尚 未迁移的项目。

警告: 如果改为在*目标区域*面板中选择*删除所有项目*, 则会从*目标区域*面板和*迁移* 历史选项卡以及 ZENworks 数据库中删除所有列出的项目, 实际上也就是从 "ZENworks 控制中心"中去除了它们。要使用*删除所有项目*只删除排队 (尚未迁 移)的项目,最安全的做法是从*要迁移的项目*选项卡上执行该删除操作。

- **9** 如果您对迁移结果满意,请继续执行以下其中一项操作:
	- 要将其他信息迁移到"区域管理"设置,请继[续步骤](#page-58-0) 3 (第 59 页)。
	- 要迁移关联,请单击*迁移任务*字段中的步骤 6: 关联。
	- 如果已完成所有 eDirectory 对象和关联的迁移, 请继续第 5.14 节 " [管理旧版](#page-66-2) [ZENworks](#page-66-2) 安装 " (第 67 页),以清理旧版 ZENworks 安装。

#### <span id="page-57-0"></span>**5.9** 迁移工作站

如果 Novell eDirectory 中没有要保留的工作站的关联或工作站 GUID,而您又想通过使用 "ZENworks 控制中心 " 发现工作站并对其部署 Adaptive Agent 的方法,将工作站设置为 "ZENworks 管理区域 " 中的受管设备,请跳过工作站迁移。

如果您迁移工作站时要保留工作站的关联或工作站 GUID,或者如果您之前创建了这些工作 站的映像,则请在这些工作站上安装 Adaptive Agent 之后重新创建其映像。有关详细信息, 参见第 5.13 节 " [为迁移的工作站创建映像](#page-66-1) " (第 67 页)。

将工作站从 eDirectory 迁移到 Configuration Management:

1 要重写 ZENworks 数据库中的现有 " 工作站 " 对象, 请单击 @ ([迁移工具设置图](#page-76-0)标), 选择一般选项后选择重写已经存在的对象选项,然后单击保存设置退出对话框。

警告: 这会重写数据库中所有现有的"工作站" 对象, 包括那些之前已迁移的对象。

跳过保存 */* 装载历史选项可让您不保存本地历史,从而大幅提高大型迁移的性能。 目前还没有专用于工作站的全局迁移选项。

- **2** 单击迁移任务字段中的步骤 *5*:工作站。
- <span id="page-58-0"></span>**3** 要对迁移建模,请执行以下操作:
	- **3a** 在源 *eDir* 树面板中浏览 eDirectory 环境,找到要迁移的 " 工作站 " 对象。如果不想 列出*源 eDir 树*中的对象,请单击 e。

系统会根据您要迁移的信息类型过滤显示出 eDirectory 信息。因此,您只需要浏览 对所选类型而言可迁移的环境和对象。

**3b** 如有必要,以右键单击目标区域面板中的任意位置,为排队等待迁移的对象创建 文件夹,然后选择*新文件夹*。

您可以根据需要创建任意数量的文件夹,并进行嵌套。此结构在 ZENworks 数据库 中创建,并在 "ZENworks 控制中心"中以文件夹形式显示;但必须单击*立即迁移* 按钮才能创建这些文件夹。

您可能想确定工作站对象的文件夹结构,并在这些文件夹中的工作站对象排入队 列之前,先创建和迁移这些文件夹。

重要:建议您迁移现有的 eDirectory 容器以及其中的所有 " 工作站 " 对象 (包括子 容器)。这样,您便可以维护设备关联的 GUID。

排入队列的 eDirectory 容器会转换成文件夹,包含这些环境下 eDirectory 中存在的 所有 " 工作站 " 对象。如果在源 *eDir* 树面板中选择容器并将其拖到目标区域面板, 则所有子容器及其"工作站"对象也将置于*目标区域*面板中它们各自的文件夹内。 容器排入*目标区域*面板中的队列之后,可以通过选中不想迁移的项目、以右键单 击这些项目然后选择*删除选中项*的方法,逐一删除队列中的项目。删除前,系统 会要求您进行确认。

**3c** 在源 *eDir* 树面板中,选择要迁移的 " 工作站 " 对象或容器,将它们拖到目标区域 面板。

待迁移的项目便会排入队列。

您可以使用 Ctrl + 箭头键或者 Shift + 箭头键选择多个项目。

在将项目从一个面板拖到另一个面板时, 目标区域面板中列出的项目会自动排序。

如果多次拖动某个项目,它也只会排队一次。

如果使用递增迁移,则只能将这一次要迁移的对象排入队列,这是因为在单击立 即迁移按钮时,会将目标区域面板中所有已排队的项目都迁移出去。

在*要迁移的项目*选项卡上,要迁移的项目(已复制到*目标区域*面板)数会显示在 选项卡的标签上,并以括号括住。

*要迁移的项目*选项卡上的*迁移状态*字段会显示与选中要迁移的项目相关的信息。 例如,由于 eDirectory 名称中的字符无法在 Configuration Management 中使用, ZENworks Migration Utility 可能会在 Configuration Management 中调整对象名, 例 如用下划线 () 替换冒号 (:)。

**4** 根据需要重复[步骤](#page-58-0) 3,找到这一次要迁移的所有 " 工作站 " 对象,并将它们排入队列。

重要: 当单击*立即迁移*按钮时, 在*目标区域*面板中排队的所有"工作站"对象都将被迁 移。

- **5** 查看目标区域面板中的选项。 您可以浏览文件夹以查看排队等待迁移的 " 工作站 " 对象。
- 6 要从迁移队列中删除项目, 请选择项目并单击 ×图标。

您可以使用 Ctrl + 箭头键或者 Shift + 箭头键选择多个要删除的项目。其中包含的文件夹 及其内容也会一并删除。

排队等待迁移的项目的图标和文本会变灰。如果选择删除变灰的项目,只会从队列中 将其删除。

警告:如果选择有颜色的项目 (青色或黑色文本),则会从 ZENworks 数据库中将它们 删除,并且这些项目在 "ZENworks 控制中心 " 中将不再可用。

<span id="page-59-1"></span>**7** 要迁移目标区域面板中所有变灰的项目 (包括子文件夹内所有变灰的项目),请单击立 *即迁移*按钮。

迁移期间或迁移之后,迁移实用程序会出现以下情况:

- 焦点立即移到*要迁移的项目*选项卡上,您可以在此处查看迁移的连续进度。
- 步骤列显示每个正在迁移项目的进度条。总进度条位于屏幕的底部。
- 迁移历史选项卡显示所有已迁移的项目。当有项目迁移时, 此列表会动态更新。 迁移期间,您可以在*要迁移的项目*和*迁移历史*两个选项卡之间切换。您也可以右 键单击选项卡面板中的任意位置并选择*刷新*,刷新已迁移但尚未显示的项目的视 图。
- 在源 *eDir* 树和目标区域两个面板中,选择选项卡会显示所有已迁移的对象,并以 青色显示它们的文字。

项目会一直以青色显示,这样在您下次打开迁移实用程序并浏览源 *eDir* 树环境和 目标区域文件夹时,就可以查看之前已迁移的项目。

- 迁移失败的对象仍会显示,只是其图标会变灰。 有关处理迁移失败项目的指导,请参[见步骤](#page-59-0) 8。
- 迁移期间,会在工作站上为每个正在迁移的工作站创建临时工作文件夹。当所有 工作站都成功完成迁移后,会删除这些文件夹。

重要: 在 "ZENworks 控制中心 " 中, 设备选项卡上的*工作站*部分不会立即显示迁移的 工作站。它们列于 ZENworks 控制中心的 " 可部署设备 " 面板中, 只有在部署自适应代 理之后,它们才会显示于设备选项卡中。有关将自适应代理部署到迁移的工作站的详 细信息,请参见第 5.12 节 " [设置要管理的迁移工作站](#page-66-0) " (第 67 页)。

- <span id="page-59-0"></span>**8** 迁移完成之后,请根据需要执行以下操作:
	- **8a** 查看两个选择面板中的青色项目,确定是否还要将其他项目排入待迁移队列或从 目标区域面板删除任何之前已迁移的项目。

您也可以使用*迁移历史*选项卡找到此信息。

- 如果发现其他要迁移的项目,请重复[步骤](#page-58-0) 3 到[步骤](#page-59-1) 7。
- ◆ 要删除*目标区域*面板中所列的项目, 请选中它们然后单击 。。

警告: 目标区域面板会以青色文本显示之前已迁移的数据, 以黑色文本显示 在 "ZENworks 控制中心 " 中创建或从其他工作站迁移过来的项目。两者均可 使用删除选项 。因此,可以从 Configuration Management 中删除之前已存在 但从未迁移过的项目,包括 "ZENworks 控制中心 " 中的文件夹及其中的所有 数据。

- **8b** 在要迁移的项目选项卡上单击失败查看日志按钮,查看所有迁移失败的项目,并 确定最佳措施。您可以修复问题然后迁移此项目, 也可以从*要迁移的项目*选项卡 上将其删除, 这样一来该项目也会从*目标区域*面板的队列中删除。 要想只杳看那些失败的项目,请以右键单击面板中的任意位置,选择*删除成功项* 以过滤列出的项目。系统只会为当前任务维护此列表。
- **8c** 如果有一些不想迁移的失败项目,可以从目标区域面板的队列中删除那些仍在排 队的项目 (仍为灰色)。以右键单击*要迁移的项目*选项卡上的任意位置, 选择*删* 除所有项目。

这会清空要迁移的项目选项卡列表。还会从目标区域面板列表中删除已排队但尚 未迁移的项目。

警告: 如果改为在*目标区域*面板中选择*删除所有项目*, 则会从*目标区域*面板和*迁移* 历史选项卡以及 ZENworks 数据库中删除所有列出的项目, 实际上也就是从 "ZENworks 控制中心"中去除了它们。要使用*删除所有项目*只删除排队 (尚未迁 移)的项目,最安全的做法是从*要迁移的项目*选项卡上执行该删除操作。

- **9** 如果您对迁移结果满意,请继续执行以下其中一项操作:
	- 要迁移其他工作站,请继续[步骤](#page-58-0) 3 (第 59 页)。
	- 要迁移关联,请单击*迁移任务*字段中的步骤 6: 关联。
	- 如果已完成所有 eDirectory 对象和关联的迁移,请继续第 5.14 节 " [管理旧版](#page-66-2) [ZENworks](#page-66-2) 安装"(第67页), 以清理旧版 ZENworks 安装。

#### <span id="page-60-0"></span>**5.10** 迁移关联

您可以迁移分发包的用户关联和工作站关联,策略的用户关联和工作站关联以及映像的工作 站关联。

- **1** 单击 (迁移工具设置图标),然后执行以下操作:
	- **1a** 要重写 ZENworks 数据库中现有的关联,请选择一般选项,然后选择重写已经存在 的对象选项。

警告:这会重写数据库中所有现有的关联,包括那些之前已迁移的关联。

跳过保存 */* 装载历史选项可让您不保存本地历史,从而大幅提高大型迁移的性能。

<span id="page-60-1"></span>**1b** 要访问可用于迁移关联的选项,请单击关联,然后配置所需设置。

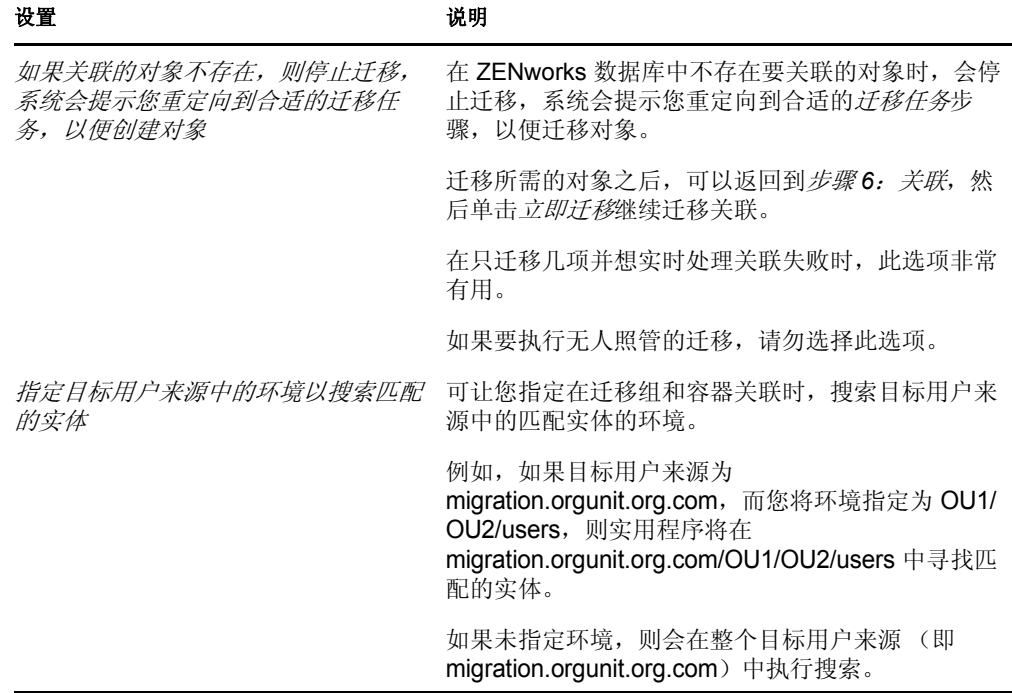

**1c** 单击保存设置退出对话框。

2 单击*迁移任务*字段中的*步骤6:关联*。

- <span id="page-61-0"></span>**3** 要对迁移建模,请执行以下操作:
	- **3a** 在显示以下对象和同时满足下拉列表中选择所需选项。

此选项组合决定了显示的关联 (可将其拖到*目标区域*面板中)以及是否显示提示 不合格关联的警告。警告会显示在要迁移的项目选项卡和迁移历史选项卡上的某 一列中。

关联是否可迁移取决于其相关的 eDirectory 对象之前是否已迁移。您可以只显示那 些符合迁移条件的关联,也可以同时显示合格和不合格的关联 (不合格关联的警 告显示或不显示均可)。

显示以下对象:这些选项可让您选择这一次要在源 *eDir* 树面板中搜索的关联。从 一个显示以下对象选项更改到另一个选项时,可以继续将关联添加到目标区域面 板,或者可以一次迁移不同的关联组。如果不想列出源 *eDir* 树中的对象,请单击 。

下列选项决定要显示哪些关联:

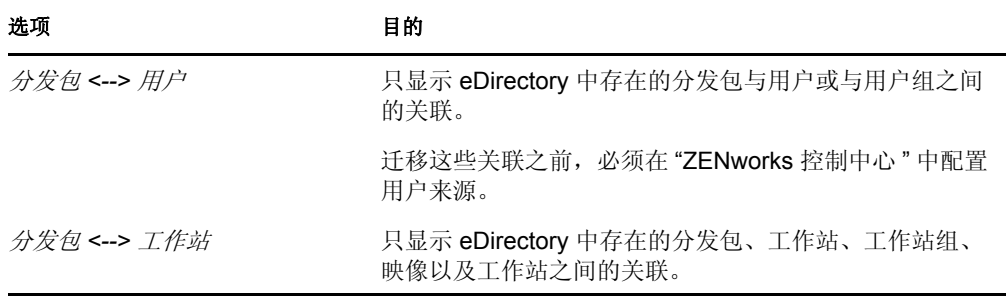

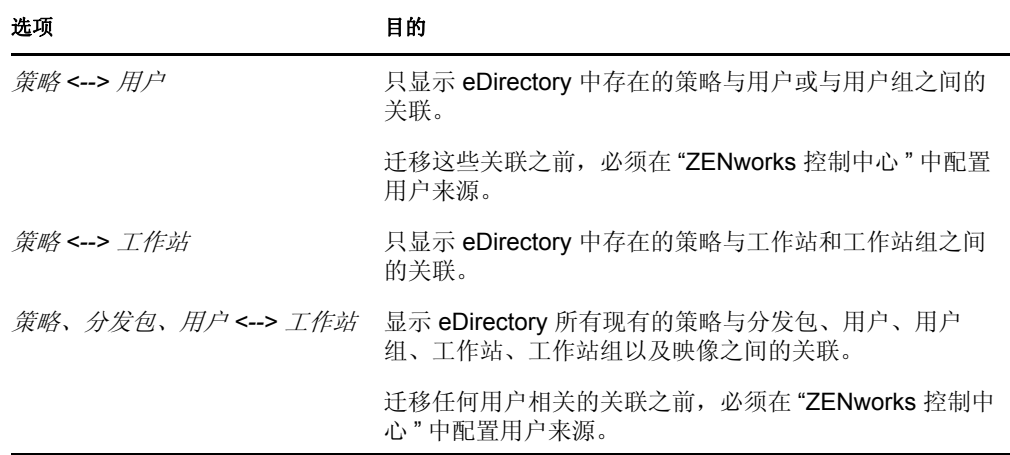

同时满足: 这些选项将根据您在*显示以下对象*字段中做出的选择执行以下操作:

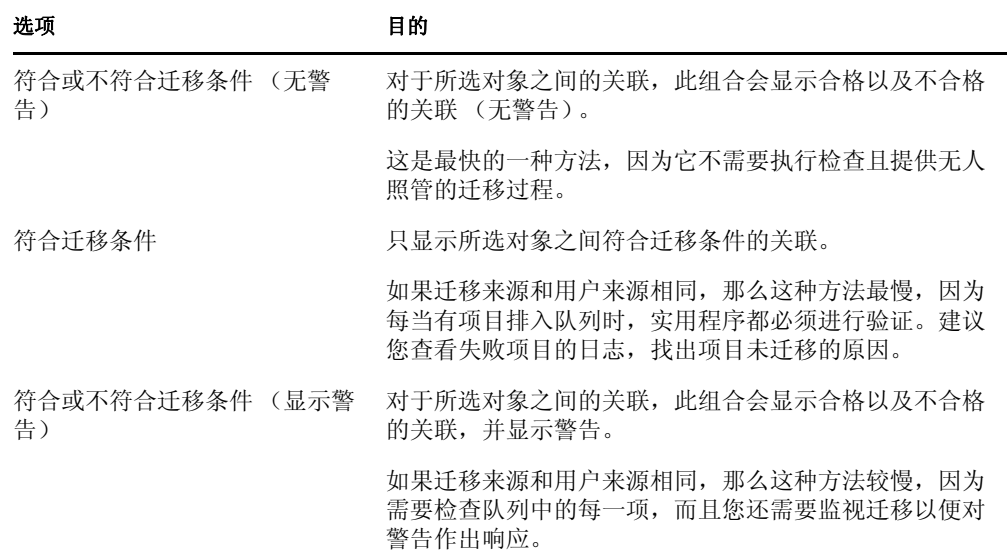

目标用户来源: 列出 ZENworks Configuration Management 中提供的用户来源。默 认情况下,会选中列为迁移来源的用户来源。

3b 在源eDir 树面板中, 浏览 eDirectory 环境以找到要关联的对象, 然后将它们拖到 *目标区域*面板。

在列示范围选项中指定要列出的关联范围。默认情况下,范围指定为 *1-100*。

待迁移的项目便会排入队列。

您可以使用 Ctrl + 箭头键或者 Shift + 箭头键选择多个项目。

在将项目从一个面板拖到另一个面板时, 目标区域面板中列出的项目会自动排序。 如果多次拖动某个项目,它也只会排队一次。

如果使用递增迁移,则只能将这一次要迁移的对象排入队列,这是因为在单击立 即迁移按钮时,会将目标区域面板中所有已排队的项目都迁移出去。

在*要迁移的项目*选项卡上,要迁移的项目(已复制到*目标区域*面板)数会显示在 选项卡的标签上,并以括号括住。

要迁移的项目选项卡上的迁移状态字段会显示与选中要迁移的项目相关的信息。 例如,由于 eDirectory 名称中的字符无法在 Configuration Management 中使用, ZENworks Migration Utility 可能会在 Configuration Management 中调整对象名, 例 如用下划线 () 替换冒号 (:)。

4 根据需要重复[步骤](#page-61-0) 3, 找到这一次要迁移的所有关联, 并将它们排入队列。

重要: 当单击*立即迁移*按钮时, 在*目标区域*面板中排队的所有关联都将被迁移。

**5** 查看目标区域面板中的选项。

在列示范围选项中指定要列出的关联范围。默认情况下,范围指定为 *1-10*。

在名称列中,会以列队的关联名称来表示关联, <--> 字符表示一个关联,后面跟着的 是 eDirectory 中关联对象的名称。*唯一标识符*列中也会显示此信息, 但对象名完全不 同。

如果 ZENworks 数据库中未包含关联的每一个对象 (取决于您在*显示以下对象*和*同时 满足*字段中所做的选择;请参见[步骤](#page-60-1) 3), 则无法迁移关联。如果在步骤 1b 中选择了显 示提示以在迁移期间解决该问题,便可以立即处理这些状况;否则迁移会继续进行, 同时您会在要迁移的项目选项卡上看到它们。

6 要删除不想关联的项目,请选中它们并单击、图标。

您可以使用 Ctrl + 箭头键或者 Shift + 箭头键选择多个要删除的项目。其中包含的文件夹 及其内容也会一并删除。

排队等待迁移的项目的图标和文本会变灰。如果选择删除变灰的项目,只会从队列中 将其删除。

警告:如果选择有颜色的项目 (青色或黑色文本),则会从 ZENworks 数据库中将它们 删除,并且这些项目在 "ZENworks 控制中心 " 中将不再可用。

<span id="page-63-0"></span>**7** 要迁移目标区域面板中所有变灰的项目 (包括子文件夹内所有变灰的项目),请单击立 *即迁移*按钮。

迁移期间或迁移之后,迁移实用程序会出现以下情况:

- 焦点立即移到*要迁移的项目*选项卡上,您可以在此处查看迁移的连续进度。
- ◆ *步骤*列显示每个正在迁移项目的进度条。总进度条位于屏幕的底部。
- *迁移历史*选项卡显示所有已迁移的项目。当有项目迁移时, 此列表会动态更新。 迁移期间,您可以在要迁移的项目和迁移历史两个选项卡之间安全切换。您也可 以右键单击选项卡面板中的任意位置并选择*刷新*,刷新已迁移但尚未显示的项目 的视图。
- 在源 *eDir* 树和目标区域两个面板中,选择选项卡会显示所有已迁移的关联,并以 青色显示它们的文字。

项目会一直以青色显示,这样在您下次打开迁移实用程序并浏览源 *eDir* 树环境和 目标区域文件夹时,就可以查看之前已迁移的项目。

 由于 Configuration Management 中不存在所关联的对象而导致迁移失败的关联仍会 显示,但其图标会变灰。

有关处理迁移失败项目的指导,请参[见步骤](#page-64-1) 8。

- 迁移期间,会在工作站上为每个正在迁移的关联创建临时工作文件夹。当所有关 联都成功完成迁移后,会删除这些文件夹。
- 迁移组和容器关联时,如果目标用户来源中的组和容器具有多个匹配的实体,系 统将提示您选择要迁移关联的实体。
- <span id="page-64-1"></span>**8** 迁移完成之后,请根据需要执行以下操作:
	- **8a** 查看两个选择面板中的青色项目,确定是否还要将其他项目排入待迁移队列或从 目标区域面板删除任何之前已迁移的项目。

您也可以使用迁移历史选项卡找到此信息。

- 如果发现其他要迁移的项目,请重复[步骤](#page-61-0) 3 到[步骤](#page-63-0) 7。
- ◆ 要删除*目标区域*面板中所列的项目, 请选中它们然后单击 。。

警告: 目标区域面板会以青色文本显示之前已迁移的数据, 以黑色文本显示 在 "ZENworks 控制中心 " 中创建或从其他工作站迁移过来的项目。两者均可 使用删除选项 。因此,可以从 Configuration Management 中删除之前已存在 但从未迁移过的项目,包括 "ZENworks 控制中心 " 中的文件夹及其中的所有 数据。

**8b** 在要迁移的项目选项卡上单击失败 *-* 查看日志按钮,查看所有迁移失败的项目,并 确定最佳措施。您可以修复问题然后迁移此项目, 也可以从*要迁移的项目*选项卡 上将其删除, 这样一来该项目也会从*目标区域*面板的队列中删除。

要想只查看那些失败的项目,请以右键单击面板中的任意位置,选择*删除成功项* 以过滤列出的项目。系统只会为当前任务维护此列表。

**8c** 如果有一些不想迁移的失败项目,可以从目标区域面板的队列中删除那些仍在排 队的项目 (仍为灰色)。以右键单击*要迁移的项目*选项卡上的任意位置,选择*删* 除所有项目。

这会清空要迁移的项目选项卡列表。还会从目标区域面板列表中删除已排队但尚 未迁移的项目。

**警告:** 如果改为在*目标区域*面板中选择*删除所有项目*,则会从*目标区域*面板和*迁移* 历史选项卡以及 ZENworks 数据库中删除所有列出的项目, 实际上也就是从 "ZENworks 控制中心"中去除了它们。要使用*删除所有项目*只删除排队(尚未迁 移)的项目,最安全的做法是从*要迁移的项目*选项卡上执行该删除操作。

**9** 如果已完成所有 eDirectory 对象和关联的迁移,请继续第 5.14 节 " 管理旧版 [ZENworks](#page-66-2)  [安装](#page-66-2) " (第 67 页),以清理旧版 ZENworks 安装。

### <span id="page-64-0"></span>**5.11** 迁移具有相同应用程序 **GUID** 的应用程序

在迁移具有相同应用程序 GUID 的应用程序之前, 您必须先执行以下操作:

- **1** 识别基本应用程序,它是运行所有其他应用程序不可缺少的应用程序。
- **2** 迁移基本应用程序。
- **3** 迁移其他应用程序。

例如,假设您有三个具有相同应用程序 GUID 的应用程序 (A、 B 和 C)。应用程序 A 会安 装 Microsoft Office、应用程序 B 会起动 Microsoft Word, 应用程序 C 会起动 Microsoft Excel。如果要迁移这些应用程序, 必须先迁移基本应用程序 A, 然后才能迁移应用程序 B 和 C。

迁移与已迁移应用程序具有相同应用程序 GUID 的应用程序时,系统会提示您选择以下选 项:

- 设置基本应用程序作为要迁移的应用程序的系统要求 (选项 **1**):可让您将基本应用程 序设置为要迁移的应用程序的系统要求。
- 将该设置应用于具有相同 **GUID** 且位于迁移队列中的所有应用程序 (选项 **2**):可让 您将选项 1 中所选的设置应用于迁移队列中具有相同应用程序 GUID 的所有应用程序。

下表提供详细信息说明选择或取消选择这些选项所发生的情况:

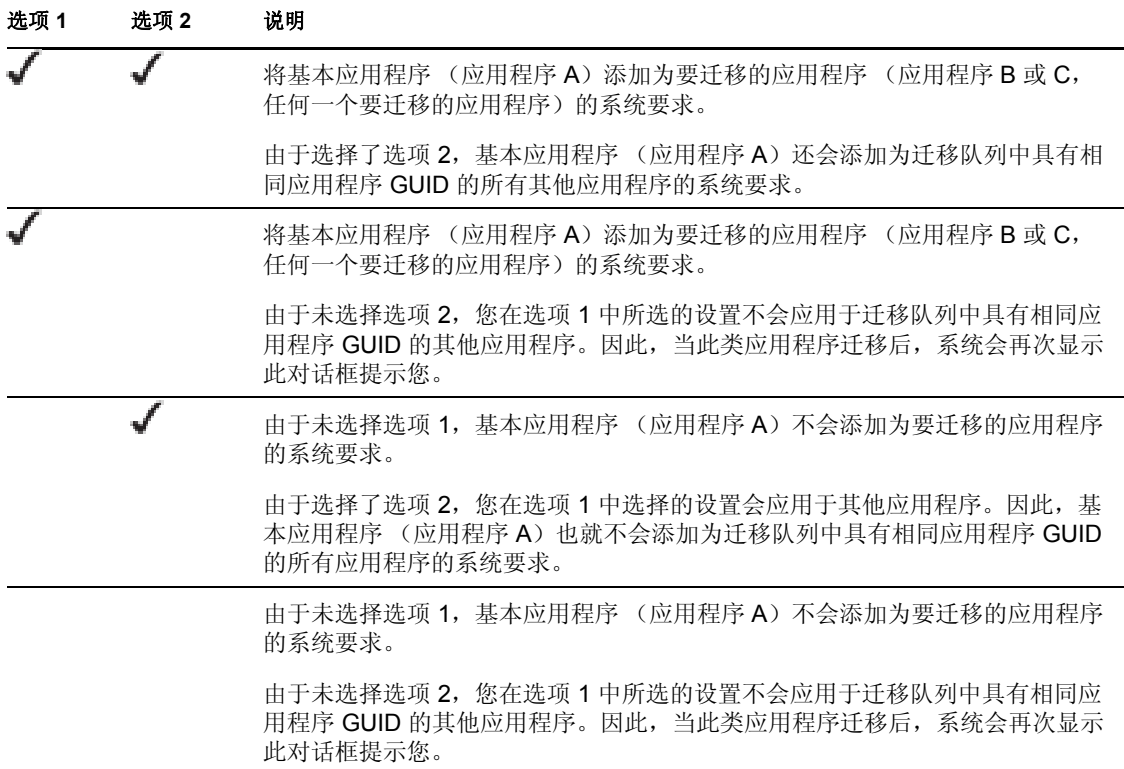

所有具有相同应用程序 GUID 的应用程序都属于一个应用程序集。如果您选择迁移一个以上 的应用程序集,则必须先迁移每个应用程序集的基本应用程序,然后再迁移集中的其他应用 程序。

例如,假设您有两个具有相同应用程序 GUID 的应用程序:X 和 Y。应用程序 X 会安装 OpenOffice,应用程序 Y 会安装 OpenOffice Writer。应用程序 A、 B 和 C 属于一个应用程序 集,应用程序 X 和 Y 属于另一个应用程序集。

如果您要迁移这两个应用程序集,必须执行以下操作:

- **1** 迁移第一个应用程序集的基本应用程序,即 A。
- **2** 迁移第二个应用程序集的基本应用程序,即 X。
- **3** 迁移这两个应用程序集的其余应用程序。

# <span id="page-66-0"></span>**5.12** 设置要管理的迁移工作站

如果您迁移了工作站对象,则必须在工作站上安装 ZENworks Adaptive Agent, 才能在 ZENworks Configuration Management 中对其进行管理。

有关在迁移的工作站中安装 Adaptive Agent 的信息, 请参见《ZENworks 11 SP2 管理快速入 门》中的 " 代理部署 "。

要为其代理已更新为 ZENworks Adaptive Agent 的工作站重新创建映像,请参见第 [5.13](#page-66-1) 节 " [为迁移的工作站创建映像](#page-66-1) " (第 67 页)。

如果已完成所有 eDirectory 对象和关联的迁移,请继续第 5.14 节 " 管理旧版 [ZENworks](#page-66-2) 安装 "  $($  第 67 页), 以清理旧版 ZENworks 安装。

### <span id="page-66-1"></span>**5.13** 为迁移的工作站创建映像

如果迁移包含旧版 ZENworks 代理的工作站,则应在安装自适应代理后取得这些工作站的映 像

有关为更新的工作站创建映像的信息,请参见 《ZENworks 11 SP2 预引导服务和映像参考手 册》中的 " 创建设备映像 "。

如果已完成所有 eDirectory 对象和关联的迁移, 请继续第 5.14 节 " 管理旧版 [ZENworks](#page-66-2) 安装 " [\(第](#page-66-2) 67 页),以清理旧版 ZENworks 安装。

# <span id="page-66-2"></span>**5.14** 管理旧版 **ZENworks** 安装

完成迁移之后,可以视情况去除旧版 ZENworks 软件。有关卸装这些旧版 ZENworks 的信 息,请参见旧版 ZENworks 文档。

但是, 如果 Configuration Management 需要用户 (由于迁移了其关联)或者 Novell Client 需 要用户,则必须保留包含用户对象的 eDirectory 有效安装。

ZENworks Configuration Management 不提供 eDirectory 清理功能。

迁移数据

A

以下各节详细介绍了每种迁移类型迁移以及不迁移的内容:

- 第 A.1 节 " [应用程序](#page-68-0) " (第 69 页)
- 第 A.2 节 " [映像](#page-70-0) " (第 71 页)
- 第 A.3 节 " [策略](#page-71-0) " (第 72 页)
- 第 A.4 节 " [管理区域设置](#page-72-0) " (第 73 页)
- 第 A.5 节 " [工作站](#page-74-0) " (第 75 页)
- 第 A.6 节 " [关联](#page-75-0) " (第 76 页)

### <span id="page-68-0"></span>**A.1** 应用程序

应用程序将作为包含特定操作的分发包迁移至 ZENworks Configuration Management。例如, 需要更改注册表的应用程序将迁移为包含 " 编辑注册表 " 操作的分发包。

有些功能会迁移,有些则不会,还有些功能会被新功能取代。表 [A-1](#page-68-1) 在第 69 页列出了不会 迁移的功能。"注释"列中说明了不迁移的原因,以及 Configuration Management 中是否存 在旧功能的替代功能。

有关不迁移的 Novell Application Launcher 配置设置,请参见第 A.3 节 " [策略](#page-71-0) " (第 72 页)。

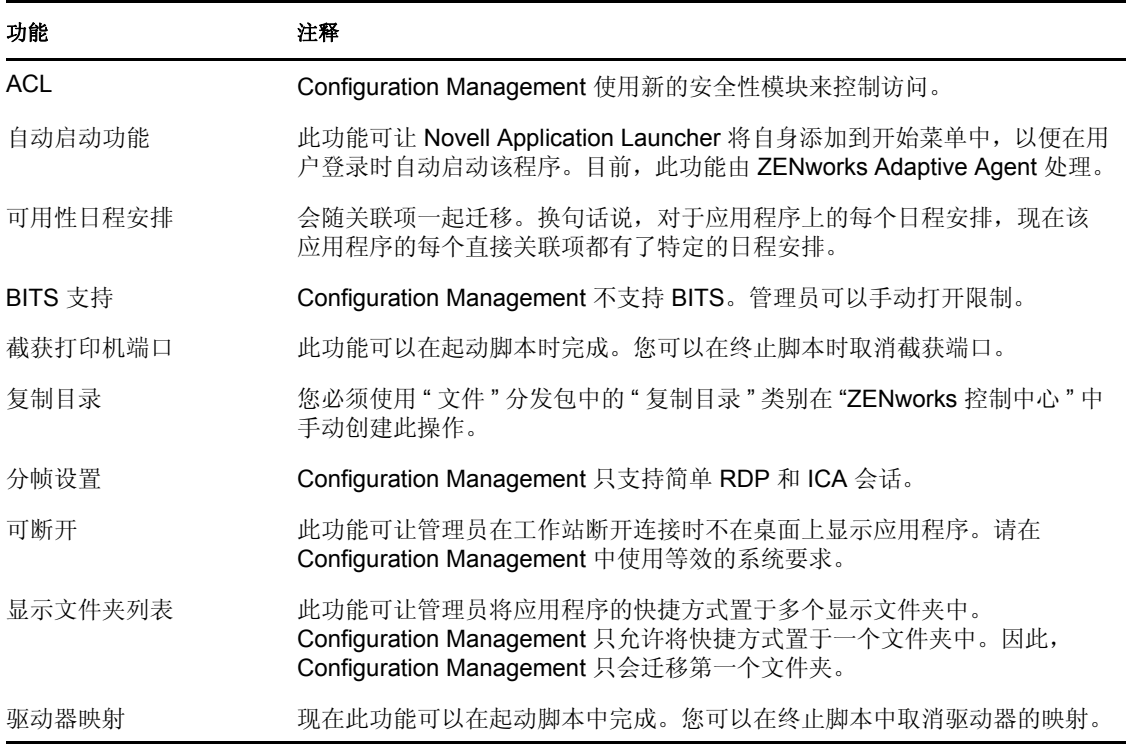

<span id="page-68-1"></span>表 *A-1* 不会迁移到 *Configuration Management* 的应用程序功能

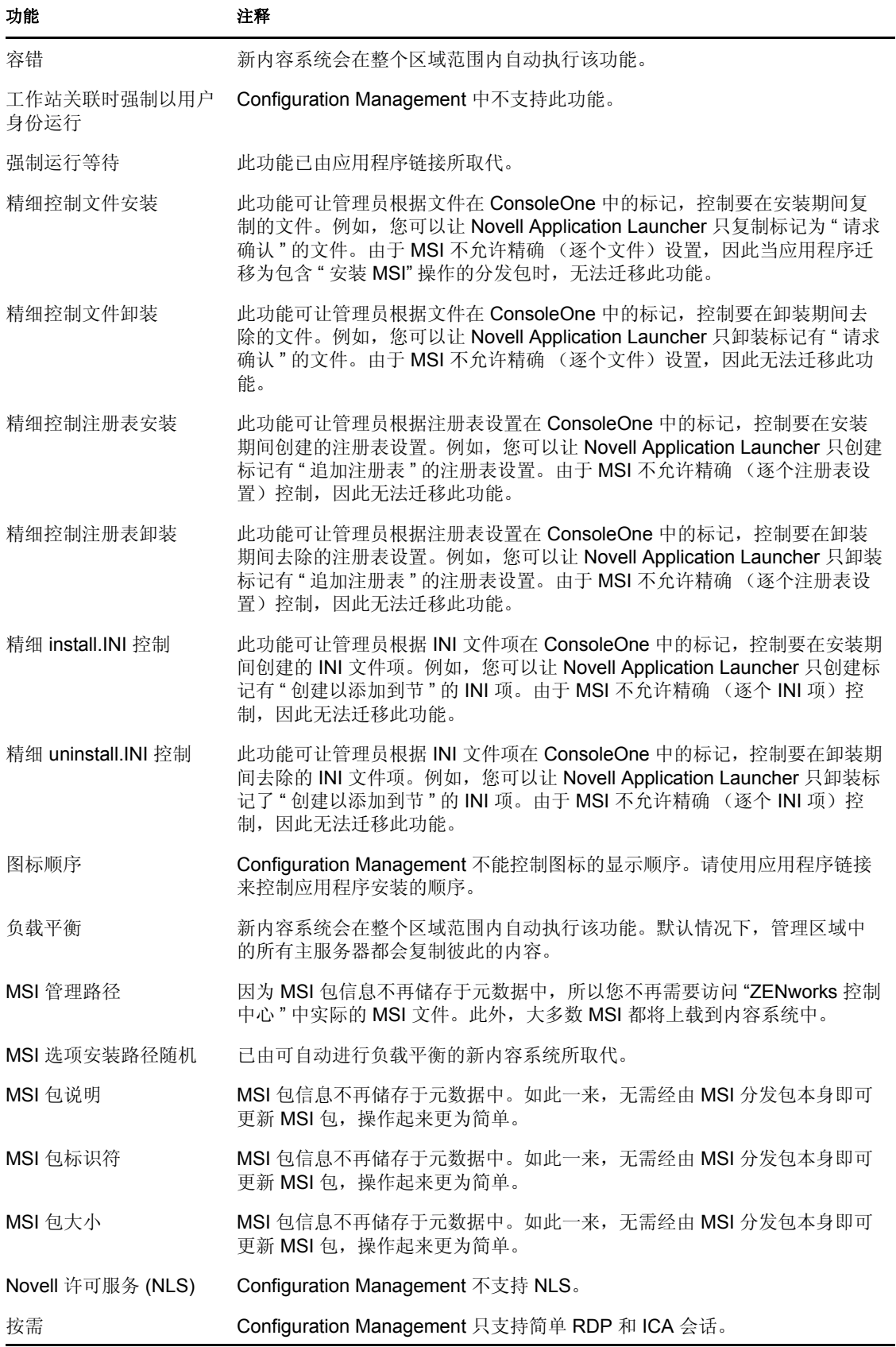

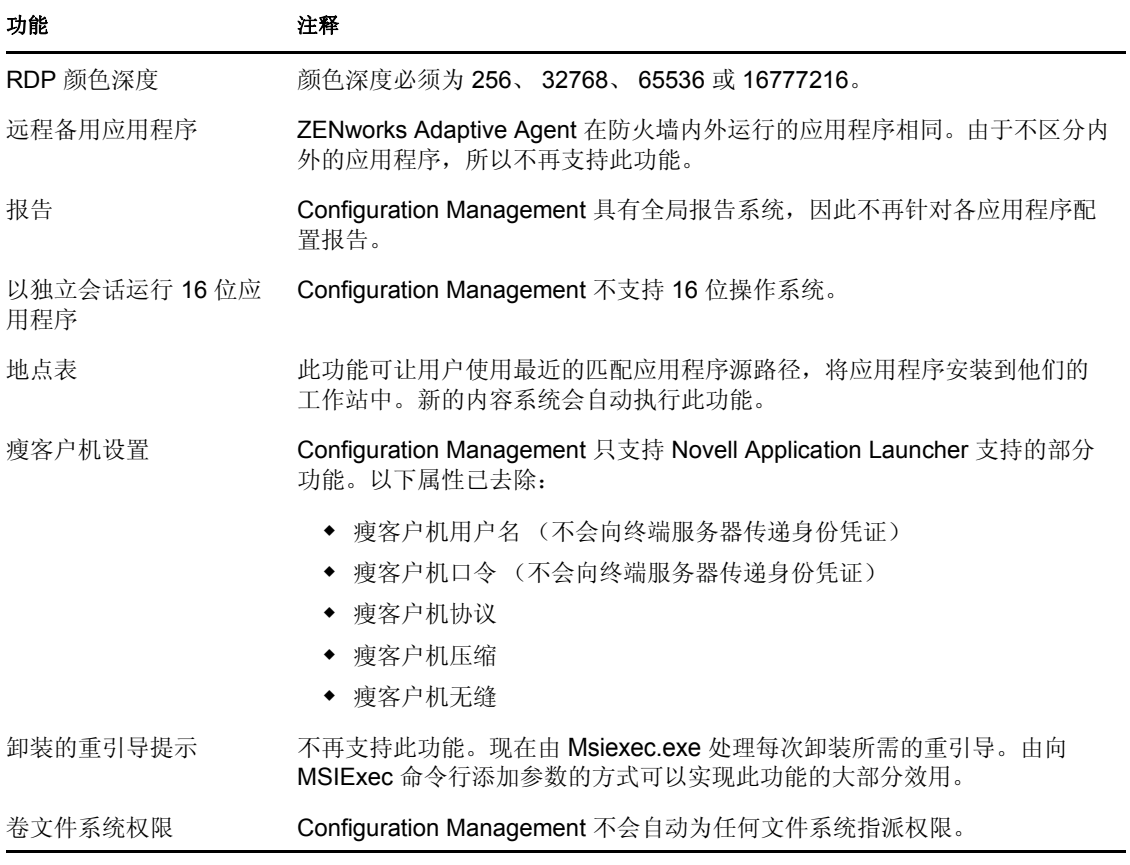

# <span id="page-70-0"></span>**A.2** 映像

执行映像文件迁移的管理员必须有足够的文件权限以读取映像文件 (.zmg)。

可以迁移下列项目:

- 标准映像
- 脚本式映像
- 多路广播会话映像

由于 ZENworks Configuration Management 映像可向后兼容旧版 ZENworks 映像文件格式,因 此不会修改迁移的映像文件。

不会迁移以下项目:

附加映像

由于本地工作站超速缓存进行了大幅更改,因此附加映像无法迁移。您可以在 "ZENworks 控制中心 " 的分发包 " 摘要 " 页中重新创建它们。

映像服务器和工作站策略

由于 Configuration Management 中没有等效的策略,因此会通过*步骤4:区域设置*迁移 任务将这些策略迁移到 " 管理区域 " 设置。

# <span id="page-71-0"></span>**A.3** 策略

系统会过滤掉无法迁移的策略,因此这些策略不会显示在迁移项目中。将迁移以下策略:

- 动态本地用户 (DLU)
- 组
- 映像服务器
- 映像工作站
- iPrint
- 远程控制
- 漫游配置文件
- SNMP 陷井目标

不会迁移以下项目:

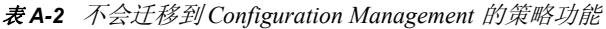

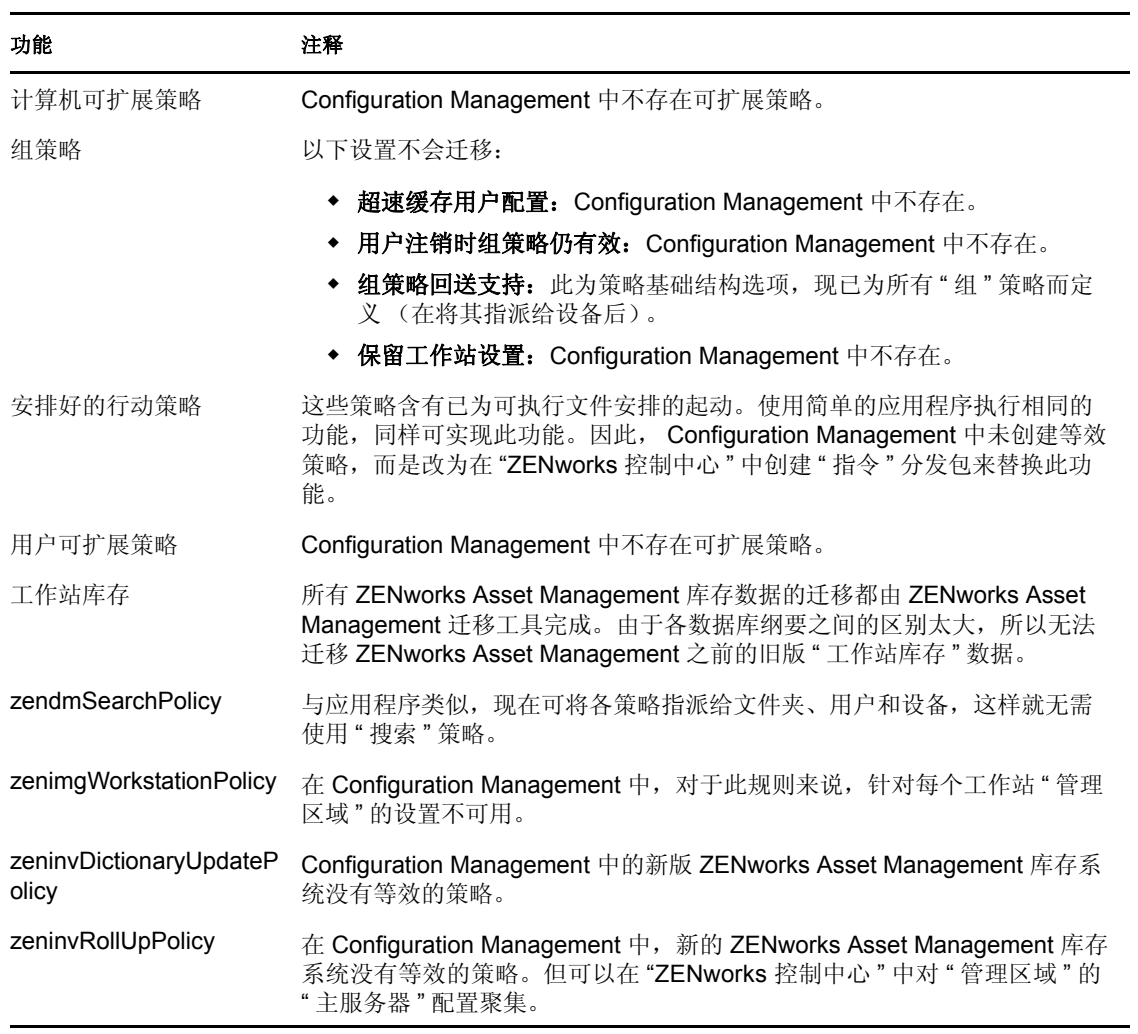
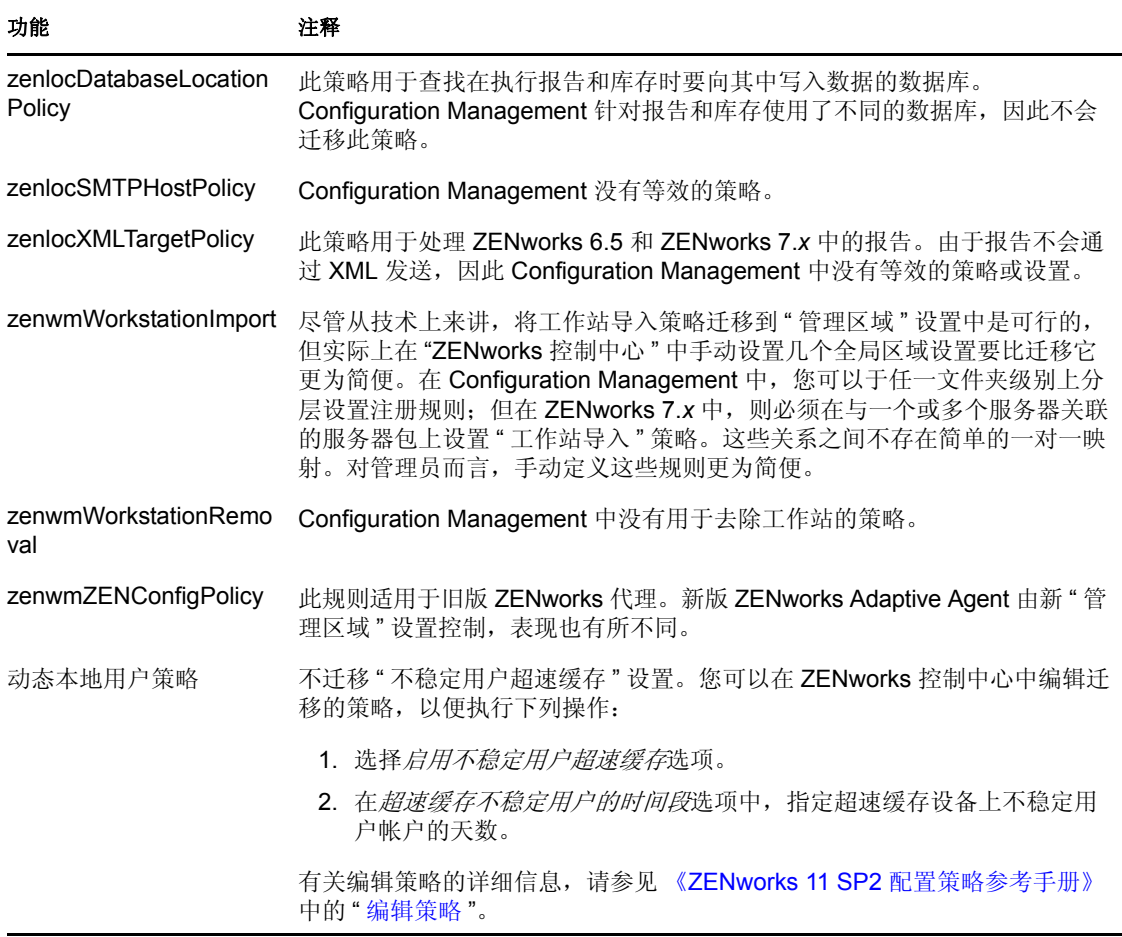

## **A.4** 管理区域设置

以下两个 eDirectory 对象包含可作为 " 管理区域 " 设置进行迁移的特性:

- 映像服务器策略设置
- 工作站起动器配置设置

当左侧视图中显示其中一个 eDirectory 对象时,该对象的下面会列出每个可迁移的特性,以 便您可以选择各个要迁移的特性。右侧视图显示可迁移的 " 管理区域 " 设置的子集。从 eDirectory 迁移的特性会覆盖区域中现有的目标设置。

旧版 ZENworks 将其起动器配置设置直接存储于"用户"、"设备"或"容器"对象上。 Configuration Management 则将这些设置存储在名为 "ZENworks Explorer 配置 " 策略的新策 略中。

迁移工具只能将一小部分旧版系统设置迁移到新的 "ZENworks Explorer 配置 " 策略中。由于 多种原因,大部分起动器配置设置在 Configuration Management 的新 "ZENworks Explorer 配 置 " 策略中都不再使用。许多设置已成为全局 " 管理区域 " 设置,但其中只有一个设置可用 于整个区域。

工作站的起动器配置设置会迁移到 " 管理区域 " 设置中,用户的起动器配置设置会迁移到 "ZENworks Explorer 配置 " 策略中。

由于在任一指定的树中都存在多个起动器配置设置,所以对管理员而言,在 "ZENworks 控 制中心 " 中手动设置一组 " 管理区域 " 设置会更为便捷。

以下起动器配置设置可迁移到新 "ZENworks Explorer 配置 " 策略中:

- 在桌面 (将变成根文件夹名称)上显示图标
- 启用文件夹视图
- 启用手动刷新
- 启动时展开文件夹视图
- 命名桌面上的图标

以下起动器配置设置可迁移到 " 管理区域 " 设置中:

- 启用定时刷新 (工作站)
- 设置刷新频率 (工作站)
- 设置随机刷新伸展
- 卸装前的未关联天数 (工作站)

以下起动器配置设置无法迁移:

- 允许用户覆盖 BITS 传送
- 允许用户退出
- 始终评估参照
- 尝试在刷新期间联机 (用户)
- 尝试在刷新期间联机 (工作站)
- 自动启动应用程序起动器
- 让所有弹出窗口显示到前面
- 退出浏览器时关闭应用程序起动器
- 配置远程访问检测方法
- 显示系统盘图标
- 启用自动图标清除
- ◆ 启用 BITS (用户)
- ◆ 启用 BITS (工作站)
- 启用 [ 所有 ] 文件夹
- 启用帮助程序 (工作站)
- ◆ 启用中间层登录
- 启用登录
- 启用个人文件夹
- 启用从可卸超速缓存读取 (用户)
- 启用从可卸超速缓存读取 (工作站)
- ◆ 启用检查点重启动延迟按钮
- 启用定时刷新 (用户)
- 启用写入超速缓存 (用户)
- 启用写入超速缓存 (工作站)
- 读取应用程序的组 (用户)
- 读取应用程序的组 (工作站)
- 保存窗口大小和位置
- 设置应用程序继承级别 (用户)
- 设置应用程序继承级别 (工作站)
- 设置刷新频率 (用户)
- 指定电子邮件特性
- 顶部对象
- 卸装前的未关联天数 (用户)
- 水印显示属性
- 水印源路径

# **A.5** 工作站

Configuration Management 当前仅支持 Windows 2000 Support Pack 4、 Windows XP SP2 工作 站及 Windows XP SP3 工作站的迁移。还可迁移工作站组。将迁移以下工作站对象属性:

| 功能               | 注释                                                 |
|------------------|----------------------------------------------------|
| wmnamecomputer   | 工作站的名称。                                            |
| wmnamedns        | 工作站的"域名服务"(DNS) 名称。                                |
| wmnameos         | 工作站的操作系统。                                          |
| wmnameuser       | 工作站的拥有者。只有当权威用户来源已定义为指向工作站的迁移来源树时,<br>才会迁移工作站的拥有者。 |
| wmnetworkaddress | 通常为工作站的 IP 地址。                                     |
| zenwmid          | 工作站的唯一 ID。                                         |
| zenwmmacaddress  | 网卡 MAC 地址。                                         |
| zenwmsubnetmask  | 与 IP 地址成对匹配的子网屏蔽。                                  |

表 *A-3* 迁移到 *Configuration Management* 的工作站功能

" 起动器配置 " 设置会与策略一并迁移。应用程序关联会与关联一并迁移。 " 组成员资格 " 会与工作站组一并迁移。由于 Configuration Management 中没有类似属性,因此不会迁移所 有其他的工作站属性。

如果要迁移与包含"工作站"对象的容器相关的关联项,则应在"工作站"任务中迁移该容 器。只有此迁移任务可以保留容器的唯一 ID, 因此也就保留了容器的关联。因为 Configuration Management 依靠 " 用户来源 " 指向与旧版 ZENworks 系统相同的 " 用户 " 对 象, 所以"唯一 ID" 始终相同, 因而无需考虑用户关联。

# **A.6** 关联

" 迁移 " 工具只显示和迁移直接关联。 Configuration Management 中的间接关联概念与旧版 ZENworks 产品相同。如果将对象与容器关联,则该容器中的所有项目都会与此对象关联 (由于这些项目均属于该容器),此时便会创建间接关联。如果迁移了所有直接关联,并以 相同的文件夹结构存放迁移的对象,则所有间接关联都将自动迁移。

我们特别将关联任务作为迁移屏幕上的最后一步列出。因为关联 (即 Configuration Management 中的指派)的内在特点就是在两个对象之间建立简单的一对一的关系, 例如 "App A 指派给 User 1"。

在 ConsoleOne 中没有直接关联的视图,因为这可能会导致某些 ZENworks 环境变得更为复 杂。"迁移实用程序"可通过显示过滤器,只显示 eDirectory 中的部分现有关联,借以降低 此复杂性。每个对象按照选定的容器和过滤器显示。每个对象下都会显示该对象的所有关 联。每个关联的对象类型图标上都会显示一个双向箭头 <--> 重叠图标。可以选择多个关联, 然后将其拖到右侧;也可以将整个对象拖到右侧,如此一来它的所有关联都将置于"要迁移 的项目 " 队列中。右侧视图会根据选定过滤器仅显示所有现有的关联。

" 迁移实用程序 " 会为此视图额外添加两个过滤器,以帮助提高显示关联的速度。第一个过 滤器会强制视图只显示您可以选择的分发包、用户、工作站、容器和策略的各种组合。您也 可以选择最后一个选项,以显示所有对象类型。第二个过滤器既可以显示所有对象 (无论 是否符合条件),也可以只显示符合条件的关联。只要关联指向的两个对象在 Configuration Management 中都存在,该关联就符合条件。计算哪些关联符合条件可能需要几分钟的时 间,因此该选项不是默认选项。此过滤器称为*同时显示符合与不符合条件的关联 (显示警* 告),可让实用程序判断哪些是不符合条件的关联,并在最后一列中显示原因。还会显示所 有符合条件的关联。

关联的实际迁移非常简单。 Configuration Management 会创建新的"指派"对象, 使其指向 两个对象。对于应用程序, Configuration Management 还会在迁移过程中迁移其" 位置屏蔽" 和 " 可用性日程安排 "。

<span id="page-76-2"></span>迁移选项

在将对象迁移到 ZENworks Configuration Management 之前,可以选择配置各种设置。下列 各节提供了有关配置迁移选项的详细信息:

- 第 B.1 节 " [使用迁移实用程序配置迁移选项](#page-76-0) " (第 77 页)
- 第 B.2 节 " [使用注册表编辑器配置迁移](#page-79-0) MSI 应用程序的其他选项 " (第 80 页)

# <span id="page-76-0"></span>**B.1** 使用迁移实用程序配置迁移选项

您可以先使用迁移实用程序的"选项"窗口配置某些选项,然后再将对象迁移到 ZENworks Configuration Management。要启动"选项"窗口,请单击实用程序右上角的

图 B-1 全局迁移选项

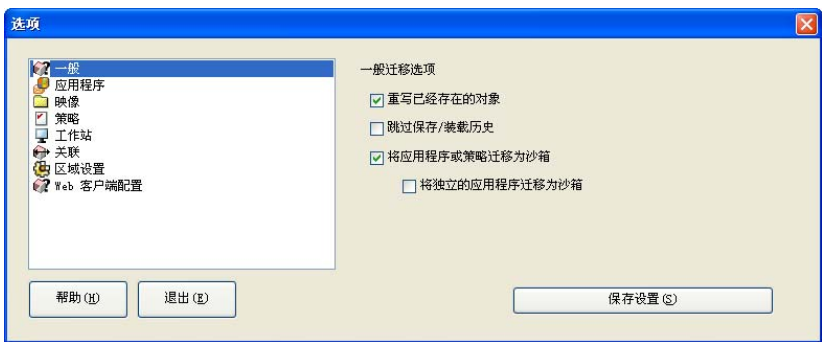

有关通过迁移实用程序配置迁移选项的详细信息,请查看以下各节:

- 第 [B.1.1](#page-76-1) 节 " 常规 " (第 77 页)
- 第 B.1.2 节 " [应用程序](#page-77-0) " (第 78 页)
- ◆ 第 [B.1.3](#page-78-0) 节 " 关联 " (第 79 页)
- 第 [B.1.4](#page-79-1) 节 " 映像 " (第 80 页)
- 第 [B.1.5](#page-79-2) 节 " 策略 " (第 80 页)
- 第 B.1.6 节 " [区域设置](#page-79-3) " (第 80 页)
- 第 B.1.7 节 " [工作站](#page-79-4) " (第 80 页)
- 第 B.1.8 节 "Web [客户端配置](#page-79-5)" (第 80 页)

## <span id="page-76-1"></span>**B.1.1** 常规

迁移 ZENworks Configuration Management 中已存在的对象时,可以使用*重写已存在的对象* 选项,改用最近迁移的对象。现有的对象会被 ZENworks Configuration Management 数据库 中新迁移的对象重写。

注释: 如果选择将应用程序重新迁移到启用了*重写已存在的对象*选项的 ZENworks Configuration Management 中,则必须确保您要重新迁移的应用程序版本比现有的 ZENworks Configuration Management 分发包高一个版本。这是为了避免在将分发包指派给受管设备时 出现不一致的情况。

跳过保存 */* 装载历史选项可让您不保存本地历史,从而大幅提高大型迁移的性能。

*将应用程序或策略迁移为沙箱*选项可让您将应用程序或策略迁移为沙箱。默认情况下已选择 此选项。如果希望迁移的应用程序或策略可用于指派的用户或工作站,则必须发布该沙箱。

将从属应用程序迁移为沙箱选项可让您将从属应用程序也迁移为沙箱。

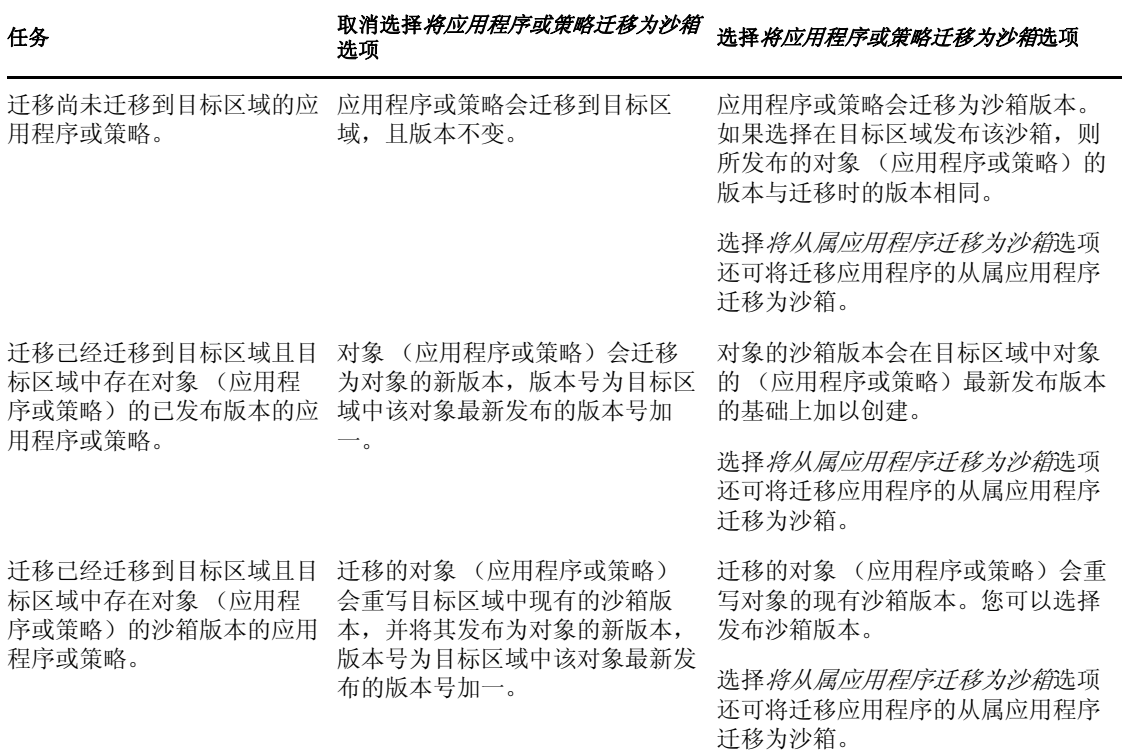

## <span id="page-77-1"></span><span id="page-77-0"></span>**B.1.2** 应用程序

当实用程序无法迁移 MSI 的一个或多个属性时, *迁移失败的 MSI Build* 选项会强制执行应用 程序迁移。

如果在将 AOT 应用程序对象转换为 MSI 期间出现警告, 就会认为该 MSI 分发包失败。通 常,即使出现警告也能成功迁移这些分发包。例如,警告可能是因 AOT 中包含的 Windows 快捷方式链接不再有效而产生的。

如果启用此选项,就不会出现警告讯息。您可以查看迁移日志,了解哪些属性未迁移。

保留创建的 *MSI* 和临时文件选项意味着已创建并迁移应用程序,但不会自动删除保存临时 文件和新 MSI 文件的目录。这样,您就可以在将新建的 MSI 合成到 Configuration Management 中的内容服务之前, 先访问该 MSI。

将应用程序上载到内容服务器选项可让您将内容上载到内容服务器。默认情况下此选项是选 中的。

如果选择将应用程序上载到内容服务器选项,并且在迁移过程中将文件的来源路径解析为本 地路径或 UNC 路径,应用程序便会作为 " 安装 MSI" 操作迁移至 ZENworks Configuration Management 服务器, 同时上载至内容服务器。

以下情况下,应用程序将作为 " 安装网络 MSI" 操作迁移至 ZENworks Configuration Management 服务器, 但不会上载至内容服务器:

- 取消选择*将应用程序上载到内容服务器*选项。
- 已选中将应用程序上载到内容服务器选项,但迁移过程中没有将文件来源路径解析为本 地路径或 UNC 路径,或者找不到文件。

将分发选项迁移为单个操作选项可让您将应用程序中的分发选项迁移为单个可编辑的操作, 例如"编辑 INI"操作、"编辑注册表"操作或"运行脚本"操作。默认情况下,该选项为选 中状态。取消选择*将分发选项迁移为单个操作*选项会使应用程序中的分发选项迁移为 MSI。

如果已启用将分发选项迁移为单个操作选项,则应用程序会迁移为特定的操作:

- 需要更改注册表的应用程序将迁移为包含 " 编辑注册表 " 操作的分发包。
- 具有 INI 设置的应用程序将迁移为包含 " 编辑 INI 文件 " 操作的分发包。
- 需要更改文本文件的应用程序将迁移为包含 " 编辑文本文件 " 操作的分发包。
- 包含图标或快捷方式的应用程序将迁移为包含 " 运行脚本 " 操作或 " 去除文件 " 操作的 Windows 分发包。
- 需要更改应用程序文件的应用程序将按以下方式迁移:
	- 文件作为 " 复制文件 " 或 " 安装文件 " 操作。
	- 目录作为 " 复制目录 "、 " 安装目录 " 或 " 创建 / 删除目录 " 操作。
	- 文件删除作为 " 去除文件 " 操作
	- 目录删除作为 " 创建 / 删除目录 " 操作。

如果已禁用*将分发选项迁移为单个操作*选项,则应用程序会迁移为" 安装 MSI" 操作。但 是, "编辑文本文件"、"复制目录"、"安装目录"和"去除文件"这些操作并不属于"安 装 MSI" 操作。

工作目录选项可让您将临时迁移文件放置到默认目录 (用户 %TEMP% 目录)以外的其他 位置。如果要迁移的应用程序的路径过长 (超出 256 个字符),此选项可让您使用较短的临 时路径, 如 c:\temp。

### <span id="page-78-0"></span>**B.1.3** 关联

如果关联的对象不存在,则会停止迁移,系统会提示您重定向到合适的迁移任务,以便创建 对象选项将在您迁移尚未迁移的对象关联时,提示您重定向到合适的迁移任务。迁移对象之 后,可以返回到*关联*,然后单击*立即迁移*继续迁移关联。如果只迁移几项并想立即处理关联 失败,此选项非常有用。如果要执行无人照管的迁移,请勿选择此选项。

指定目标用户来源中的环境以搜索匹配的实体选项可让您指定在迁移组和容器关联时,搜索 目标用户来源中的匹配实体的环境。如果未指定环境,则会在整个目标用户来源中执行搜 索。

例如,如果目标用户来源为 migration.orgunit.org.com,且您将环境指定为 OU1/OU2/users,则实 用程序将在 migration.orgunit.org.com/OU1/OU2/users 中寻找匹配的实体。

如果不指定环境,会在整个目标用户来源 (即 migration.orgunit.org.com)中执行搜索。

### <span id="page-79-1"></span>**B.1.4** 映像

迁移内容服务器中已存在其映像文件的映像对象时,可以使用重写内容服务器上现有的映像 文件选项来重写映像文件。默认情况下,此选项为禁用状态。

### <span id="page-79-2"></span>**B.1.5** 策略

从 Novell eDirectory 迁移"起动器配置"设置时,请选择*跳过为起动器配置策略创建指派*选 项,将设置转换为 Configuration Management 中的 " 起动器配置 " 策略。迁移期间,会自动 创建从身份对象到新 " 起动器配置 " 策略的指派,除非您在[选项对话框](#page-79-2)中选择跳过指派而关 闭了该功能。

### <span id="page-79-3"></span>**B.1.6** 区域设置

目前未为 " 管理区域 " 设置定义全局迁移选项。

### <span id="page-79-4"></span>**B.1.7** 工作站

<span id="page-79-6"></span>目前未为工作站定义全局迁移选项。

### <span id="page-79-5"></span>**B.1.8 Web** 客户端配置

*Web* 客户端配置可让您对设置进行配置,以便将文件上载至内容服务器。

按块发送数据选项可以按块上载数据。此选项默认为选中状态。如果作为迁移实用程序宿主 的设备上启用了代理,迁移可能会失败。要执行迁移,请禁用按块数发送数据选项。

保持连接状态选项会建立与 ZENworks Configuration Management 服务器的持续连接。

读 */* 写超时选项可让您指定读或写操作的超时时间。此选项默认设置为无。

获得响应超时选项可让您指定接收 ZENworks Configuration Management 服务器的响应的超 时时间。此选项默认设置为无。

要恢复默认设置,请单击恢复默认值。

## <span id="page-79-0"></span>**B.2** 使用注册表编辑器配置迁移 **MSI** 应用程序的其他 选项

当您在设备上安装迁移实用程序时,会在 HKLM\Software\Novell\ZCM\Migration\MSIOptions\ 下创 建下表中指定的注册表项及其对应的值。这些值决定着在安装迁移的 MSI 应用程序时所显 示的用户界面内容。

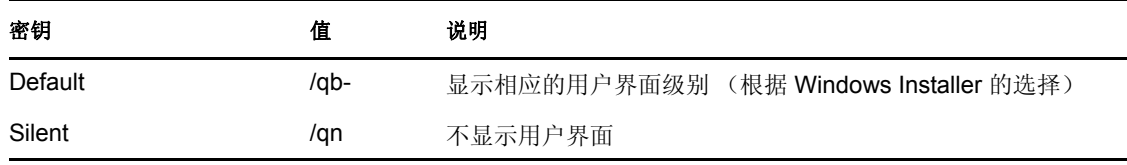

表 B-1 迁移 MSI 应用程序的其他选项

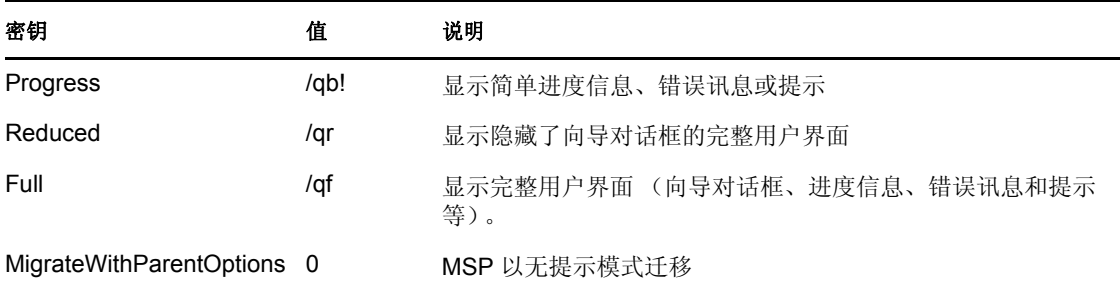

您可以编辑这些注册表项的值,以指定在安装迁移的 MSI 应用程序时设备上所显示的用户 界面内容。

例如:

假设您的 MSI 应用程序的*用户界面级别*已经设置为*无提示*。要在设备安装应用程序期间, 显示简单的进度信息和错误讯息或提示,请在迁移该应用程序之前执行以下步骤:

- **1** 打开 " 注册表编辑器 "。
- **2** 转至 HKLM\Software\Novell\ZCM\Migration\MSIOptions\。
- **3** 右键单击无提示,然后单击修改。
- 4 在"编辑字符串"对话框中, 指定 /qb! ( 值数据选项中)。
- **5** 单击确定。

默认情况下, MSP 以无提示模式迁移。要以与父 MSI 相同的参数迁移 MSP:

- **1** 打开 " 注册表编辑器 "。
- **2** 转至 HKLM\Software\Novell\ZCM\Migration\MSIOptions。
- **3** 将 MigrateWithParentOptions 的值设置为 1。

<sup>C</sup> 查错

以下几部分说明了在将旧版 ZENworks 软件迁移到 Novell ZENworks 11 Configuration Management SP2 时可能会遇到的情况。

- [应用程序的日程安排未正确迁移 \(第](#page-82-0) 83 页)
- [迁移后,应用程序图标可能不可用 \(第](#page-82-1) 83 页)
- [迁移期间,迁移实用程序会挂起 \(第](#page-83-0) 84 页)
- 无法迁移 iPrint [策略 \(第](#page-83-1) 84 页)
- 无法迁移 " 组 " [策略 \(第](#page-83-2) 84 页)
- [无法使用特定选项在受管设备上迁移注册表操作 \(第](#page-83-3) 84 页)
- [无法迁移应上载到内容服务器的对象 \(第](#page-83-4) 84 页)
- [无法安装迁移的](#page-84-0) Adobe MSI (第 85 页)
- [手动创建的用户无法执行迁移 \(第](#page-84-1) 85 页)
- 无法在迁移实用程序中杳看用户关联 (第85页)
- [如何启用调试日志 \(第](#page-84-3) 85 页)
- [无法使用迁移的附加映像 \(第](#page-84-4) 85 页)
- Windows Vista [设备上应用程序的迁移速度较慢 \(第](#page-85-0) 86 页)
- 旧版 [ZENworks Imaging Server](#page-85-1) 策略中配置的 PXE 菜单设置迁移失败 (第 86 页)
- 无法迁移 AOT [应用程序 \(第](#page-85-2) 86 页)
- [无法迁移未关联策略设置文件的](#page-85-3) iPrint 策略 (第 86 页)

#### <span id="page-82-0"></span>应用程序的日程安排未正确迁移

- 解释: 如果在迁移夏令时的过程中为应用程序配置了可用性日程安排, 则日程 安排不会正确迁移。例如,如果指定开始日期为 08/11/2, 结束日期为 08/11/10, 则应用程序的*开始日期*迁移为 08/11/1, 结束日期迁移为 08/ 11/9。
- 操作: 完成迁移后,使用 "ZENworks 控制中心 " 手动编辑日程安排。

#### <span id="page-82-1"></span>迁移后,应用程序图标可能不可用

解释: 如果将应用程序对象作为 MSI 分发包迁移至 ZENworks Configuration Management,则某些应用程序图标可能不可用,并且日志中会显示以下 错误:

ISDEV: error -1024: *message string*.

此错误不会影响受管设备中分发包的功能,迁移仍会成功。

操作: 忽略该错误。

#### <span id="page-83-0"></span>迁移期间,迁移实用程序会挂起

- 解释: 将含 500 多条 INI 节的 AOT 应用程序迁移至 ZENworks Configuration Management 时, 迁移实用程序工具会挂起。
- 操作: 无。

#### <span id="page-83-1"></span>无法迁移 **iPrint** 策略

- 解释: 由于 nipp.exe 不支持无提示安装,因此不会将与 nipp.exe 客户机安装程序 一起配置的 iPrint 策略迁移至 ZENworks Configuration Management。
- 操作: 在旧版 ZENworks 中, 将 iPrint 策略配置为使用 nipp-s.exe 或 nipp.zip 客户 机安装程序,然后再执行迁移。

#### <span id="page-83-2"></span>无法迁移 **"** 组 **"** 策略

- 解释: 如果通过提供要求鉴定的共享文件夹的 UNC 路径来配置旧版 ZENworks 中的 " 组 " 策略,然后使用 Windows Vista SP1 设备上安装的迁移实用程 序将策略迁移至 ZENworks Configuration Management, 则迁移会因 Vista 设备无法访问网络文件夹而失败。
- 操作: 执行下列操作:
	- 1. 单击*启动>运行*。指定 system32, 然后单击*确定*。
	- 2. 以右键单击 cmd.exe, 然后选择*以管理员身份运行*。
	- 3. 在命令提示符处输入 explorer, 起动"资源管理器"窗口。
	- 4. 在"资源管理器"窗口中,单击*工具 > 映射网络驱动器*以映射网络 位置。
	- 5. 提供用户的身份凭证,然后迁移以该路径配置的策略或应用程序。

#### <span id="page-83-3"></span>无法使用特定选项在受管设备上迁移注册表操作

- 解释: 如果使用分发包下配置的某些选项 (如*如存在则创建、删除、如果存在* 则追加否则创建或如果存在则添加到开头否则创建选项)将仅含注册表 和 INI 更改的应用程序迁移为 MSI, 这些选项在受管设备上会失败。
- 操作: 执行以下步骤将应用程序迁移为单个操作而非 MSI:
	- 1. 起动迁移实用程序。
	- 2. 单击*迁移工具设置*图标,然后单击应用程序。
	- 3. 选择将分发选项迁移为单个操作选项。
	- 4. 将含注册表更改的应用程序迁移至目标区域。应用程序会迁移为包 含 Regedit 操作的 Windows 分发包。

#### <span id="page-83-4"></span>无法迁移应上载到内容服务器的对象

- 解释: 迁移应上载到内容服务器的对象时,迁移实用程序可能会发生导致迁移 失败的错误。
- 可能的原因: 可能未将作为迁移实用程序宿主的设备中的代理配置为以块发送数据, 或未配置为在将文件上载到内容服务器时与服务器一直保持连接。
- 操作: 使用 *Web* 客户机配置选项来配置用于将文件上载到内容服务器的设置, 然后重试迁移。有关详细信息,请参见第 B.1.8 节 "Web [客户端配置](#page-79-6)" [\(第](#page-79-6) 80 页)。
- 可能的原因: 到远程服务器的连接可能已失败。
	- 操作: 请确保在登录迁移目标区域时指定的*文件上载 HTTP 端口*即为 ZENworks Configuration Management 服务器中配制的端口。

#### <span id="page-84-0"></span>无法安装迁移的 **Adobe MSI**

- 可能的原因: 设备上安装了 Adobe Flash Player 插件。
	- 操作: 在向设备部署分发包之前, 在受管设备上执行以下步骤:
		- **1** 打开命令提示符。
		- **2** 浏览到 Flash Player 插件安装目录。默认安装目录为 C:\WINDOWS\system32\Macromed\Flash。
		- **3** 执行以下操作以解锁现有 Flash 文件的注册表项:
			- 如果 uninstfl.exe 文件可用,则执行以下命令: uninstfl.exe -u
			- 如果文件名与 \*FlashUtil.exe 匹配的文件 (如 NPFSW32\_FlashUtil.exe)可用,则执行以下命令: \*FlashUtil.exe -uninstallUnlock -u
		- **4** 在受管设备上部署分发包。

#### <span id="page-84-1"></span>手动创建的用户无法执行迁移

- 可能的原因: 在 eDirectory 中未将用户配制为迁移对象所在容器的受托者。
	- 操作: 除了提供管理员权限外,还必须将用户配制为要迁移的对象所在容器的 受托者。有关添加受托者的详细信息,请参见 《[ConsoleOne](http://www.novell.com/documentation/consol13/) 用户指南》 (http://www.novell.com/documentation/consol13/)。

#### <span id="page-84-2"></span>无法在迁移实用程序中查看用户关联

- 解释: 如果应用程序与用户容器关联,则迁移实用程序会将关联列于容器级 别。不过,关联会应用于容器内的单个用户。如果迁移关联,则会迁移 容器内所有单个用户的关联。
- 操作: 无。

#### <span id="page-84-3"></span>如何启用调试日志

操作: 要启用日志,请参见 Novell [支持知识库](http://support.novell.com/search/kb_index.jsp) (http://support.novell.com/search/ kb\_index.jsp) 中的 TID 3418069。

#### <span id="page-84-4"></span>无法使用迁移的附加映像

- 解释: 旧版 ZENworks 中通过导出应用程序的方式所创建的附加映像在 ZENworks Configuration Management 中无效。如果这些附加映像与基本 映像或其他内容一起迁移,则应将其删除。
- 操作: 从 ZENworks Configuration Management 中手动删除该附加映像。

#### <span id="page-85-0"></span>**Windows Vista** 设备上应用程序的迁移速度较慢

- 解释: 在 Windows Vista 设备上将 AOT 或 AXT 应用程序迁移为 MSI 应用程序 的速度相对较慢。
- 操作: 无。

#### <span id="page-85-1"></span>旧版 **ZENworks Imaging Server** 策略中配置的 **PXE** 菜单设置迁移失败

- 操作: 将旧版 ZENworks Imaging Server 策略迁移到 ZENworks 11 Configuration Management 后,手动配置 PXE 菜单设置:
	- **1** 在 "ZENworks 控制中心 " 内,单击配置选项卡。
	- **2** 在 " 管理区域设置 " 面板中,单击设备管理 > 预引导服务。
	- **3** 配置所需的 PXE 选项。
	- **4** 单击确定。

#### <span id="page-85-2"></span>无法迁移 **AOT** 应用程序

解释: 如果迁移实用程序安装在已安装 AdminStudio 的设备上, 则迁移 AOT 应 用程序操作会失败,并会显示以下错误:

Could not locate Admin Studio's AOTAXT Converter. The converter is required to covert an AOT/AXT file to an MSI package.

操作 您只能在之前未安装 AdminStudio 的设备上安装迁移实用程序。

#### <span id="page-85-3"></span>无法迁移未关联策略设置文件的 **iPrint** 策略

解释: 如果选择迁移没有设置文件的 iPrint 策略,则迁移会失败,并会显示以 下错误:

No iPrint setup file was found cannot continue.

- 操作 在要从中迁移无设置文件的 iPrint 策略的设备上执行以下步骤:
	- **1** 打开 " 注册表编辑器 "。
	- **2** 转至 HKLM\Software\Novell\ZCM\Migration。
	- 3 (视情况而定)如果已存在名为 SkipIPrintClientValidation 的字符 串, 请确保此字符串的值设为 False。

或

创建名为 SkipIPrintClientValidation 的字符串,将值设为 False。

最佳实践

D

以下几部分的信息说明将旧版 ZENworks 软件迁移到 Novell ZENworks 11 Configuration Management SP2 时应遵循的最佳做法:

- 第 D.1 节 " 在 Windows Vista [设备上运行迁移实用程序](#page-86-0) " (第 87 页)
- 第 D.2 节 " [选择迁移选项](#page-86-1) " (第 87 页)
- 第 D.3 节 " [将对象上载到内容服务器](#page-86-2) " (第 87 页)
- 第 D.4 节 " [将应用程序迁移为操作或](#page-87-0) MSI" (第 88 页)
- 第 D.5 节 " [使用网络文件](#page-87-1) " (第 88 页)
- 第 D.6 节 " [在迁移实用程序中列出关联](#page-87-2) " (第 88 页)
- 第 D.7 节 " [在迁移实用程序中列出具有](#page-87-3) AppFsRights 属性的应用程序对象 " (第 88 页)
- 第 D.8 节 " 指定文件上载 HTTP 端口和 Web [服务端口以登录迁移目标管理区域](#page-87-4) "(第 88 [页\)](#page-87-4)
- 第 D.9 节 " [迁移组策略](#page-88-0) " (第 89 页)
- 第 D.10 节 " 将包含大量 INI [或注册表操作的应用程序迁移为单个操作](#page-88-1) " (第 89 页)

# <span id="page-86-0"></span>**D.1** 在 **Windows Vista** 设备上运行迁移实用程序

如果通过在 Windows Vista 设备上运行的迁移实用程序将旧版 ZENworks 应用程序对象迁移 为 MSI 文件, 则性能可能会降低。为了提高性能, 请在 Windows XP SP2 或 Windows XP SP3 设备上运行迁移实用程序。

## <span id="page-86-1"></span>**D.2** 选择迁移选项

迁移以通过迁移实用程序配置的迁移选项为基础。迁移对象之前,扫描所有可用迁移选项, 以便选择最合适的迁移选项。有关各种迁移选项的详细信息,请参见附录 B" [迁移选项](#page-76-2) " [\(第](#page-76-2) 77 页)。

## <span id="page-86-2"></span>**D.3** 将对象上载到内容服务器

- 当迁移需要将内容上载到内容服务器的应用程序时,迁移可能会失败。确保登录迁移目 标区域时在*文件上载 HTTP 端口*选项中指定的端口与安装 ZENworks Configuration Management 服务器时所配置的端口相匹配。有关在安装 ZENworks Configuration Management 服务器时配置端口的信息, 请参见"执行安装"。
- 当迁移应上载到内容服务器的大型应用程序时,与服务器的连接可能会断开,导致迁移 失败。确保 Web 客户机配置中的*获得响应超时*已设置为无, 以便与服务器一直保持连 接。有关更多信息,请参见第 B.1.8 节 "Web [客户端配置](#page-79-6)"(第80页)。
- ◆ 迁移应用程序时,如果不想将应用程序上载到内容服务器,请取消选择*上载到内容服务* 器选项。取消选择该选项会将 MSI 应用程序迁移为包含 " 安装网络 MSI" 操作的分发 包,此操作会从网络路径安装 MSI。*上载到内容服务器*选项默认处于启用状态。有关 该选项的详细信息,请参见第 B.1.2 节 " [应用程序](#page-77-1) " (第 78 页)。

# <span id="page-87-0"></span>**D.4** 将应用程序迁移为操作或 **MSI**

- ◆ 如果您使用旧版 ZENworks 中的工具 (如 Snapshot Manager) 创建含多项更改 (如注 册表、 INI 和文件复制)的复杂应用程序对象,则应禁用将分发选项迁移为单个操作选 项,将应用程序迁移为 MSI。有关迁移选项的详细信息,请参见第 B.1.2 节 " [应用程序](#page-77-1) " [\(第](#page-77-1) 78 页)。
- ◆ 如果您使用旧版 ZENworks 中的工具 (如 Snapshot Manager)创建含单个更改 (如注 册表、 INI 和文件复制)的应用程序对象, 或者如果您必须在以后的某一时间编辑应用 程序对象,则应启用*将分发选项迁移为单个操作*选项,将应用程序迁移为操作。
- 如果某个应用程序依赖于其他应用程序,请查看其所依赖的应用程序,并根据需要将它 们迁移为 MSI 或操作,然后再迁移依赖应用程序。
- 如果您选择迁移其操作涉及大量注册表项和文件操作的应用程序,那么建议您将此类应 用程序迁移为 MSI。如果应用程序迁移为操作,则此类应用程序在目标区域中可能会 失败,即使它们能够成功迁移到目标区域也不例外。

## <span id="page-87-1"></span>**D.5** 使用网络文件

- 如果旧版 ZENworks 应用程序对象使用以网络共享作为宿主的文件,则您应在作为迁移 工具宿主的设备上映射网络共享。
- 默认情况下,应用程序会在迁移期间上载到内容服务器。如果应用程序文件位于共享网 络中,且您要继续使用网络文件,请取消选择*上载到内容服务器*选项。有关该选项的 详细信息,请参见第 B.1.2 节 " [应用程序](#page-77-1) " (第 78 页)。

# <span id="page-87-2"></span>**D.6** 在迁移实用程序中列出关联

如果迁移实用程序中要列出的关联的数量过多,请选择*符合或不符合迁移条件 (无警告)* 选项,减少实用程序在列出关联时所花的时间。

## <span id="page-87-3"></span>**D.7** 在迁移实用程序中列出具有 **AppFsRights** 属性 的应用程序对象

迁移实用程序中不会列出在 eDirectory 中设置的具有 AppFsRights 属性的应用程序对象。要 列出此类应用程序以进行迁移,请去除 AppFsRights 属性。如需去除属性的详细信息,请在 [Novell Cool Solutions Community](http://www.novell.com/communities/coolsolutions) (http://www.novell.com/communities/coolsolutions) 上搜索文 章 LDAP Attribute Remover。

## <span id="page-87-4"></span>**D.8** 指定文件上载 **HTTP** 端口和 **Web** 服务端口以登 录迁移目标管理区域

要登录迁移目标管理区域,请务必按照服务器上的配置指定文件上载 HTTP 端口和 Web 服 务端口。默认情况下,文件上载 HTTP 端口为 80, Web 服务端口为 443。

在 " 区域登录 " 对话框中为区域字段选择某个管理区域后,系统会自动在文件上载 *HTTP* 端 <sup>口</sup>和 *Web* 服务端口字段中填写默认端口。不过,如果服务器上配置的端口与默认端口不同, 请务必按照服务器上的配置指定端口。

有关登录迁移目标管理区域的详细信息,请参见第 5.4 节 " [选择迁移目标](#page-42-0) " (第 43 页)。

# <span id="page-88-0"></span>**D.9** 迁移组策略

在迁移 Windows 组策略之前,请确保现有 */* 新组策略中的网络位置中指定的文件夹不包含 任何组策略文件以外的文件。

# <span id="page-88-1"></span>**D.10** 将包含大量 **INI** 或注册表操作的应用程序迁移 为单个操作

如果选择迁移包含大量 INI 或注册表操作的应用程序,且已选中*将分发选项迁移为单个操作* 选项,则应用程序将迁移为多个操作,具体视

HKCU\Software\Novell\ZCM\Migration\MaxOperationsPerAction 注册表项的值而定。此注册表项的默 认值为 100。

例如,如果选择迁移的应用程序包含多个 INI 或注册表操作,则应用程序将迁移为多个操 作,每个操作包含 100 个注册表操作。

建议您不要更改此注册表项的值,因为指定的值过大可能会导致 CPU 使用率过高,且会发 生 " 内存耗尽 " 异常。